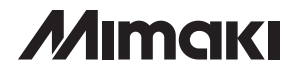

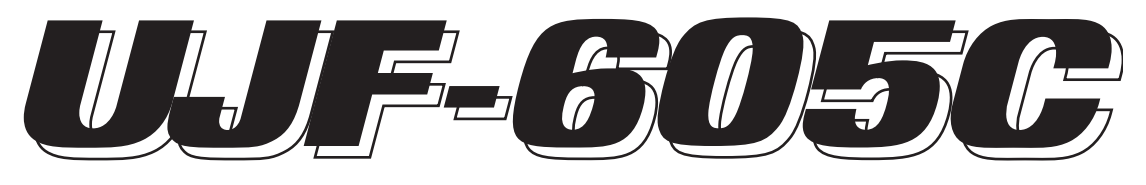

# **UV INKJET PRINTER**

# **UV インクジェットプリンタ UJF-605C 取扱説明書**

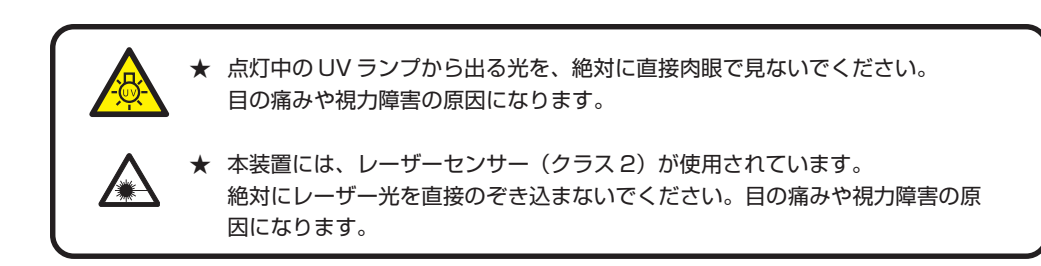

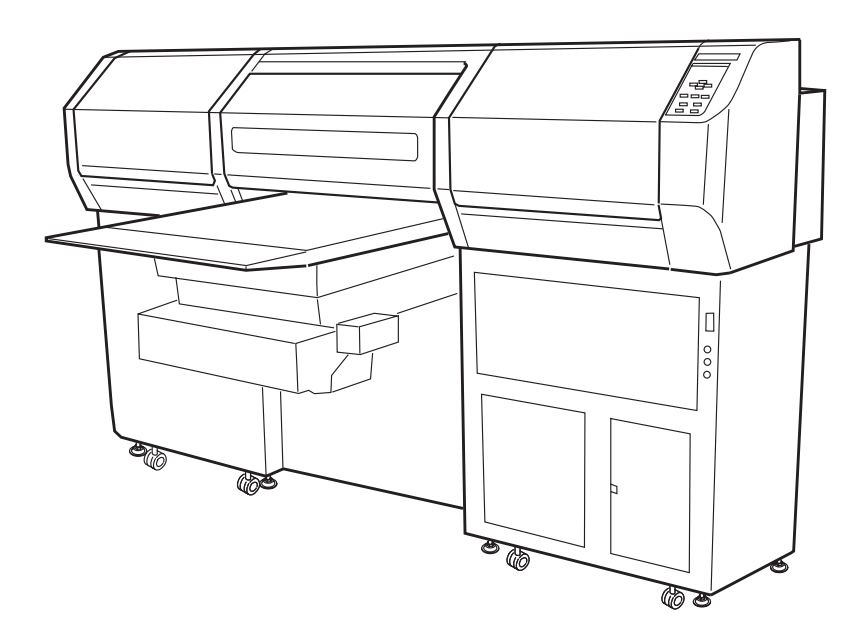

**株式会社ミマキエンジニアリング** 

**D200870-18**

<span id="page-1-0"></span>

#### **ご注意**

<span id="page-2-0"></span>株式会社ミマキエンジニアリングの保証規定に定めるものを除き、本製品の使用または使用 不能から生ずるいかなる損害(逸失利益、間接損害、特別損害またはその他の金銭的損害を 含み、これらに限定しない)に関して一切の責任を負わないものとします。

また、株式会社ミマキエンジニアリングに損害の可能性について知らされていた場合も同様 とします。

一例として、本製品を使用したメディア等の損失や、作成された物によって生じた間接的な 損失等の責任負担もしないものとします。

本装置を使用したことによる金銭上の損害および逸失利益、または第三者からのいかなる請 求についても、当社は一切その責任を負いかねますので、あらかじめご了承ください。

#### **おねがい**

- この取扱説明書は、内容について十分注意しておりますが、万一ご不審な点などがあり ましたら、販売店または弊社営業所までご連絡ください。
- この取扱説明書は、改良のため予告なく変更する場合があります。

## **電波障害自主規制**

#### **受信障害について**

 この装置は、クラス A 情報技術装置です。この装置を家庭で使用すると電波妨害を引き 起こすことがあります。この場合には使用者が適切な対策を講ずるよう要求されることがあ ります。

VCCI-A

は じ め に

#### **テレビ/ラジオの受信障害について**

本装置は、使用時に高周波が発生します。このため、本装置が不適切な条件下で設置または 使用した場合、ラジオやテレビの受信障害を発生する可能性があります。したがって特殊な ラジオ/テレビに対しては保証しておりません。

本装置がラジオ/テレビ受信の障害原因と思われましたら、本装置の電源を切り、ご確認く ださい。電源を切り受信障害が解消すれば、本製品が原因と考えられます。

次の手順のいずれか、またはいくつかを組み合わせてお試しください。

- テレビやラジオのアンテナの向きを変え、受信障害の発生しない位置を さがしてください。
- 本装置から離れた場所に、テレビやラジオを設置してください。
- 本装置と別の電源供給路にあるコンセントに、テレビやラジオを接続し てください。

本書の内容を無断で転載することは禁止されています。 All Rights Reserved.Copyright 2012

# <span id="page-3-0"></span>**はじめに**

この度は、UV インクジェットプリンタ UJF-605C をお買いあげいただき、誠にありがと うございます。

「UV インクジェットプリンタ UJF-605C」は、新開発の紫外線硬化インク(UV インク)使 用しております。

本書をよくお読みになり、お客様のニーズに合わせた作図にお役立てください。

### **取扱説明書について**

- 本書は、「UV インクジェットプリンタ UJF-605C」(以後本装置と称し ます)の操作やメンテナンスなどの取り扱いについて説明いたします。
- 本書をお読みになり、十分理解してからお使いください。また、本書を いつも手元に置いてお使いください。
- 本書は、本装置をお使いになる担当者のお手元に確実に届くようお取り はからいください。
- 本書は、内容について十分注意して作成していますが、万一不審な点が ありましたら、販売店または弊社営業所までご連絡ください。
- 本書は、改良のため予告なく変更する場合があります。ご了承ください。
- 本書が焼失/破損などの理由により読めなくなった場合は、新しい取扱 説明書を弊社営業所にてお買い求めください。

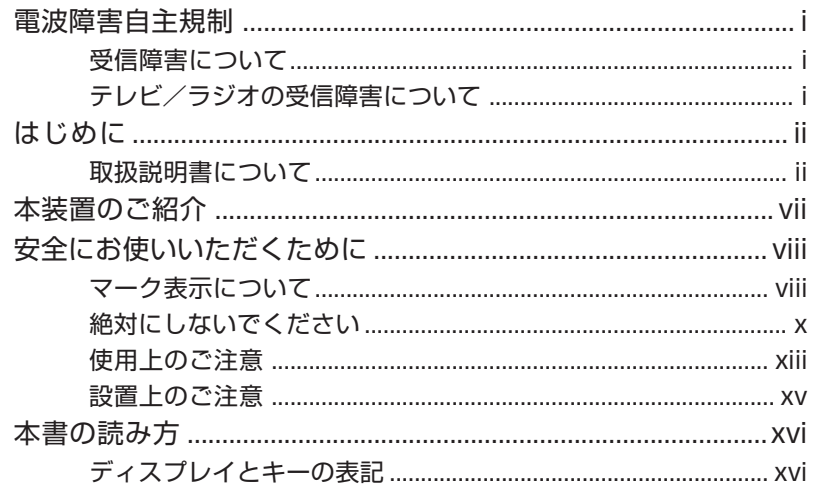

# 1章 作図の前に

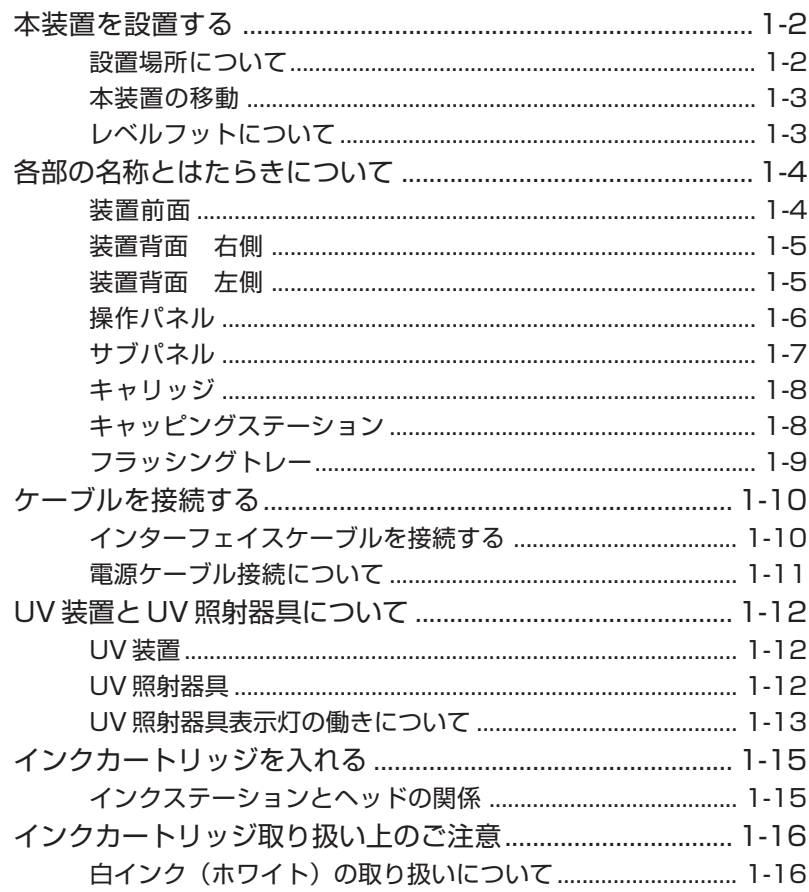

۰

はじめに

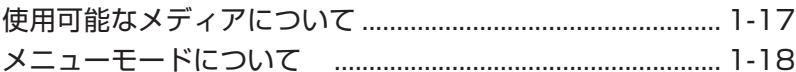

and the control of the control of

۳

# 2章 基本操作

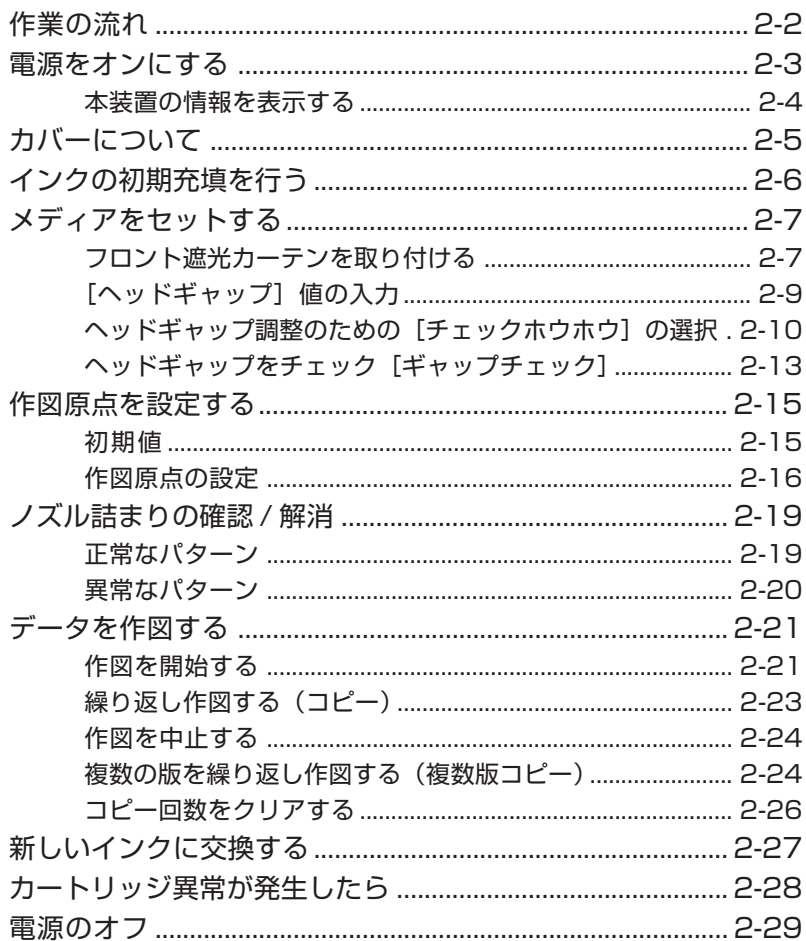

# 3章 日常のお手入れ

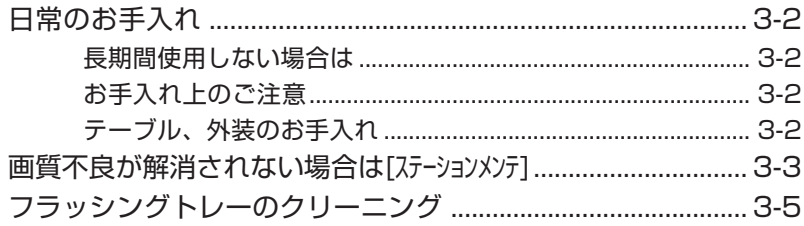

は じ め に

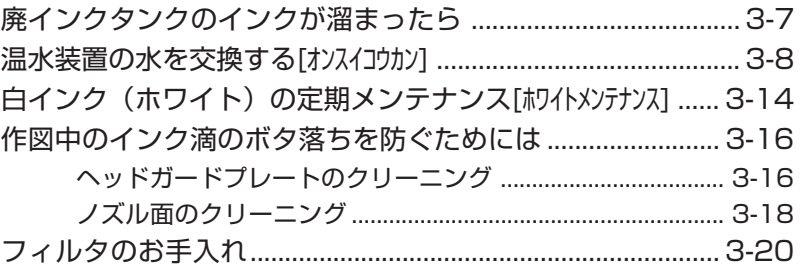

# **4 章 ファンクション機能について**

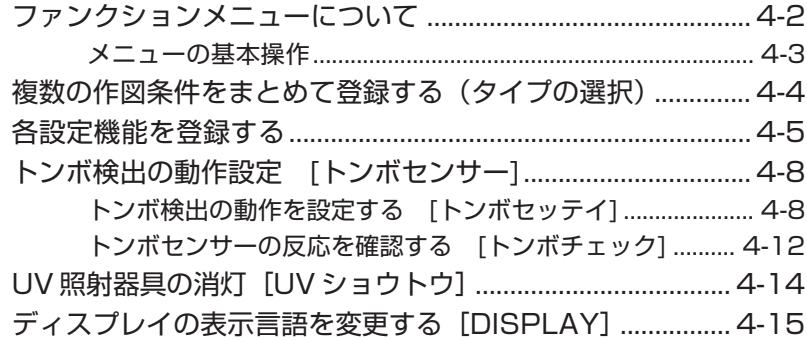

# **5 章 メンテナンス機能**

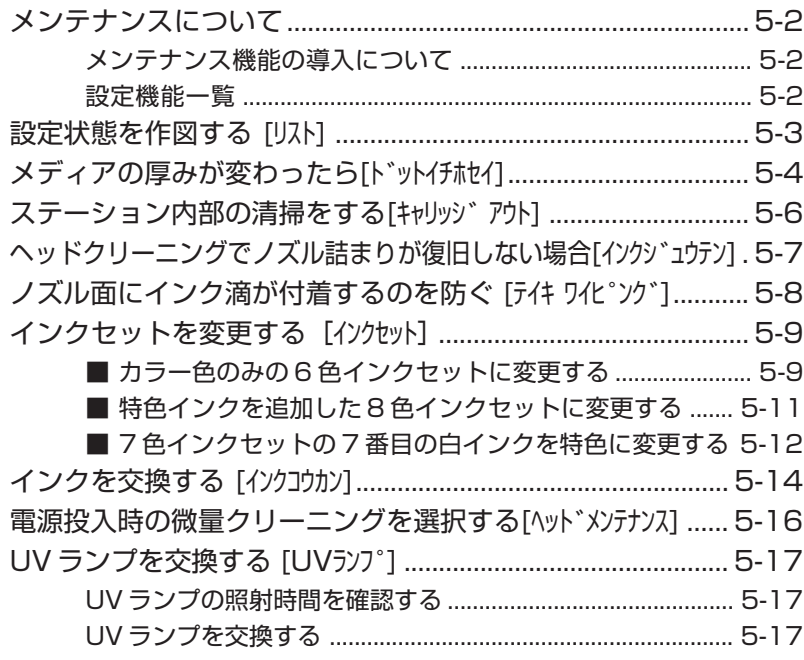

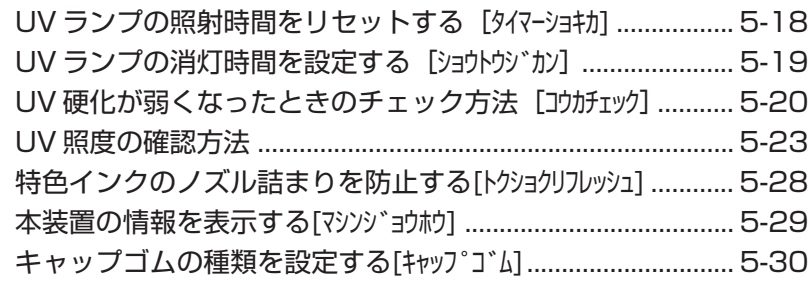

# 6章 困ったときは

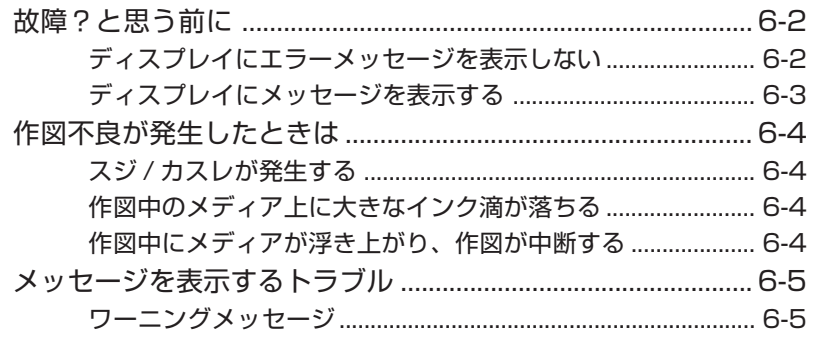

# 付録

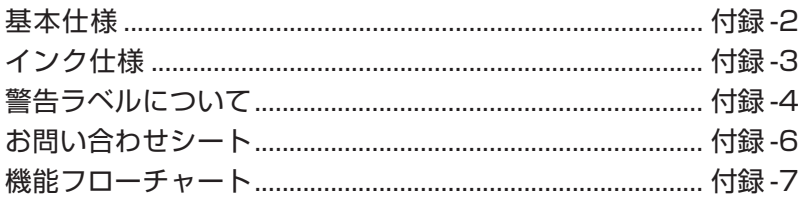

# 索引

# <span id="page-8-0"></span>**本装置のご紹介**

本装置の持つ特長をご紹介します。本書で説明する操作方法と併せて , 作図のご理解にお役 立てください。

#### **紫外線硬化インクを使用**

新開発の紫外線硬化インクの使用により、メディアに直接プリントすることができます。

は じ め に

#### **高速インターフェースを使用**

高速インターフェース「IEEE1394」の使用により、コンピュータからのデータ受信を高 速に行えます。

#### **印刷後のインク硬化定着が可能**

紫外線硬化装置(UV ランプ)を搭載しておりますので、印字後、インクの硬化定着が可能 です。

#### **ワイドな印字幅**

600mm(スキャン)x 500mm(送り)の印字可能幅を備えています。

#### **最大 50mm 厚のメディアに対応**

本装置は、最大 50mm 厚のメディアに対応可能です。

#### **バキュームテーブルを装備**

メディア固定用の吸引ブロアテーブルを装備しています。

## <span id="page-9-0"></span>**マーク表示について**

本書では、マーク表示により操作上の注意内容を説明しています。 各マークの意味を理解し、本装置を安全に正しくお使いください。

#### **マーク表示の例 1**

本書の説明文の中によく使用しているマークです。

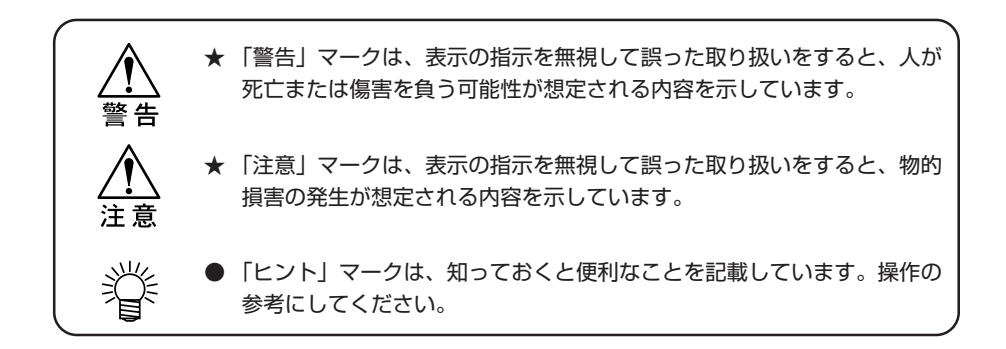

#### **マーク表示の例 2**

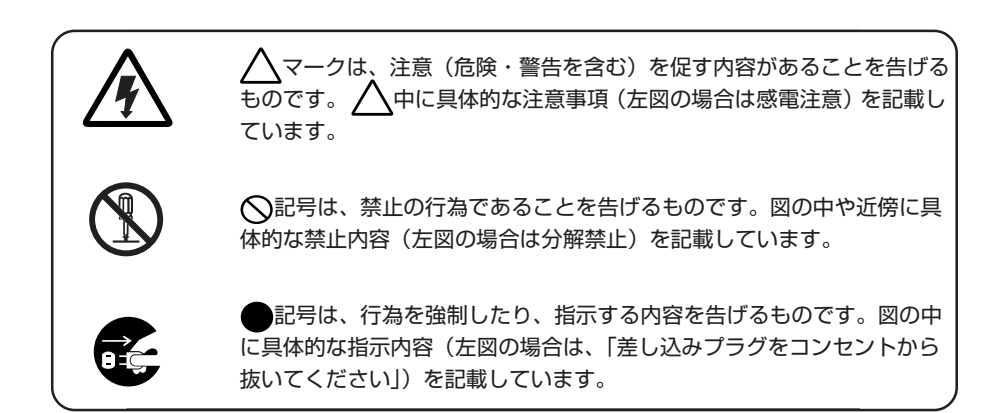

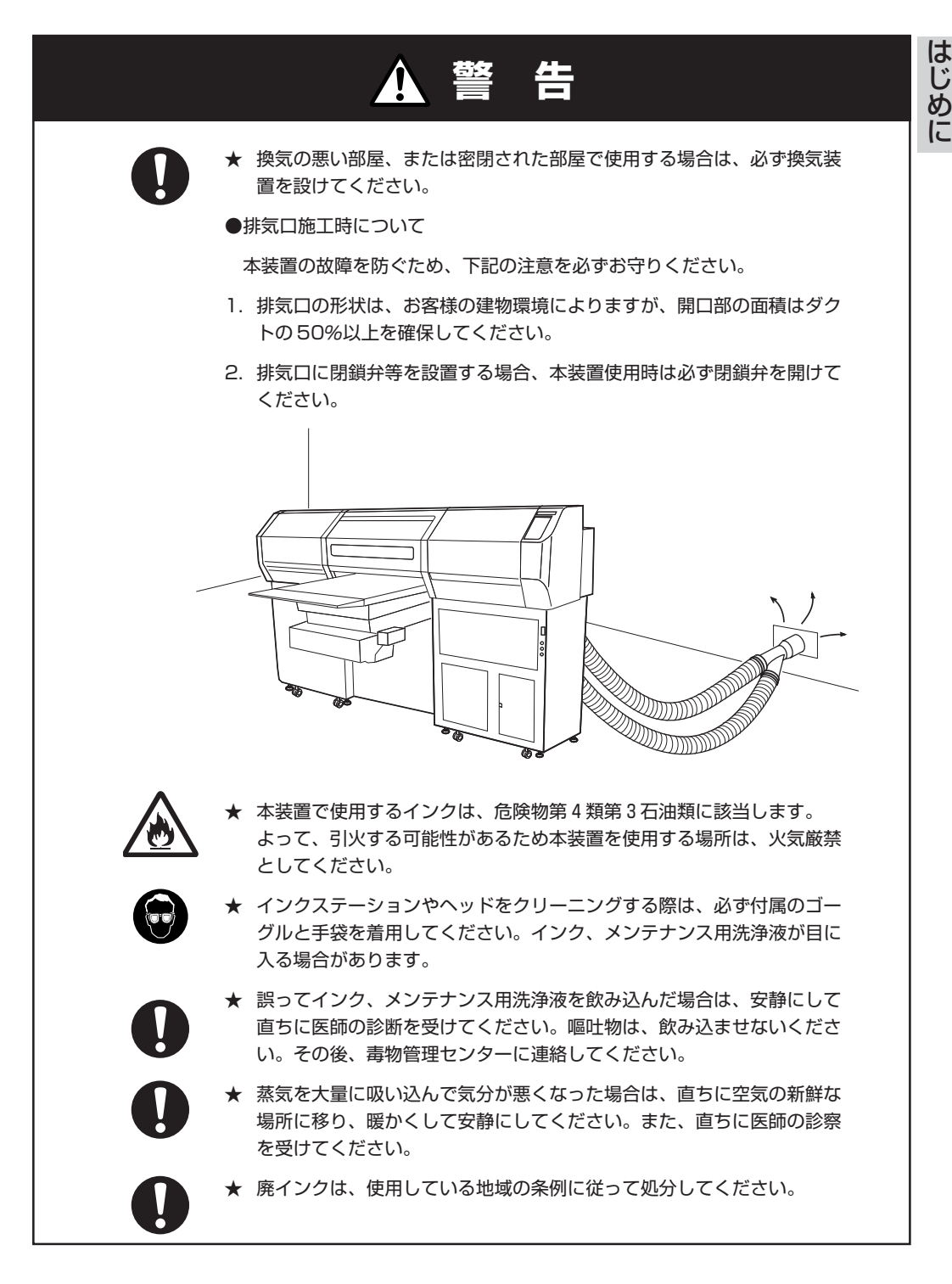

# <span id="page-11-0"></span>**絶対にしないでください**

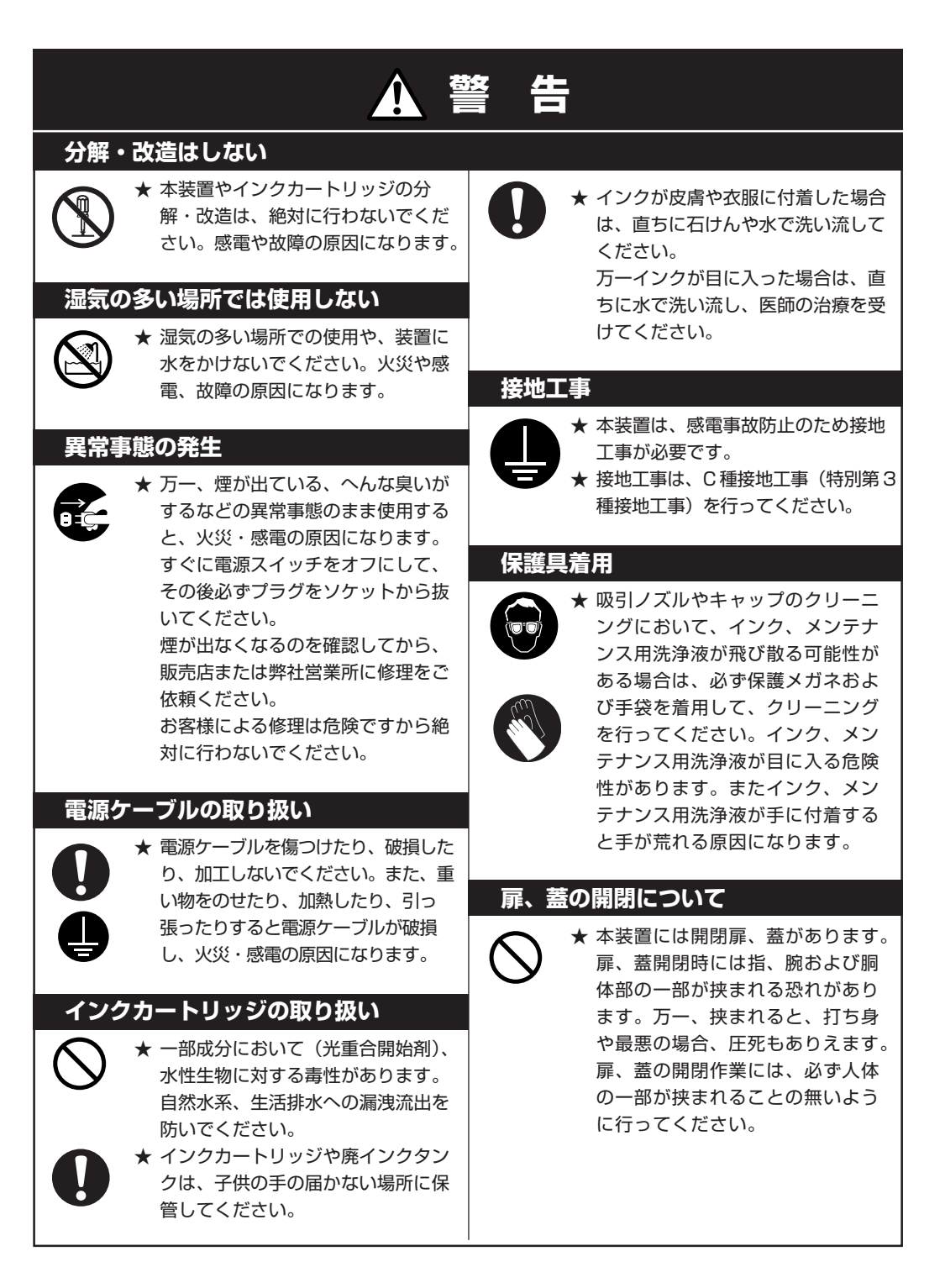

は じ

に

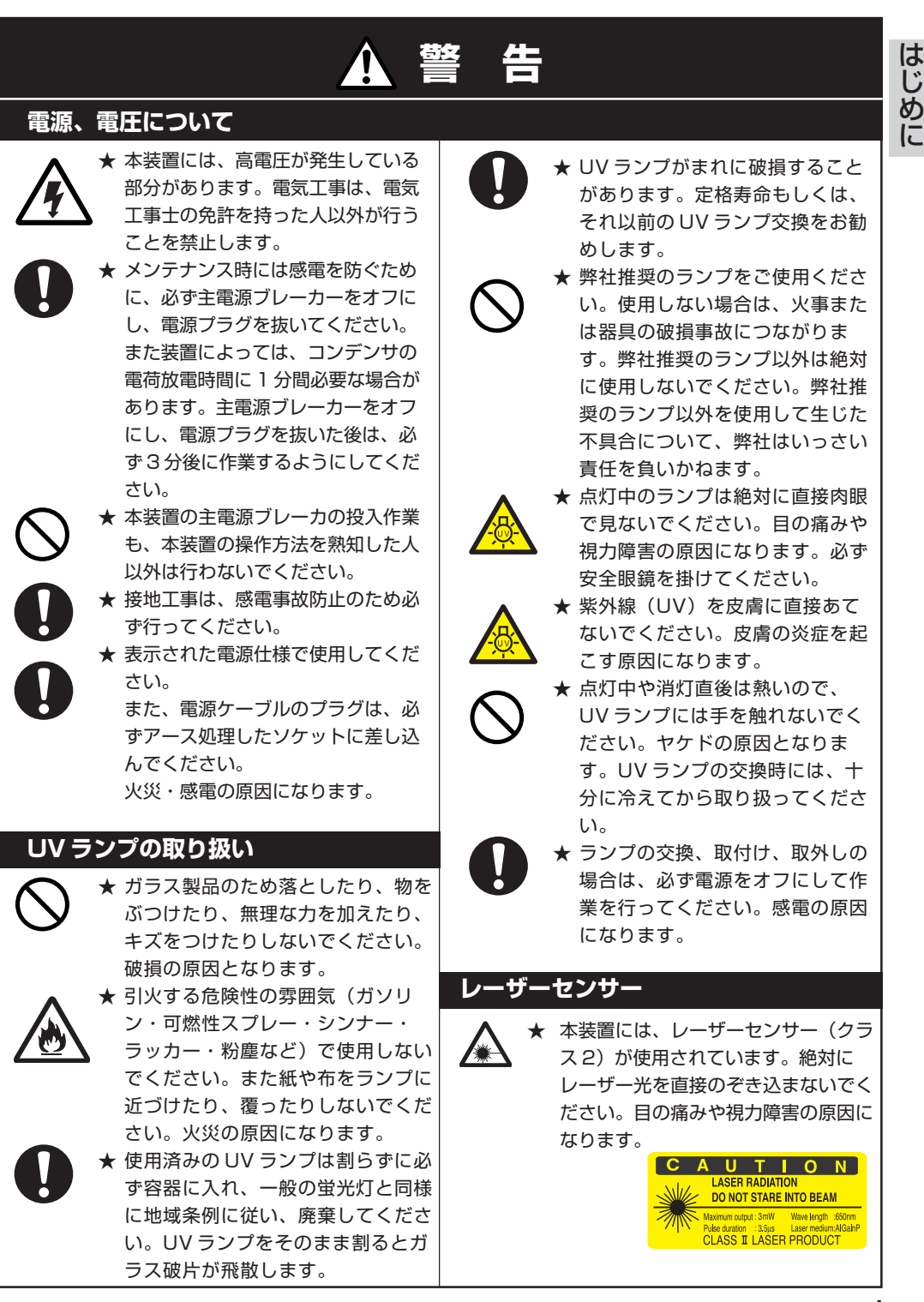

<span id="page-13-0"></span>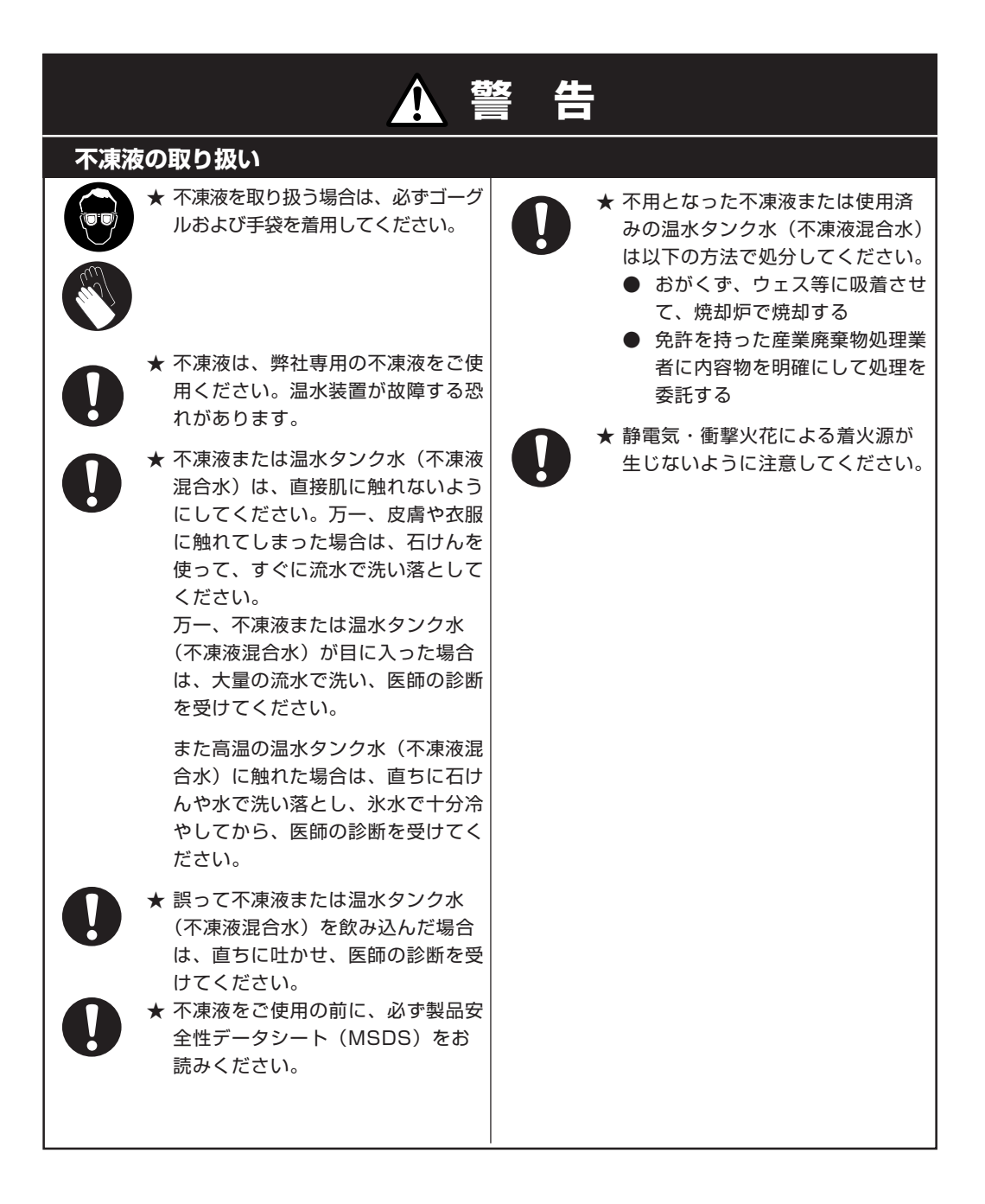

## <span id="page-14-0"></span>**使用上のご注意**

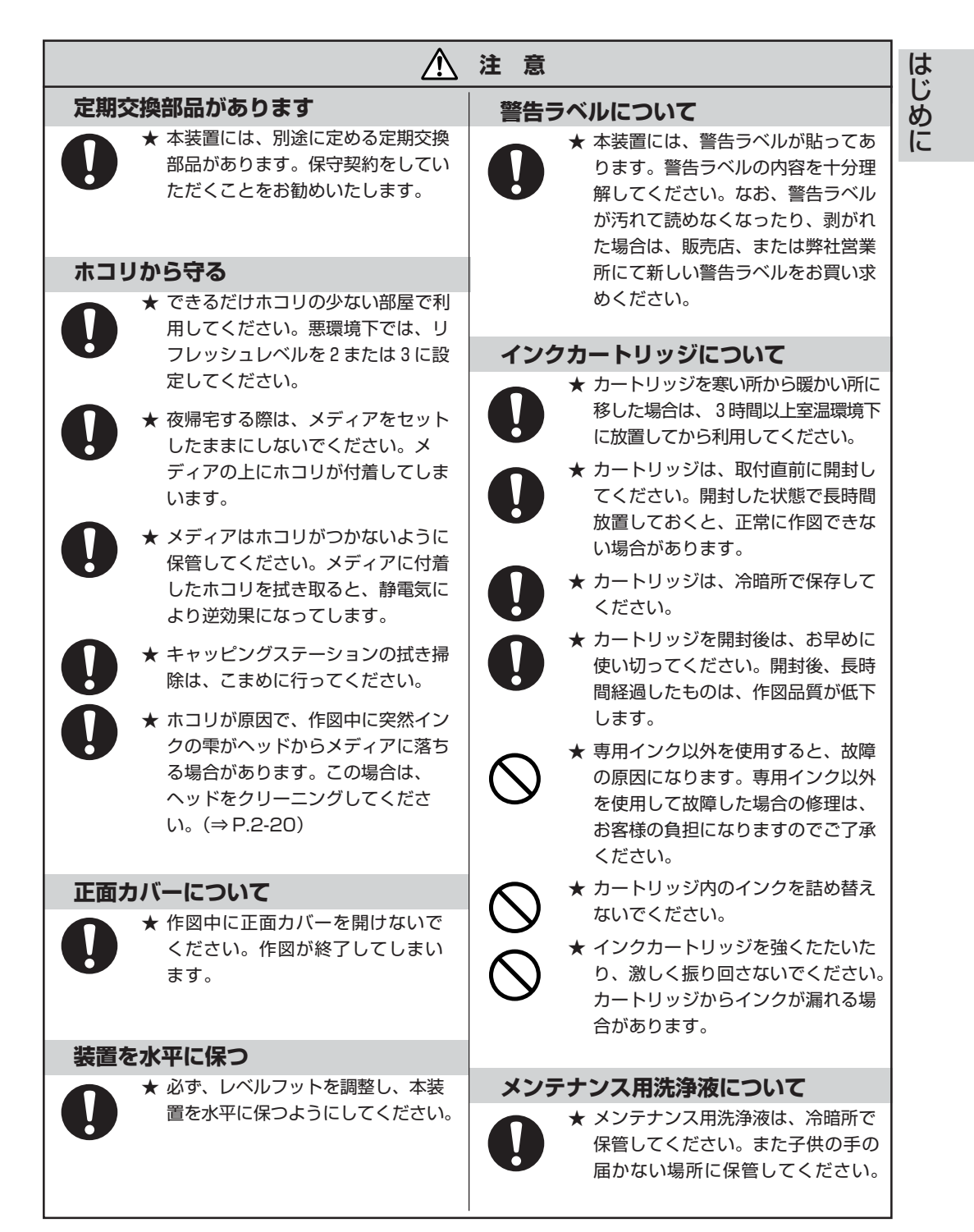

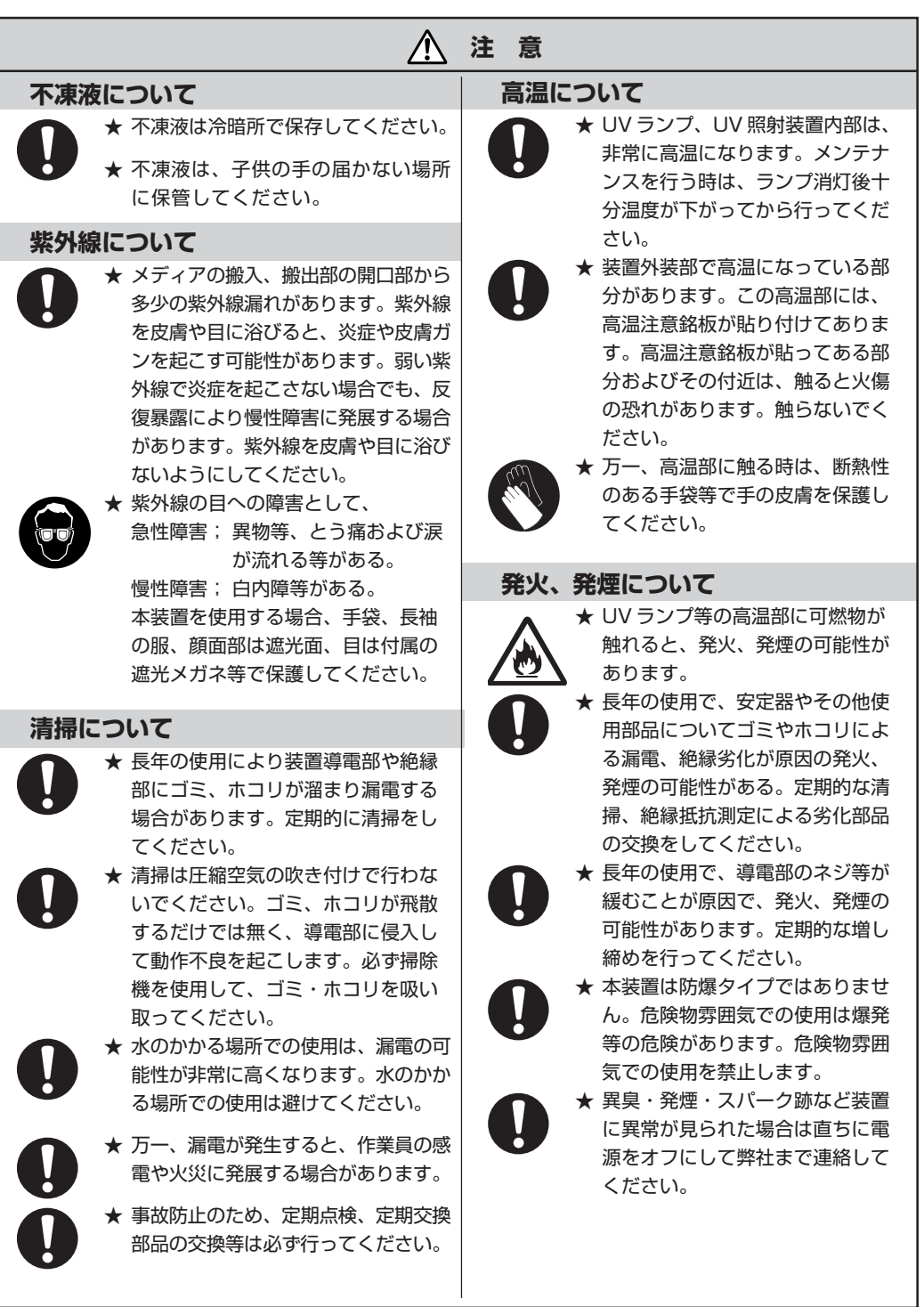

<span id="page-16-0"></span>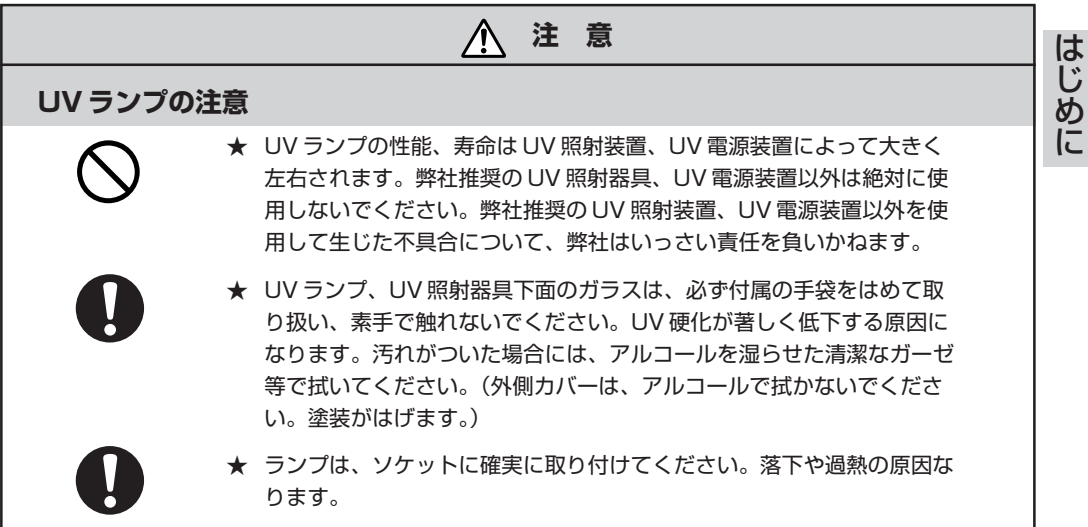

# **設置上のご注意**

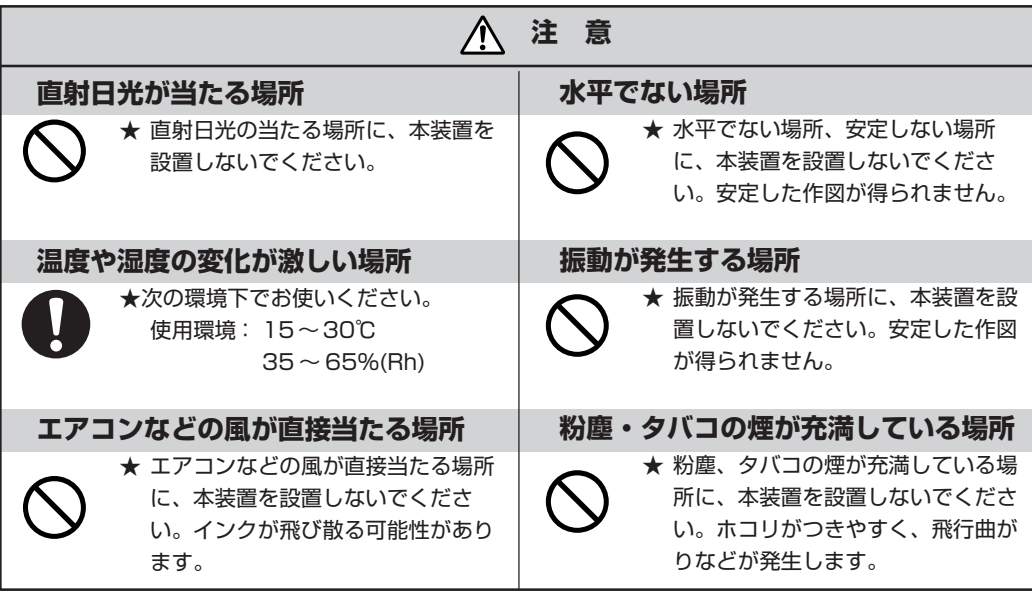

# <span id="page-17-0"></span>**本書の読み方**

## **ディスプレイとキーの表記**

本取扱説明書では、操作手順と合わせて操作パネルの「ディスプレイ」に表示する文字や、 使用する【 】について説明しています。(⇒ P.1-18)

#### ディスプレイ表記

右図のように枠の中に、表示する内容を文字表記 します。 操作手順の説明文に合わせて、確認しながら操作

を進めます。 ディスプレイに表示する設定項目やメッセージを、 文章中では[タイプ1]・[シバラクオマチクダサイ]のように[ ]を 使用して説明しています。

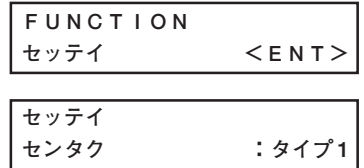

操作キー

本取扱説明書では、操作キーを【 】で説明してい ます。

【▲】【▼】はジョグキーを意味します。 その他の操作キーは、【FUNCTION】のように 操作キーの名称を【 】の中に表記します。

は じ め に

#### <span id="page-18-0"></span>本書の構成

本書は、6 つの章に分けて本装置の取り扱いの説明をしています。

**はじめに** 本装置をご使用になる前に、ご理解していただきたいことや、 本書の読み方を説明しています。

**1章 作図の前に**

本装置の各部の名称とはたらきについて説明します。

**2章 基本操作**

電源のオンから作図終了までの一連の動作、設定について説明 します。

**3章 日常のお手入れ**

日常行う本装置のクリーニングなどを説明します。

**4章 設定機能**

作図条件を設定するファンクションメニューについて説明します。

#### **5章 メンテナンス機能**

ノズル詰まりの対処方法、UV ランプの交換方法など、メンテナ ンスについて説明します。

**6章 困ったときは** 本装置になんらかの異常が発生した場合のトラブル解消方法に ついて説明します。

**付録**

本装置の仕様、機能フローチャートなどをご紹介します。

# 1章 作図の前に

1

作図の前に

作図の前に、本装置の必要な各部の名称などについて説明 します。

## 本書の内容

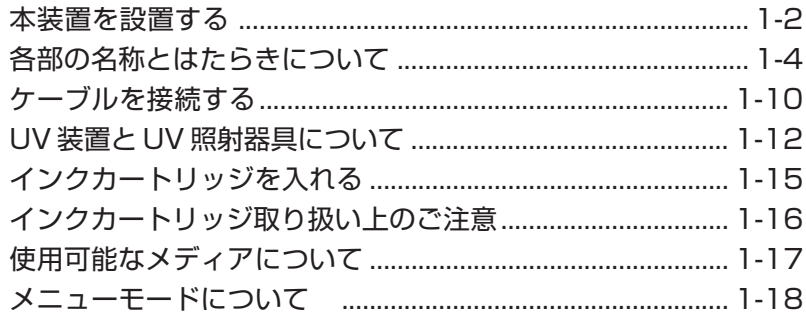

# <span id="page-21-0"></span>**本装置を設置する**

## 設置場所について

本装置を組み立てる前に、設置するスペースを確保してください。 本体の大きさと作図のために必要なスペースを考慮して設置します。

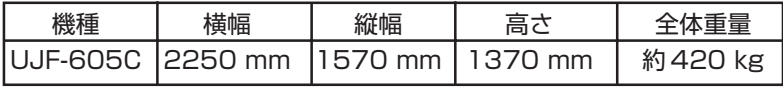

※ UV 電源別

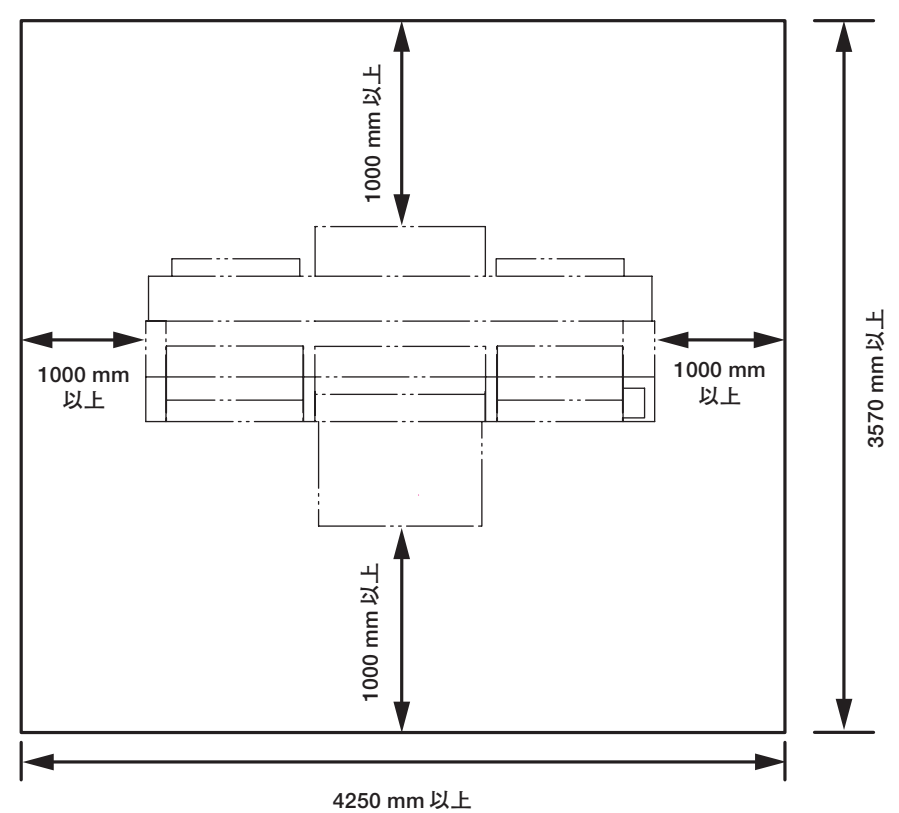

4250 mm 以上

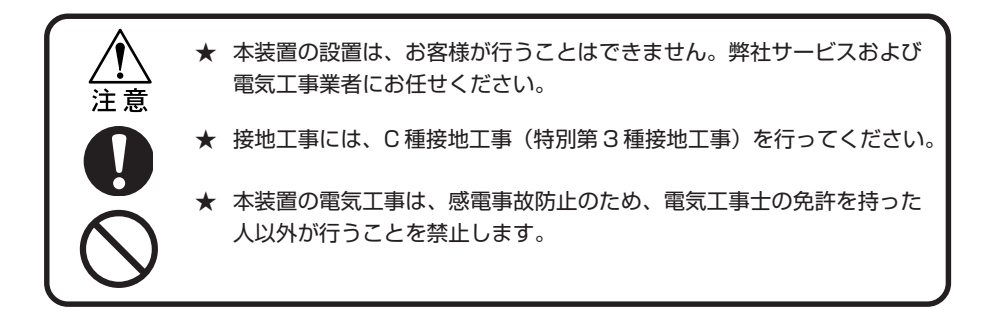

**1**

作 図 の 前 に

### <span id="page-22-0"></span>本装置の移動

本装置を移動する時は、本装置の四つ角を持ち、4 人以上でゆっくりと運んでください。

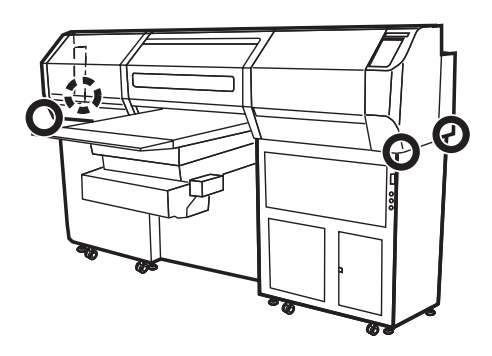

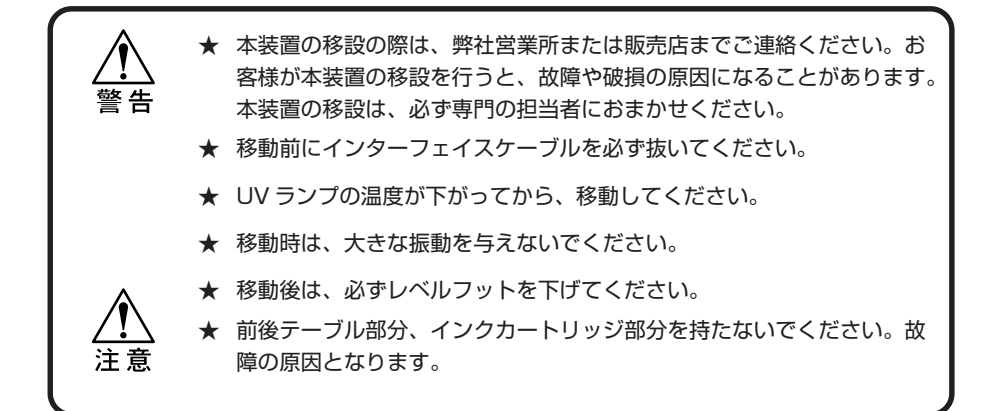

## レベルフットについて

装置を移動する時は、テーブルフレームのレベルフットを十分に上げてください。 本装置を設置するときは、レベルフットを下げてください。

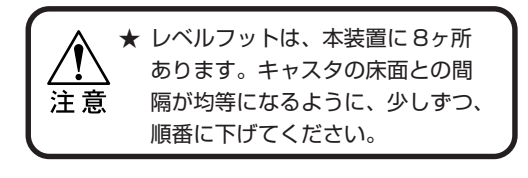

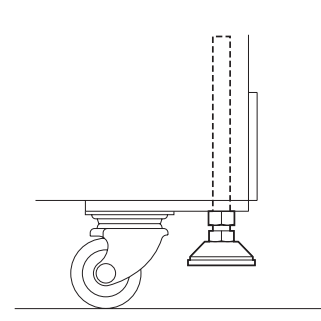

**1-3**

# <span id="page-23-0"></span>**各部の名称とはたらきについて**

# 装置前面

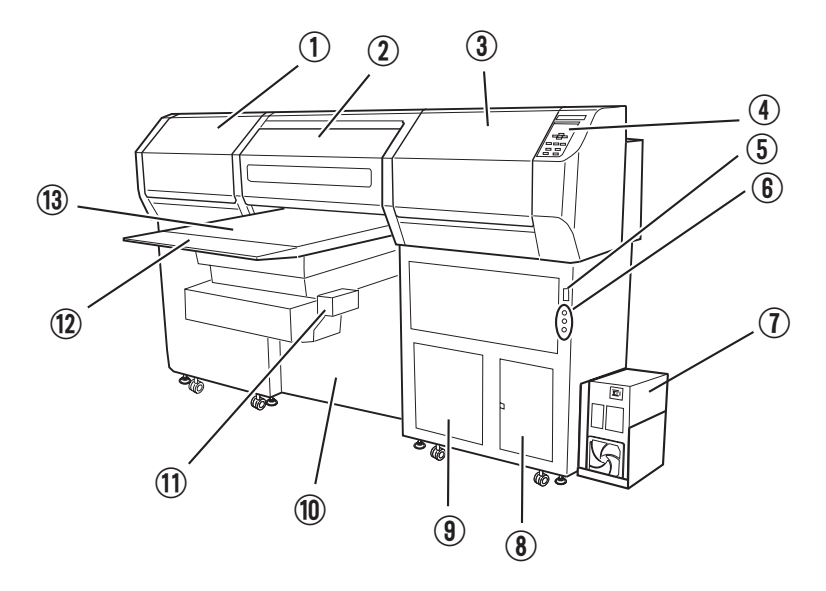

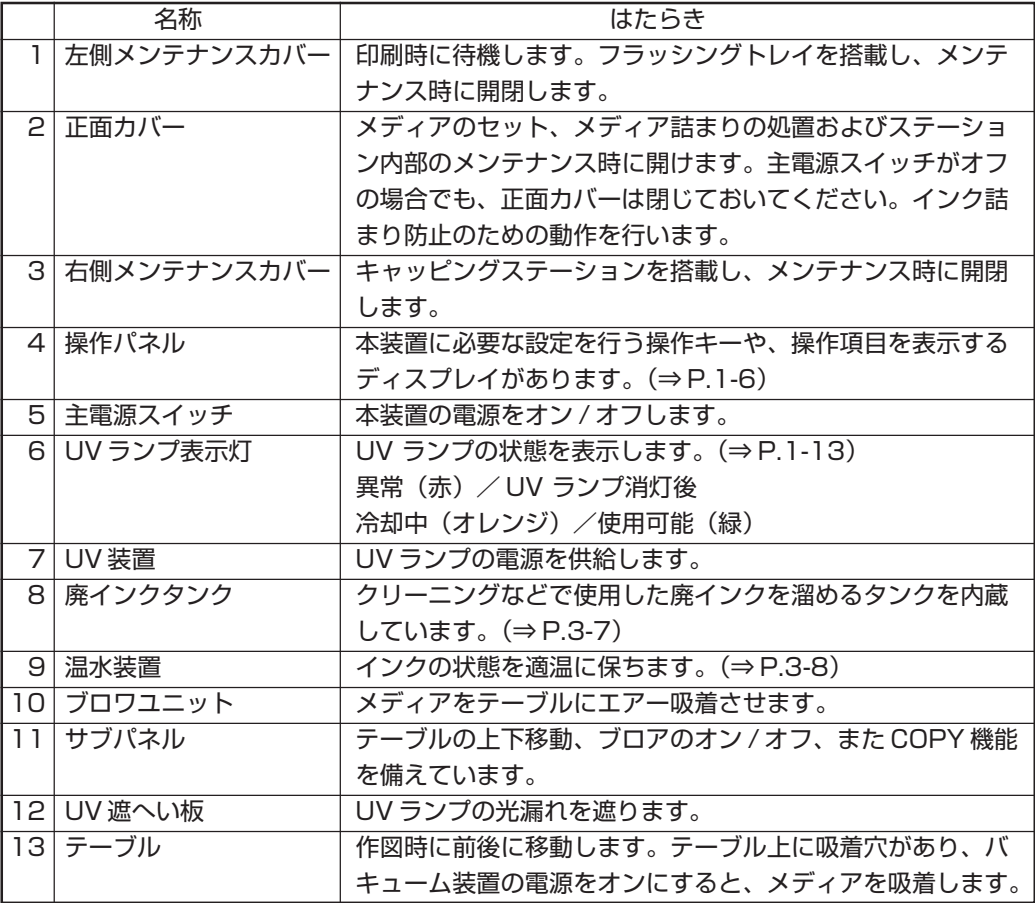

<span id="page-24-0"></span>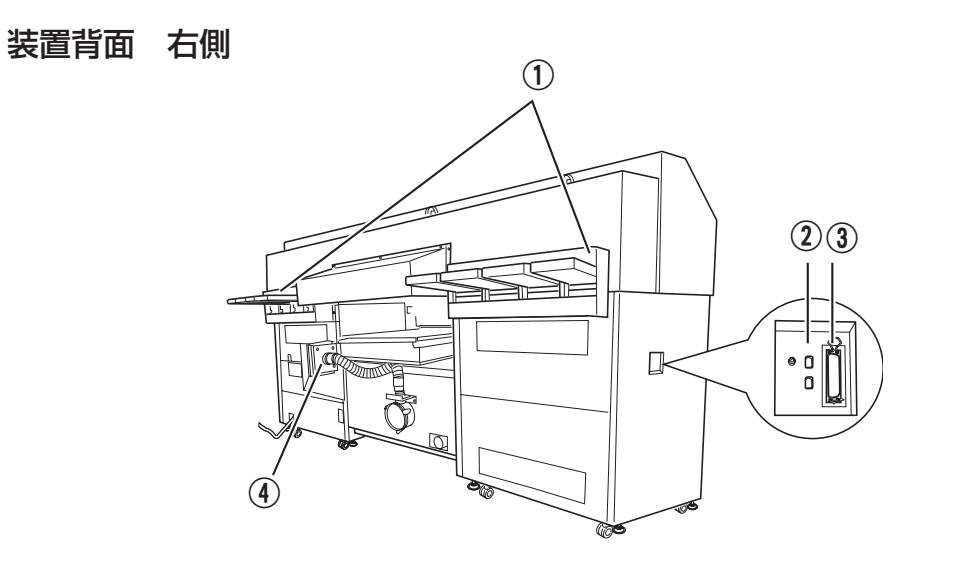

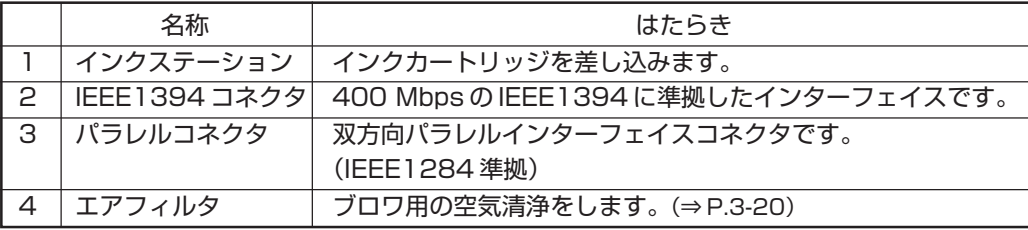

## 装置背面 左側

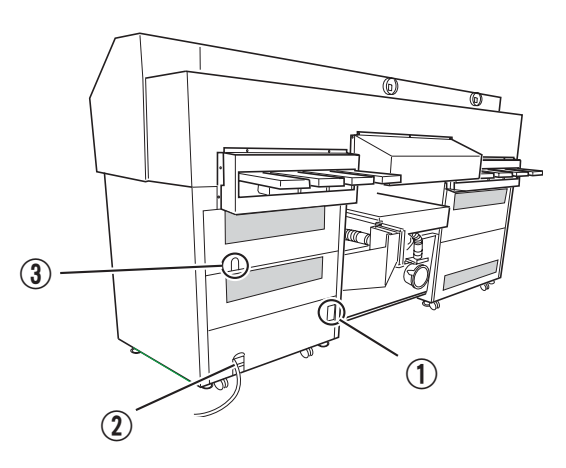

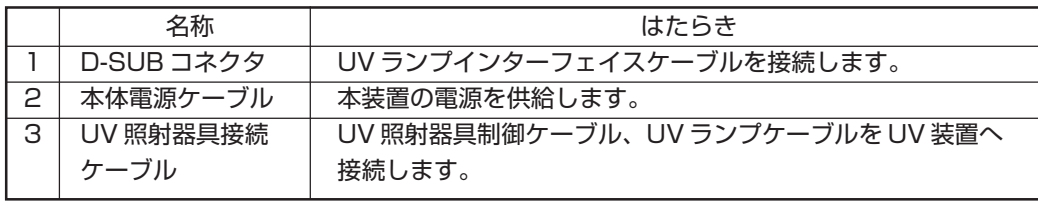

**1**

作

## <span id="page-25-0"></span>操作パネル

操作パネルは、作図方法の設定、各種操作に使用します。

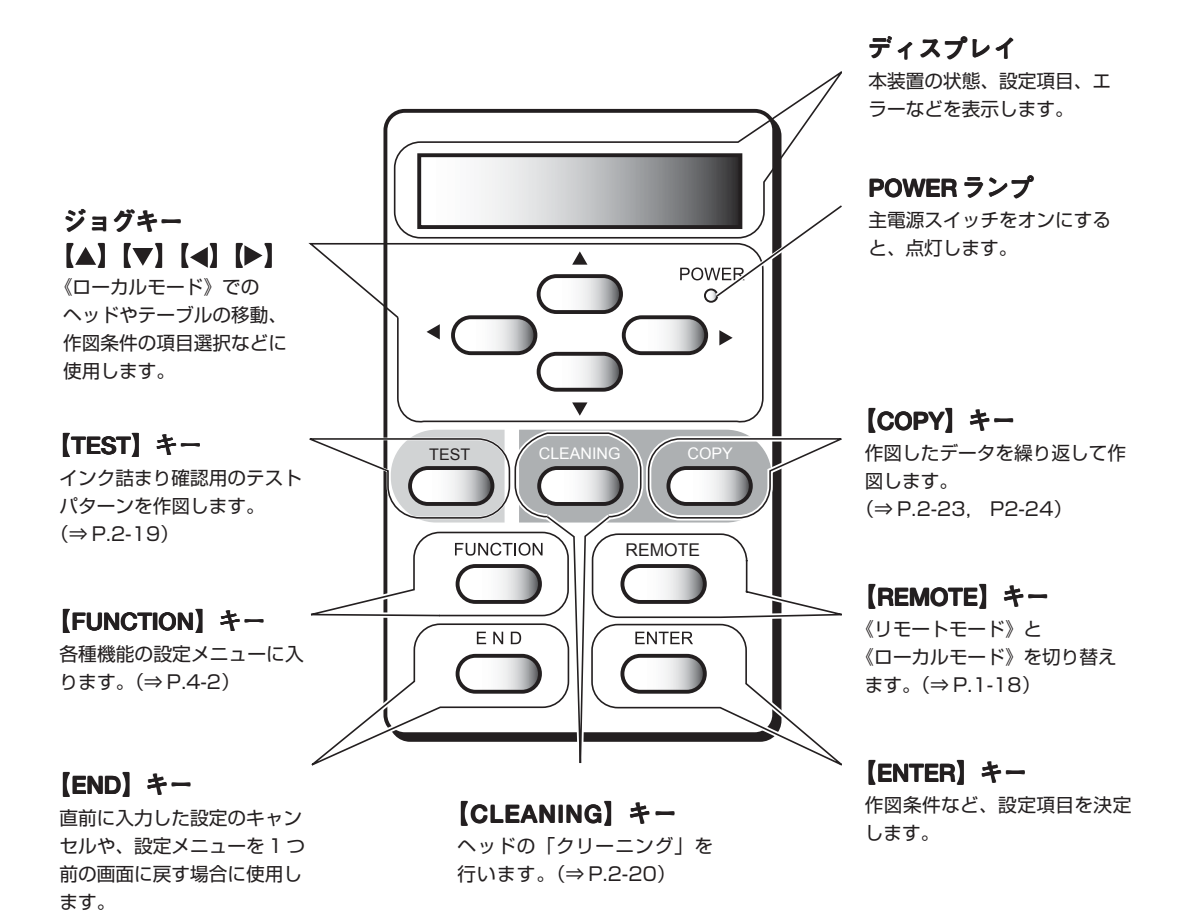

#### ジョグキーのはたらき

ジョグキーは、使用するタイミングにより機能が異なります。

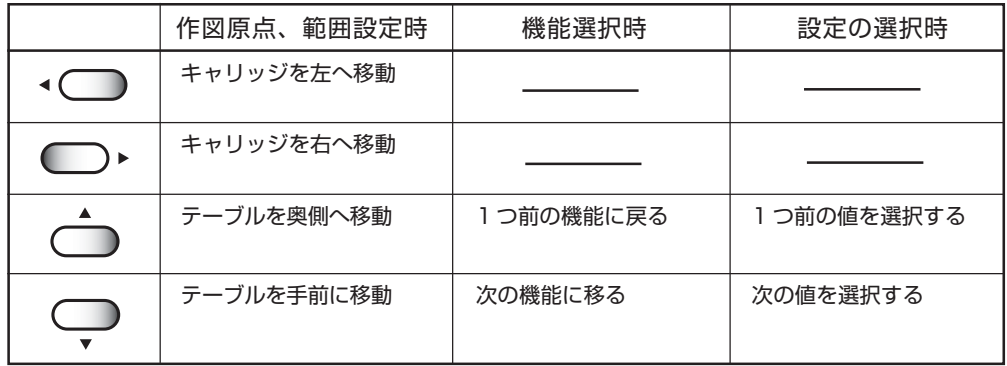

<span id="page-26-0"></span>サブパネル

サブパネルは、テーブルの上下移動、コピー機能、またブロワのオン / オフをします。

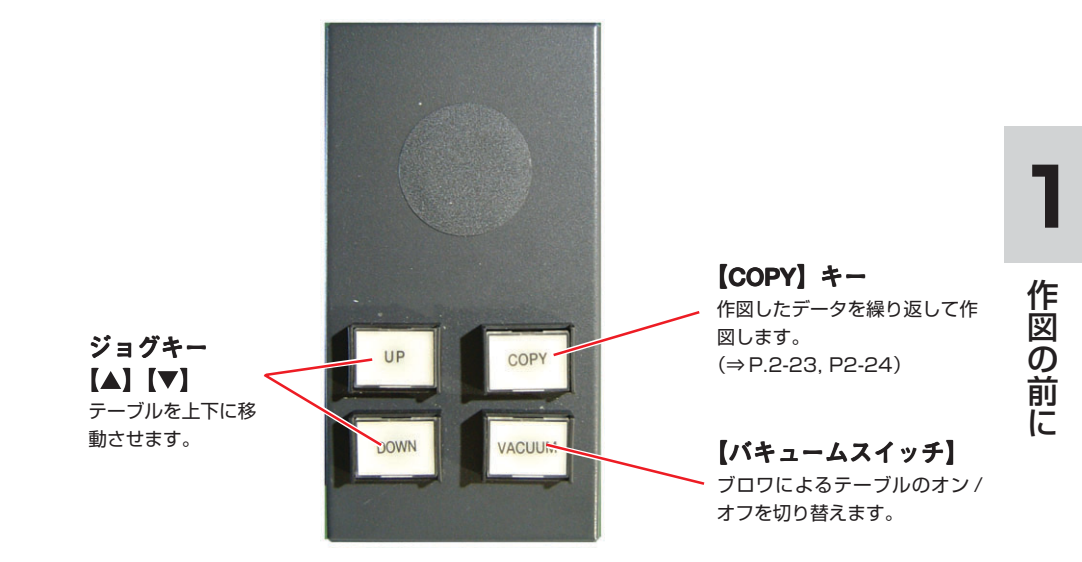

## <span id="page-27-0"></span>キャリッジ

キャリッジには、作図用のプリントヘッド、UV 照射器具、プリントヘッドカバー内にト ンボセンサー、ライトポインタを搭載しています。キャリッジの待機位置は、UV ランプ の状態によって異なります。

UV ランプが点灯している場合は、左側のステーション内で待機します。 UV ランプが消灯している場合は、右側のステーション内で待機します。

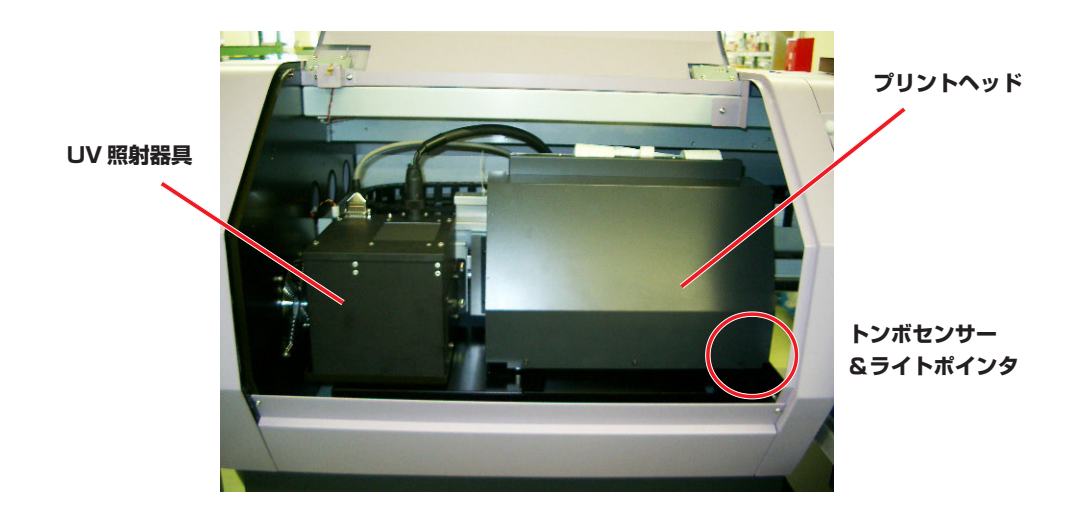

## キャッピングステーション

本装置正面右側メンテナンスカバー内部にあるキャッピングステーションは、プリント ヘッドのメンテナンスを行うインクキャップ、吸引ノズル機構で構成されています。  $(\Rightarrow P.3-3)$ 

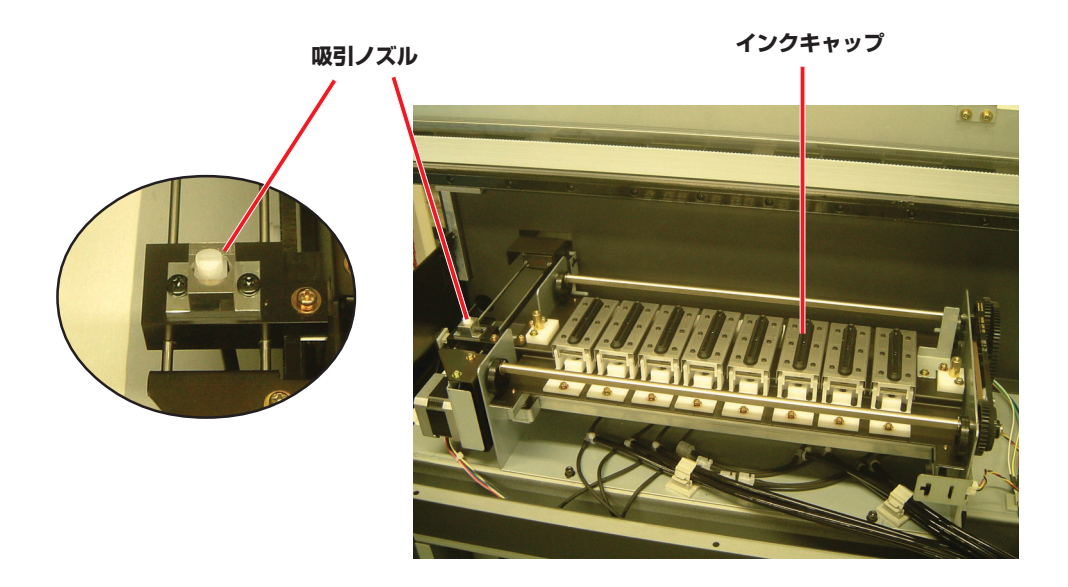

# <span id="page-28-0"></span>フラッシングトレー

フラッシングトレーは、本体正面の左側メンテナンスカバー内部にあります。 プリントヘッドがフラッシングした際に、フラッシングトレーに廃インクがたまります。 溜まった廃インクはこまめに清掃してください。(⇒ P.3-5)

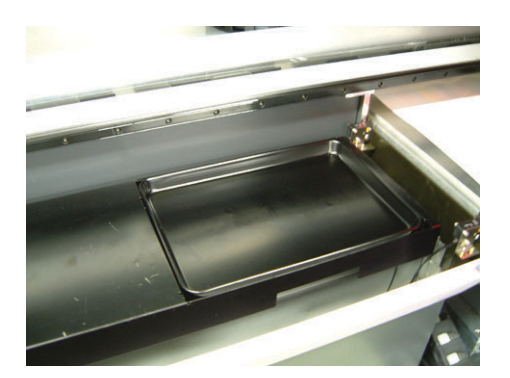

# <span id="page-29-0"></span>**ケーブルを接続する**

## インターフェイスケーブルを接続する

コンピュータと本装置をインターフェイスケーブルで接続します。 本装置は、2 種類のインターフェイスケーブルが使用可能です。ご使用のコンピュータや、 出力ソフトに合わせて使用するケーブルと接続を選択してください。

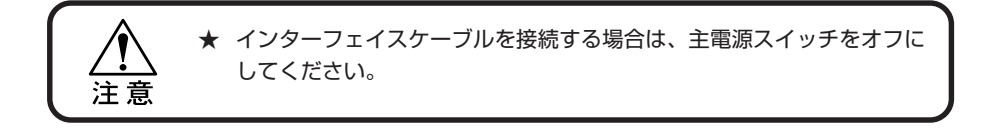

#### IEEE1394 インターフェイスをご使用の場合は

ご使用のコンピュータが IEEE1394 のインターフェイスを搭載している場合は、コン ピュータと本装置を IEEE1394 のインターフェイスケーブルで接続します。

**★ ご使用の RIP が IEEE1394 インターフェイスに対応している必要があり** ます。 注意 **★ IEEE1394の2つあるコネクタは、どちらでもご使用できます。 ★ IEEE1394のボードがコンピュータに付いていない場合は、お近くの** RIP メーカーまたは弊社営業所までお問い合わせください。

IEEE1284 準拠インターフェイスをご使用の場合は

コンピュータと本装置を IEEE1284 の準拠インターフェイスケーブルで接続します。 IEEE1284 で接続する場合、IEEE1394 を使用したデータ送信より遅くなります。

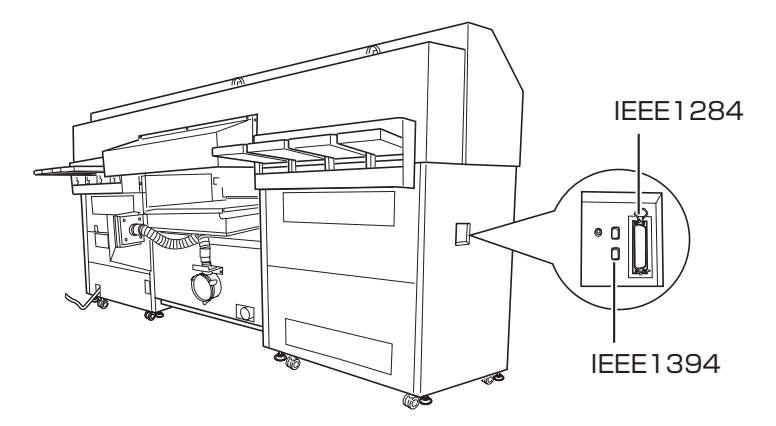

<span id="page-30-0"></span>電源ケーブル接続について

★ 電源ケーブル接続について 本装置は、電源取得の際に、配電盤の工事が必要です。 警告 本装置の電源ケーブル接続はお客様が行うことは出来ません。 電源ケーブルを接続する場合は、必ず弊社サービスおよび販売店にサー ビスコールしてください。 また設置場所の移転等により、電源ケーブルの接続を変更する場合も同 様に、必ず弊社サービスおよび販売店にサービスコールしてください。 サービスコールをせずに、お客様による電源ケーブル接続を行った際に 生じた不具合については、弊社はいっさい責任を負いかねますので、ご 了承ください。

# <span id="page-31-0"></span>**UV 装置と UV 照射器具について**

## UV 装置

本装置の右下に設置されてある UV 装置は、UV 照射器具、UV 表示灯と連動しています。

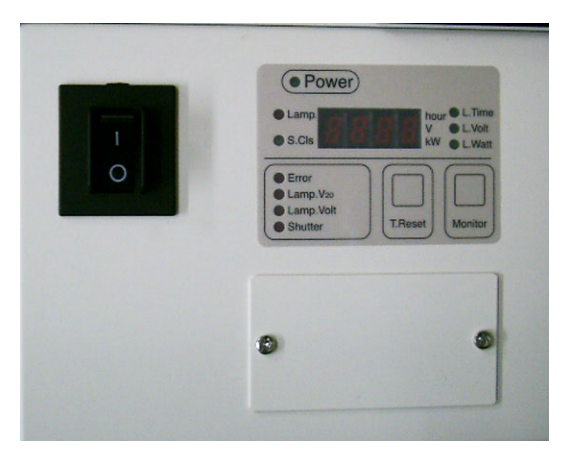

# UV 照射器具

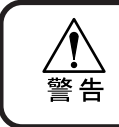

★ 点灯中の UV ランプから出る光を直接肉眼で見ないでください。 ★ 点灯中、消灯後は触らないでください。熱くなり、大変危険です。

主電源スイッチをオンにしてから、2 分間後には照射可能状態になります。

UV 照射器具は、シャッター機構を 内蔵しています。作図時のみ自動的 にシャッターが開きます。

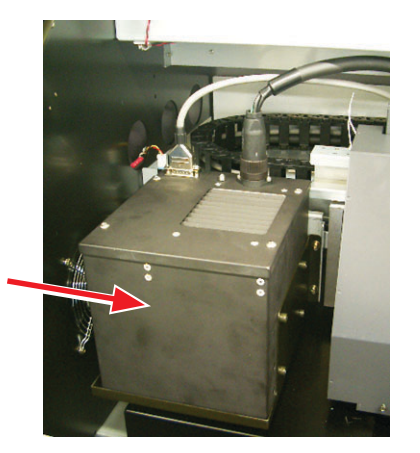

## <span id="page-32-0"></span>UV 照射器具表示灯の働きについて

主電源スイッチの下にある、3 つの UV 照射器具表示灯の動作について説明します。 表示灯には 3 つのモードがあります。本装置前面の表示灯にて、各モードの状態を表しま す。また、UV ランプは 30 分以上作図がないと自動的に消灯します。長時間作図しない 場合 (30 分以上) は、UV ランプを消灯してください。(⇒ P.4-14)

点灯フローチャート

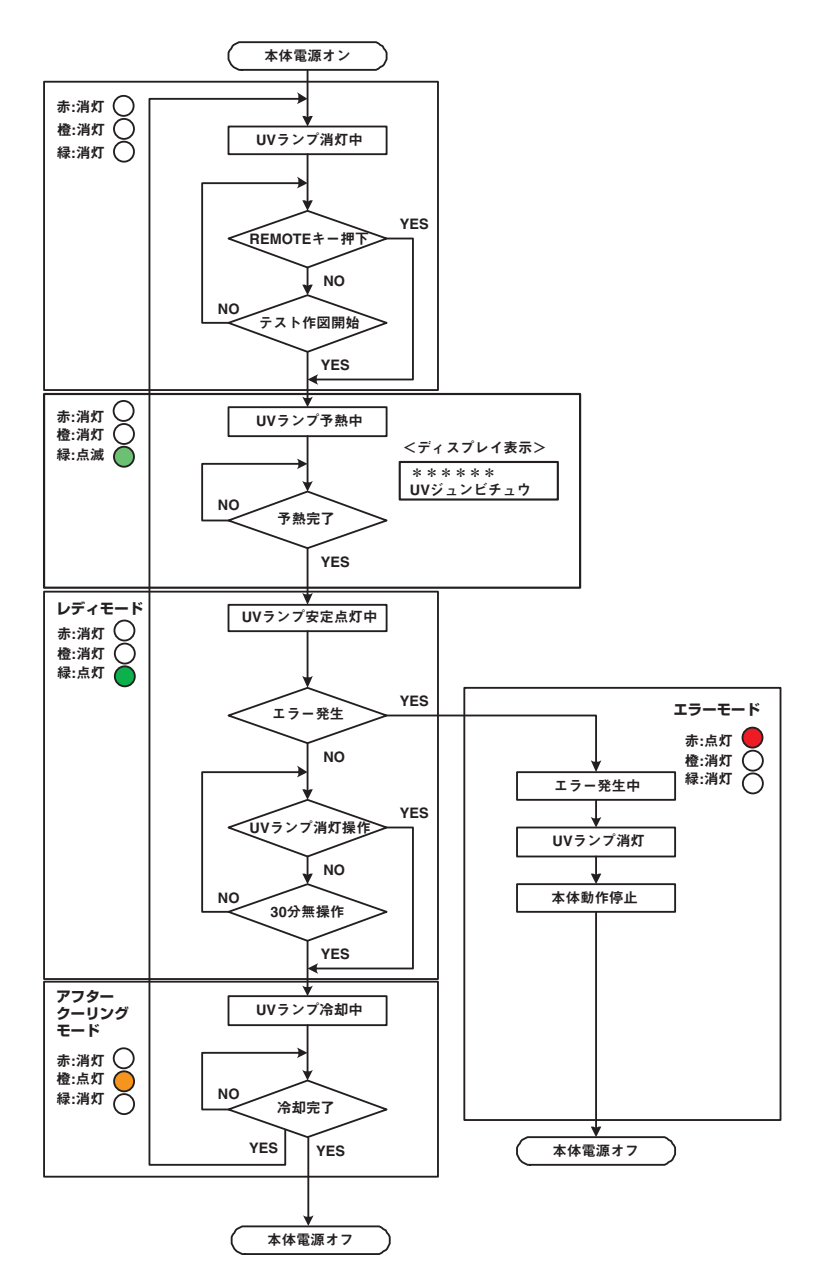

**1**

作 図 の 前 に

## 表示灯の説明

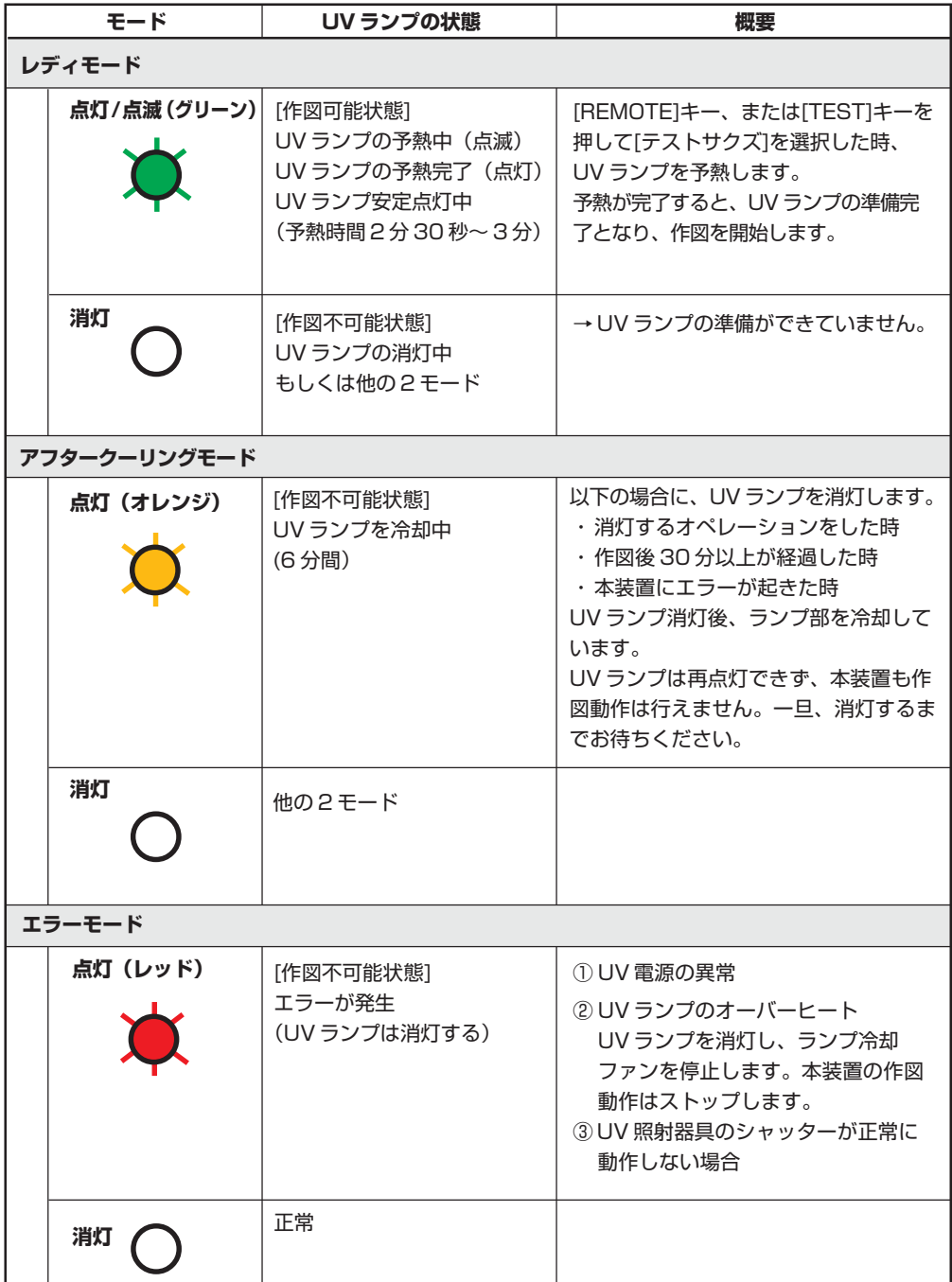

<span id="page-34-0"></span>インクカートリッジを挿入します。

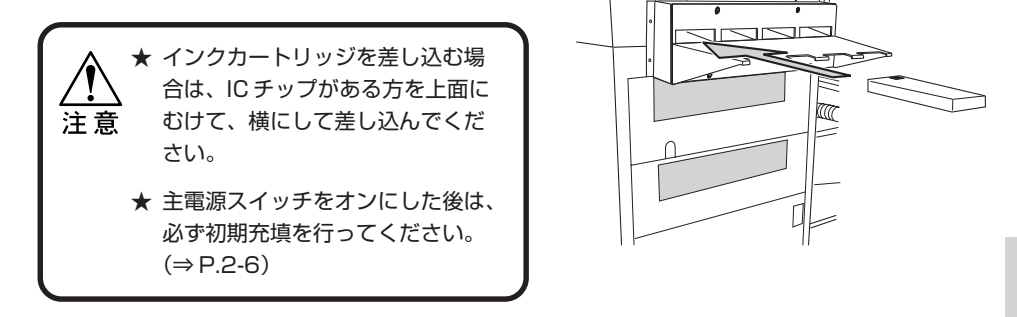

ディスプレイには、次のように色を表示します。 ブラック: K, シアン:C, マゼンダ:M, イエロー: Y, ライトシアン: c, ライトマゼンダ: m, ホワイト: W, 特色: S

## インクステーションとヘッドの関係

1列のノズルに対して1色のインクが対応しています。 ヘッドのノズル詰まりのチェックや、インクエンドとなったカートリッジの交換、インク を充填する場合の対応関係にご使用ください。

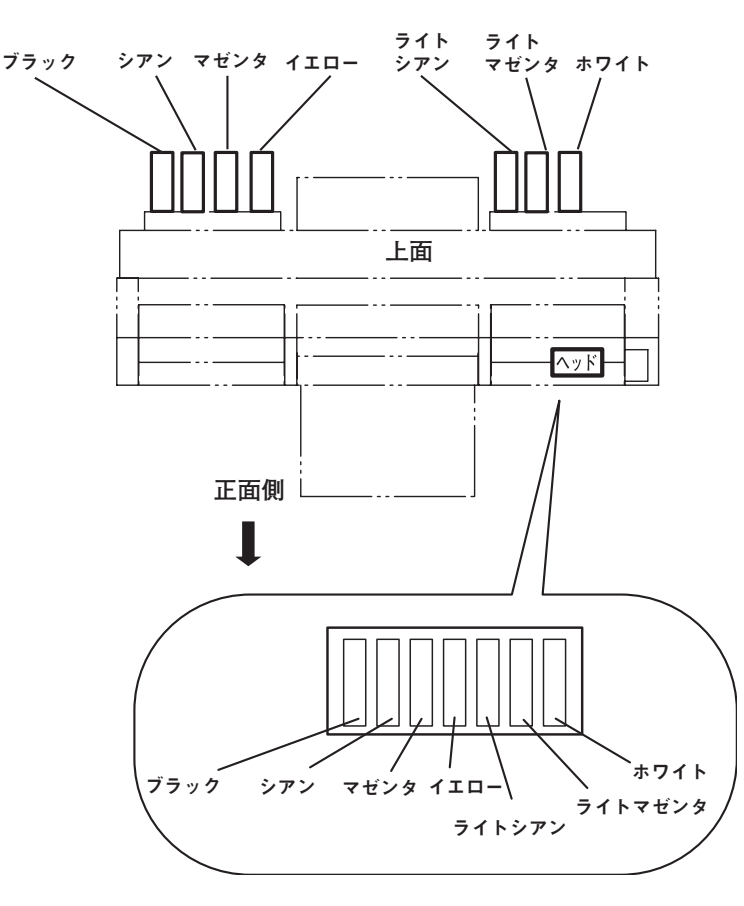

作 図 の 前 に

**1**

# <span id="page-35-0"></span>**インクカートリッジ取り扱い上のご注意**

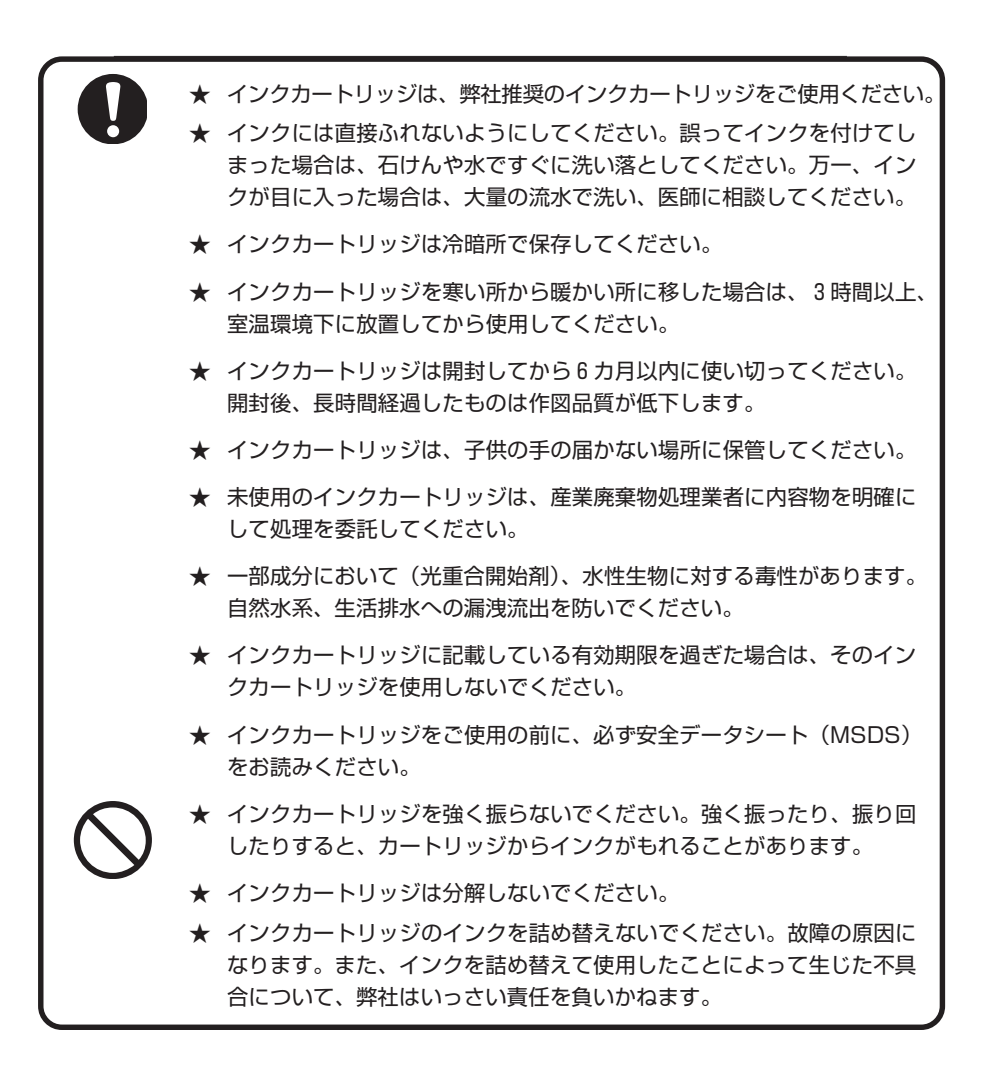

## 白インク(ホワイト)の取り扱いについて

白インク(ホワイト)は他のインクに比べて長期使用しない場合カートリッジ内部で、沈 殿してしまう場合があります。白インクの状態を良好に保つため、3 章をご覧になり必ず 定期メンテナンス作業を行ってください。(⇒ P.3-14)

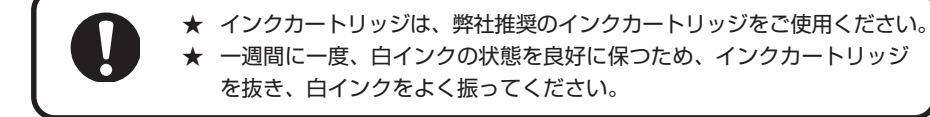
使用可能なメディアサイズと、その取り扱い方法について説明します。

## 使用可能メディアサイズ

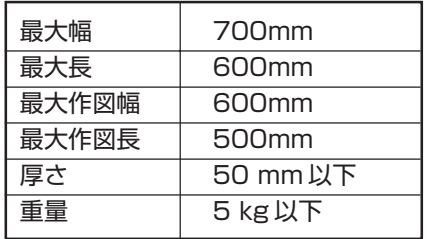

#### メディア取り扱い上の注意

メディアの取り扱いについて、次の点にご注意ください。

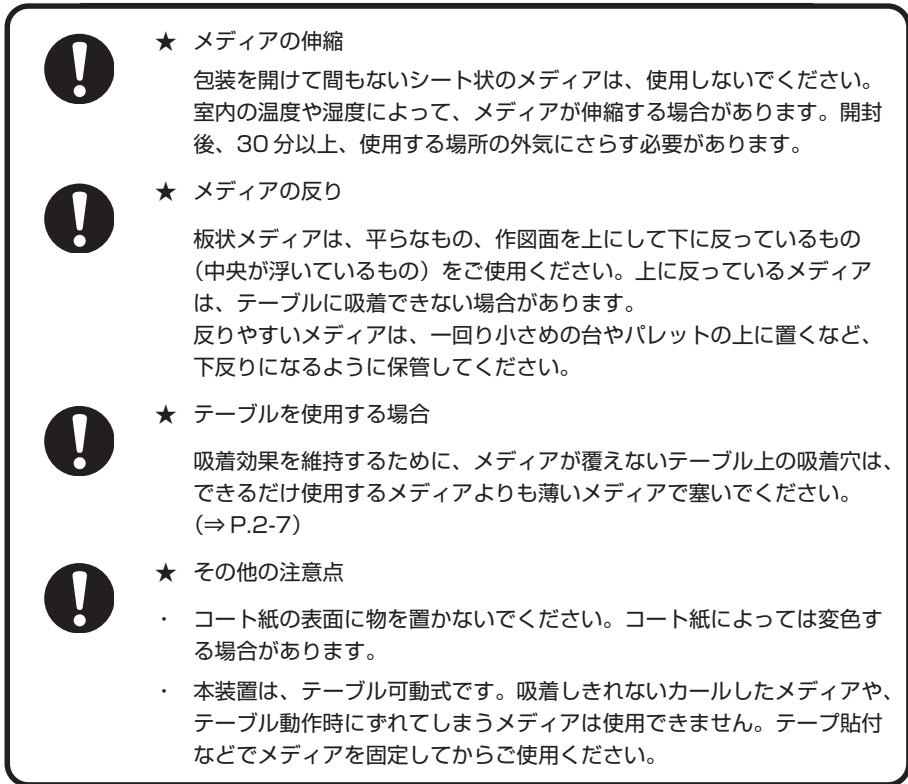

# **メニューモードについて**

本装置には 3 つのモードがあります。各メニューモードについて説明します。

#### ローカルモード

ローカルモードは、作図準備状態のモードです。 全てのキーが有効です。 コンピュータから、データを受信できます。ただし、作図は行いません。 ローカルモードでは以下の操作が可能です。

- 1. ジョグキーを押して、作図原点や作図範囲を設定します。
- 2. 【TEST】キーを押して、「テスト作図」を行います。
- 3. 【CLEANING】キーを押して「ヘッドクリーニング」を行います。
- 4. 【COPY】キーを押して、作図したデータを繰り返して作図します。
- 5. 【FUNCTION】キーを押して、各種機能を設定します。(→ファンクションモード)

#### ファンクションモード

ローカルモード時に、【FUNCTION】キーを押すとファンクションモードになります。 作図方法に関する機能設定を行います。詳細は、4 章設定機能、5 章メンテナンス機能を ご覧ください。

#### リモートモード

受信したデータを作図します。 作図中に【REMOTE】キーを押すと、一時停止します。 ローカルモード時は、【REMOTE】キーを押すとリモートモードになります。

#### メモリーモード

受信したデータを作図しながら、複数版のコピー用に印刷情報(パス数、解像度、色など) を記憶します。

リモートモード時に【COPY】を押すと、メモリーモードになります。

2章 基本操作

作図を行うために必要な操作について説明します。

## 本章の内容

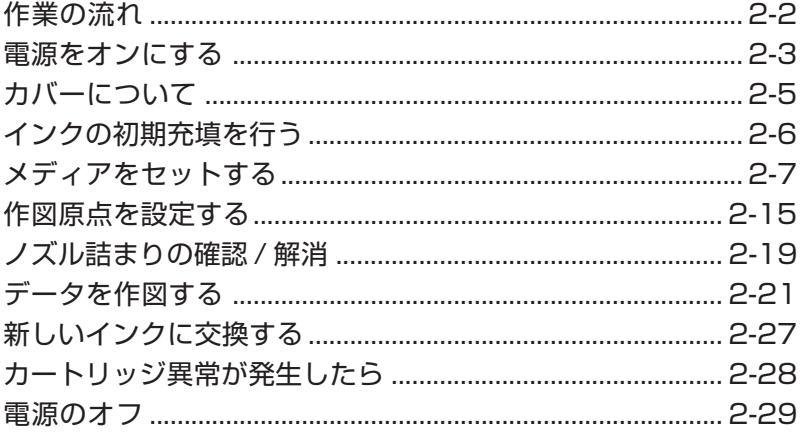

# <span id="page-39-0"></span>**作業の流れ**

電源を入れてから、作図が終了するまでの作業について説明します。 各項目の詳細は、参照ページをご覧ください。

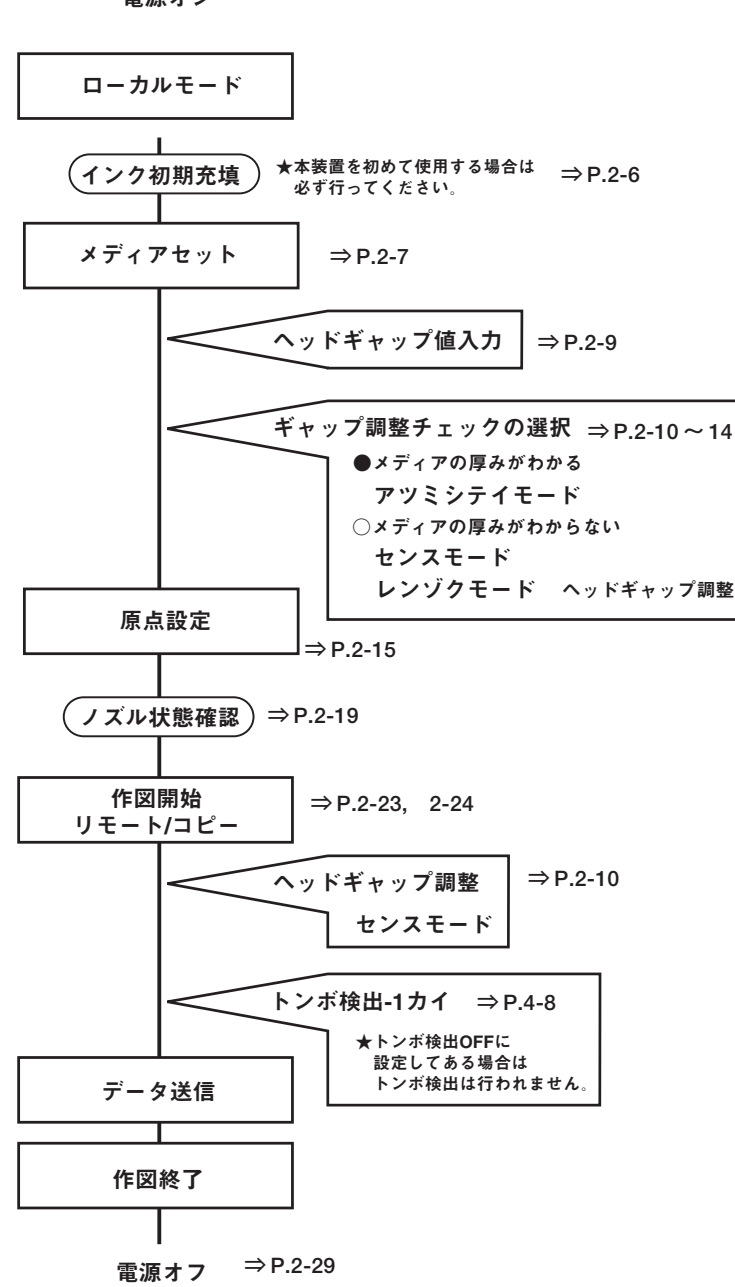

電源オン **⇒ P.2-3**

# **電源をオンにする**

1. UV 装置の電源をオンにします。 「―」側に倒します。

2. 主電源スイッチをオンにします。

「|」側に倒します。

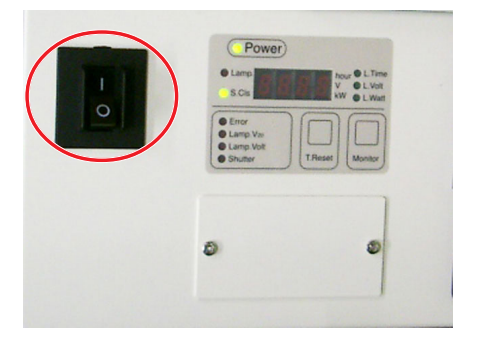

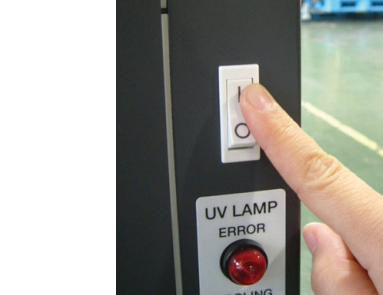

**2** 基 本 操 作

電源をオンにすると[BOOT]を表示し、続けて ファームウェアのバージョンを表示します。

初期動作を実行します。

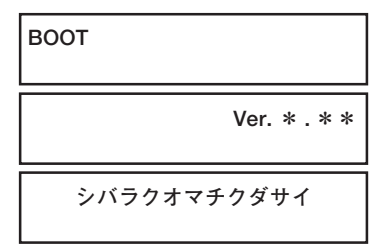

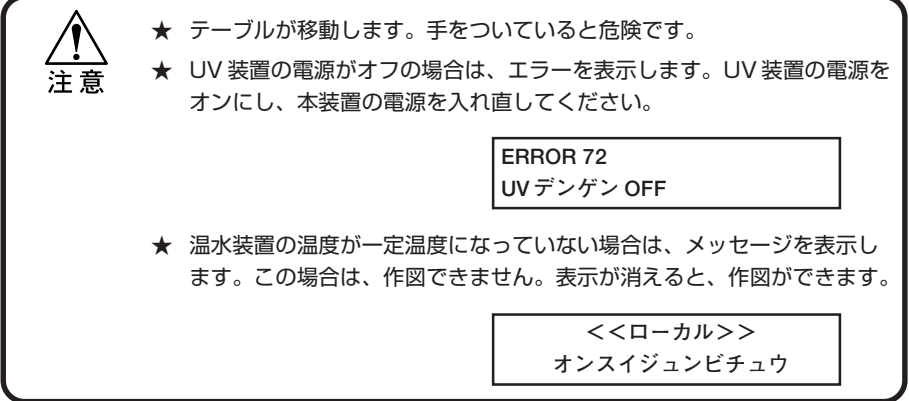

3. ローカルモードになります。

**<<ローカル>>**

4. 接続してあるコンピュータの電源をオンにし ます。

#### 本装置の情報を表示する

【ENTER】キーを押して、本装置の情報を表示します。以下はローカルモード中に情報を 表示する方法を説明します。

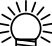

● リモートモードでも【ENTER】キーを押して、同様に情報を表示で きます。

#### 操作手順

します。

1. ローカルモードになっていることを確認し ます。

2.【ENTER】キーを押すと、インク残量を表示

**<<ローカル>>**

**V1.10 / MRL-2B**

**ザンリョウ KCMYcmW 1234567**

3.【ENTER】キーを押すと、バージョン、コマ ンドなどの情報を表示します。

使用機種情報について、メンテナ ンス項目の「マシンジョウホウ」 でも確認することが出来ます。  $(\Rightarrow P.5-29)$ 

- 4.【ENTER】キーを押すと、現在の UV ランプ の照射時間を表示します。
	- UV ランプの照射時間については、 「UV ランプを交換する」 (⇒ P.5-17)を参照してください。
- 5.【ENTER】キーを押すと、ローカルモードに 戻ります。

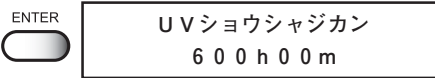

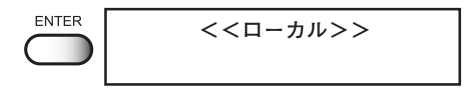

# **カバーについて**

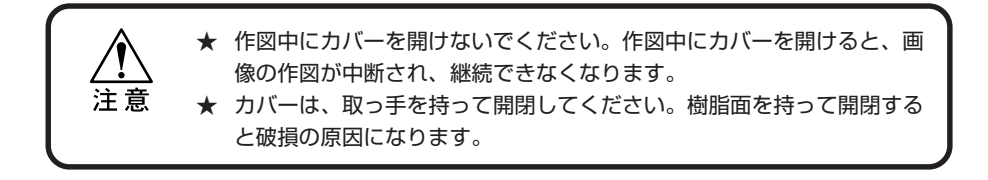

作図中にカバーを開けると、安全のためキャリッジが停止し、本装置の作図動作が止まり ます。この場合、次の操作手順で本装置、およびコンピュータを再起動してください。

#### 操作手順

- 1. 作図中にカバーを開けると、メッセージを表示 します。 作図を停止します。
- 2. コンピュータからのデータ送信を停止します。
- 3. カバーを閉めます。
- 4.【ENTER】キーを 1 回押します。

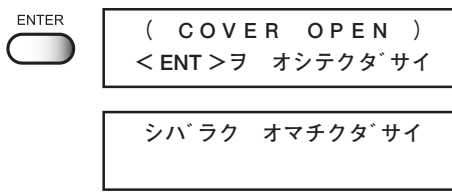

**!カバーオープン**

**カバー ヲ シメテクダサイ**

5. キャリッジが動き始めます。 本装置の電源をオンにした時と同じ初期動作をし ます。

**2**

基 本 操 作

# **インクの初期充填を行う**

本装置を初めて使用する場合、本装置にインクカートリッジを取り付けてインクを充填す る必要があります。新しくインクを交換する場合は、P.2-26 をご覧ください。

操作手順

- 1. インクステーションにインクカートリッジを 正規の位置まで差し込み、セットしてあるこ とを確認します。
- 2. ローカルモードになっていることを確認し ます。
- **<<ローカル>>**

- 3.【FUNCTION】キーを押します。
- 4. ジョグキー【▲】または【▼】を押して、[メ ンテナンス]を選択します。
- 5.【ENTER】キーを押します。
- 6. ジョグキー【▲】または【▼】を押して、[イ ンクジュウテン]を選択します。
- 7.【ENTER】キーを押します。
- 8. ジョグキー【 4】または【▶】を押し、イン クを充填する色を選択します。
- 9. ジョグキー【▲】または【▼】を押し、イン クを充填する色を表示させます。 インク充填をしない場合は「\*」にします。
- 10.【ENTER】キーを押します。
- 11. 再度【ENTER】キーを押します。 自動的にインク充填を開始します。
- 12. インク充填を終了すると、右の表示に戻りま す。 【END】キーを 2 回押すと、ローカルモードに戻 ります。

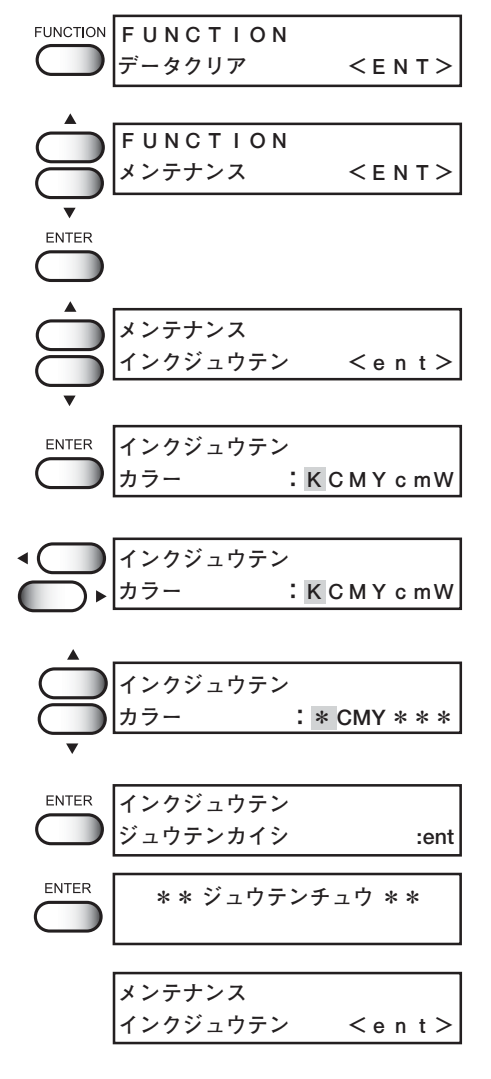

# **メディアをセットする**

メディアのサイズによっては、テーブル上の吸着穴を全て塞げないことがあります。 必要に応じて、紙、フィルムなどの使用するメディアよりも薄いシートで穴を塞いでくだ さい。またメディアが動いてしまい、作図に影響を及ぼすような場合は、粘着テープでメ ディアを補助的に固定してください。

#### 使用可能メディア

以下の条件を満たしているメディアのみ、ご使用できます。

- サイズ: 600 mm x 500 mm 以下
- 厚さ: 50 mm 以下

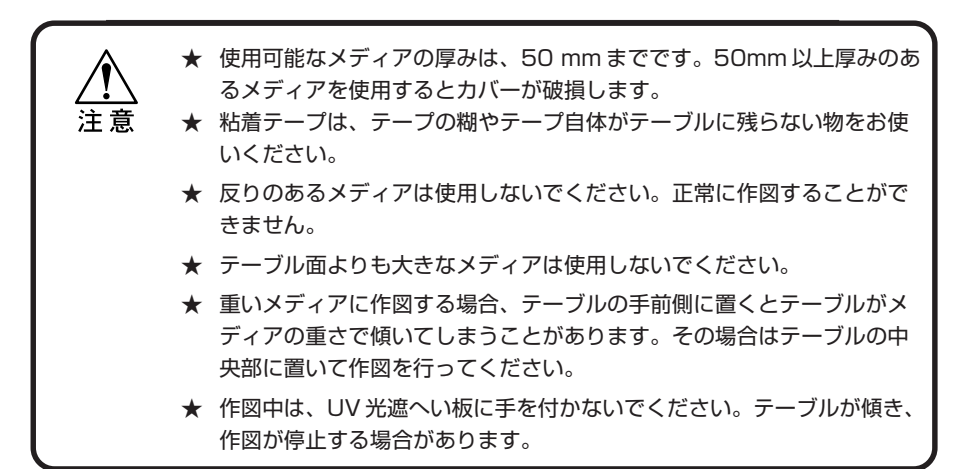

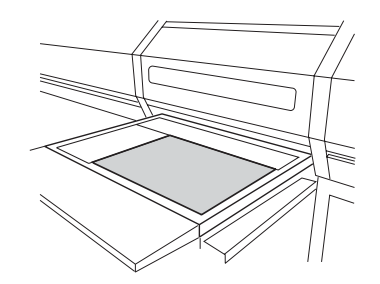

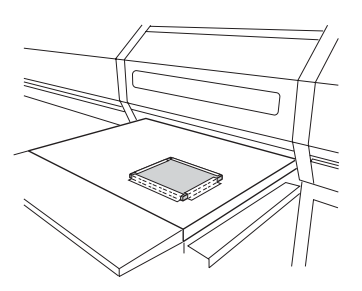

## フロント遮光カーテンを取り付ける

メディアをセットした場合、メディアの高さによっては、UVランプの光が漏れてしまう 場合があります。光漏れを防ぐため、付属のフロント遮光カーテンを正面カバーに取り付 けます。カーテンの先端がテーブル面につかない程度に、セットしてください。

> フロント遮光カーテン小 フロント遮光カーテン大**CONTRACTOR**

**2**

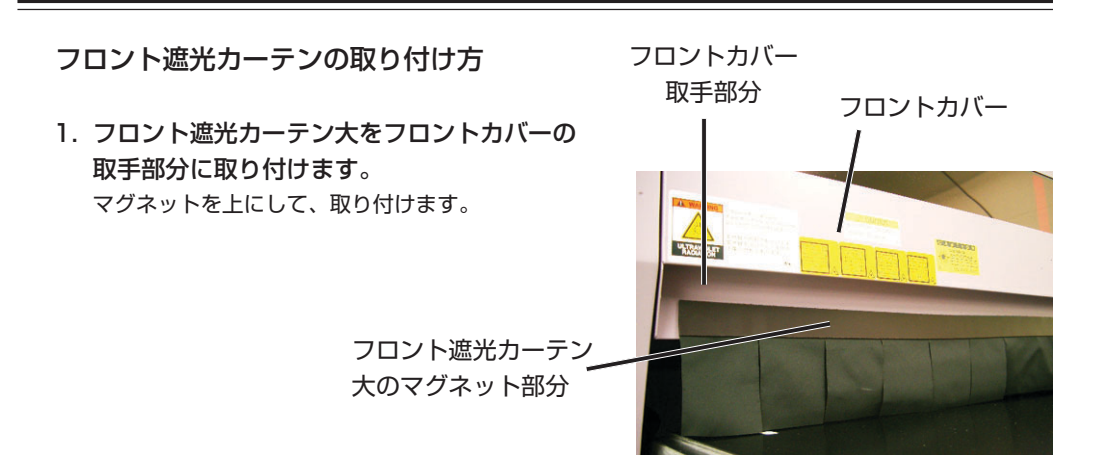

2. 奥まで入れ込みます。

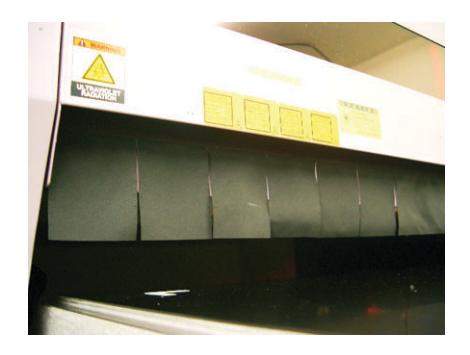

3. フロント遮光カーテン小をカバーの両端に取 り付けます。 UV ランプの光が漏れないように取り付けます。

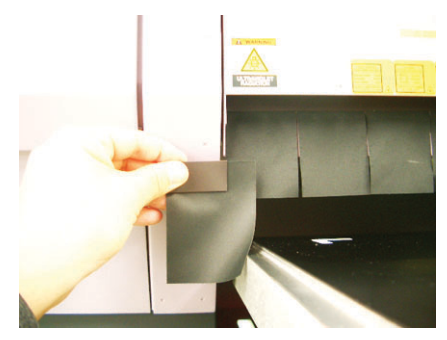

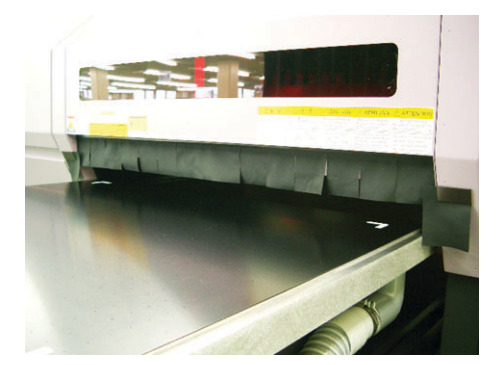

完成図

メディアをセットする前は、3つの設定をする必要があります。 ●ヘッドギャップ値の入力 → ヘッドギャップ値を入力し、固定します。

●ヘッドギャップ調整のチェック方法選択 メディアの厚さがわらない → センスモードまたはレンゾクモード メディアの厚さがわかる → アツミシテイモード

●ギャップチェック → レンゾクモードに設定した場合は、必ず行います。

## 「ヘッドギャップ」値の入力

ヘッドとメディアとのギャップ値を入力し、すべてのメディアにこの値が反映されます。 お好みの数値を入力してください。タイプ登録(P.4-4)されている番号が表示されます。

設定値:0.9 ~ 2.0mm(初期値:1.0mm)

#### 操作手順

- 1. ローカルモードになっていることを確認し ます。
- 2.【FUNCTION】キーを押します。
- 3. ジョグキー【▲】または【▼】で[ヘッド ギャップ]を選択します。
- 4.【ENTER】キーを押します。 タイプ 1 に反映します。
- 5. ジョグキー【▲】または【▼】でヘッド ギャップ値を入力します。
- 6.【ENTER】キーを押して、[ヘッドギャッ プ]に戻ります。

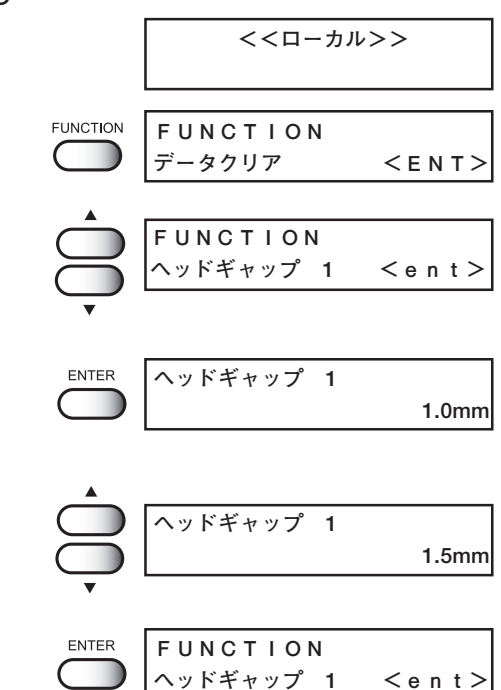

**2**

基 本 操 作

### ヘッドギャップ調整のための [チェックホウホウ] の選択

ヘッドギャップ値で入力した値を元にして、作図時ギャップ調整ためにチェック方法を選 択します。チェックには、3種類の方法があります。使用するメディアに従って、チェッ ク方法を選択します。

#### メディアの厚さがわからない場合

●センスモード : メディアの厚みが作図ごとに異なる場合、センスモードを選択しま す。データ作図時、コピー作図時にヘッドギャップ調整を行います。

●レンゾクモード: 同じ厚さのメディアを使用して印刷する場合は、連続モードにしま す。ここでヘッドギャップ調整を一度行うと、作図時にヘッドギャッ プ調整を行いません。必ずギャップチェックを行ってください。 ⇒P.2 -13

#### 操作手順

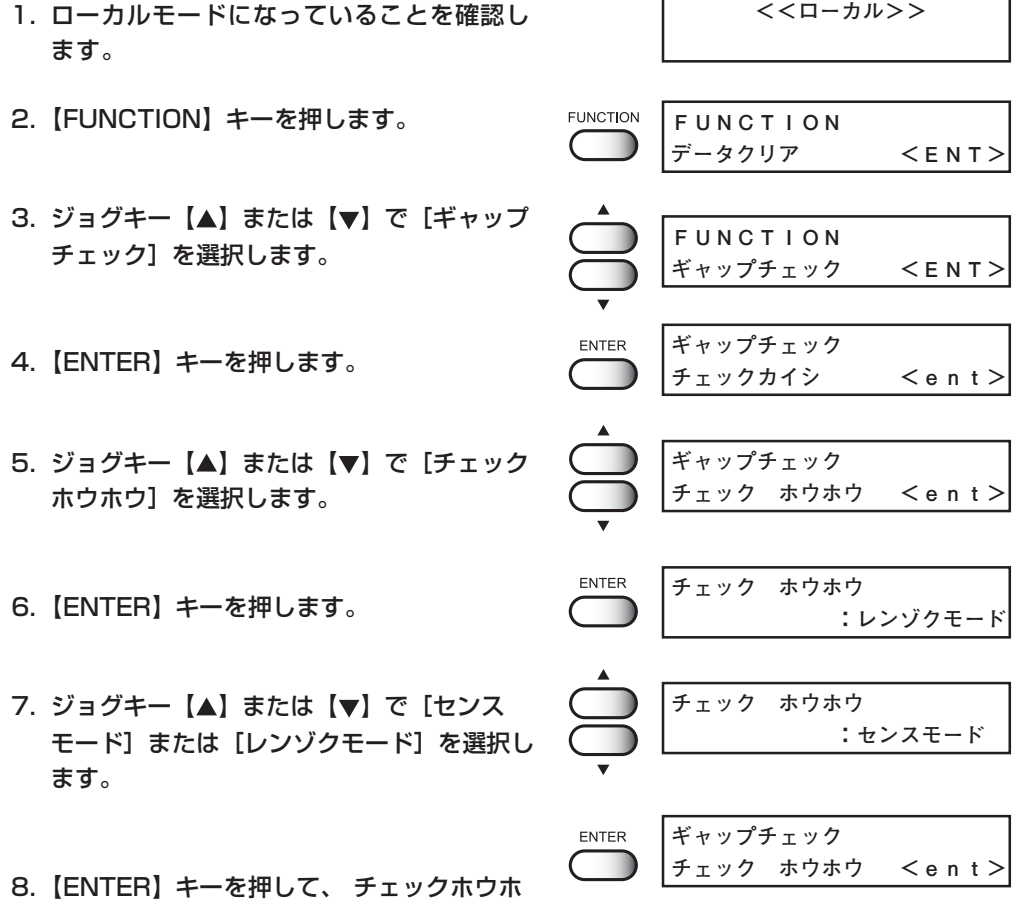

ウに戻ります。

メディアの厚さがわかる場合

設定できるメディアの厚さは 0 ~ 50mm です。

●アツミシテイモード : メディアの厚みがわかっている場合は、数値を入力します。 作図時にもヘッドギャップ調整は行いません。

★ メディアの厚さが変わり、また厚さがわかっている場合は、必ず厚みを 指定してください。厚みを指定していない場合は、プリントヘッドまた 注意 は UV 照射器具を破損する恐れがあります。

操作手順

**2** 1. ローカルモードになっていることを確認し **<<ローカル>>** ます。 基 **FUNCTION** FUNCTION 2.【FUNCTION】キーを押します。 本 **データクリア <ENT>** 操 作 3. ジョグキー【▲】または【▼】で[ギャップ **FUNCTION** チェック]を選択します。 **ギャップチェック <ENT>** ENTER **ギャップチェック** 4.【ENTER】キーを押します。 **チェックカイシ <ent>** 5. ジョグキー【▲】または【▼】で[チェック **ギャップチェック** ホウホウ]を選択します。 **チェック ホウホウ <ent> ENTER チェック ホウホウ** 6.【ENTER】キーを押します。 **:レンゾクモード チェック ホウホウ** 7. ジョグキー【▲】または【▼】で[アツミシ **:アツミシテイモード** テイモード]を選択します。 8.【ENTER】キーを押して、 チェックホウホ ENTER **ギャップチェック チェック ホウホウ <ent>** ウに戻ります。 9. ジョグキー【▲】または【▼】で[アツミ **ギャップチェック** ニュウリョク]を選択します。 **アツミニュウリョク <ent>**

- 10. 【ENTER】 キーを押します。
- 11. ジョグキー【▲】または【▼】でメディアの 厚さを入力します。
- 12. 【ENTER】 キーを押します。 メディアの最上点がヘッドギャップ設定値になる ようにテーブルを調整します。 「アツミニュウリョク」に戻ります。
- 13.【END】キーを押して、ローカルモードに戻 ります。

ENTER **メディア アツミ :20 mm メディア アツミ :50 mm ENTER** ギャップチェック **アツミニュウリョク <ent>**

 $\mathsf{E}\;\mathsf{N}\;\mathsf{D}$ **<<ローカル>>**

## ヘッドギャップをチェック [ギャップチェック]

レンゾクモードを選択している場合、必ずギャップチェックを行います。 使用するメディアの厚みに応じて、プリントヘッドとテーブルの高さを調整する必要があ ります。メディアの厚みに対して適正なテーブル高さでない場合は、作図も適正に行われ ません。また、作図品質の低下、またはメディアや本装置、プリントヘッドが破損するな ど大変危険です。

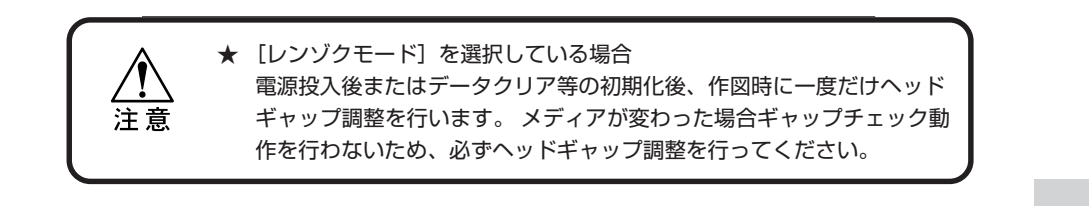

#### 操作手順

**<<ローカル>>** 基 1. ローカルモードになっていることを確認し 本 ます。 操 **FUNCTION** 作 **FUNCTION** 2.【FUNCTION】キーを3回押します。 **ギャップチェック <ENT> 3 回**

**ENTER** 

ENTER

- 3.【ENTER】キーを押します。
- 4.[チェックカイシ]を選択し、【ENTER】 キーを押します。 テーブルが最下点にない場合、右表示にして、 テーブルを最下点まで降下します。
- 5. メディアをテーブル上にセットします。
- 6. セット後、【ENTER】キーを押します。 サブパネルのバキュームスイッチがオンになって いない場合は、自動的にバキュームがオンになり ます。

**ENTER ギャップチェック メディアヲセットシテクダサイ**

**\*\*テーブルコウカチュウ\*\* シバラクオマチクダサイ**

**チェックカイシ <ent>**

**ギャップチェック**

**2**

7. ジョグキー【▲】を押して、メディアの最後部 が正面カバーの端面に届くまで、テーブルを移 動させます。

**ギャップチェック テーブルイドウ**

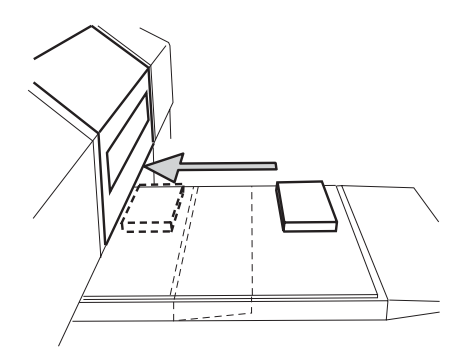

- 8.【ENTER】キーを押します。 テーブルが上昇し、自動的にヘッドギャップ調整 を行います。
- 9. 調整が終了すると、「チェックカイシ」に戻 ります。
- 10.【END】キーを押して、ローカルモードに戻 ります。

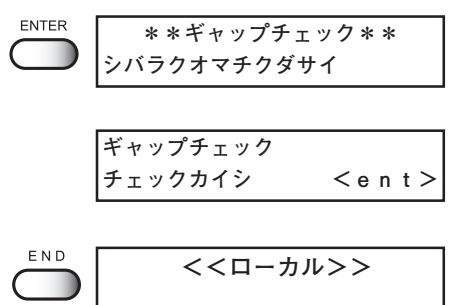

# **作図原点を設定する**

# 初期値

作図原点は新たに設定するまで、下図のように設定してあります。

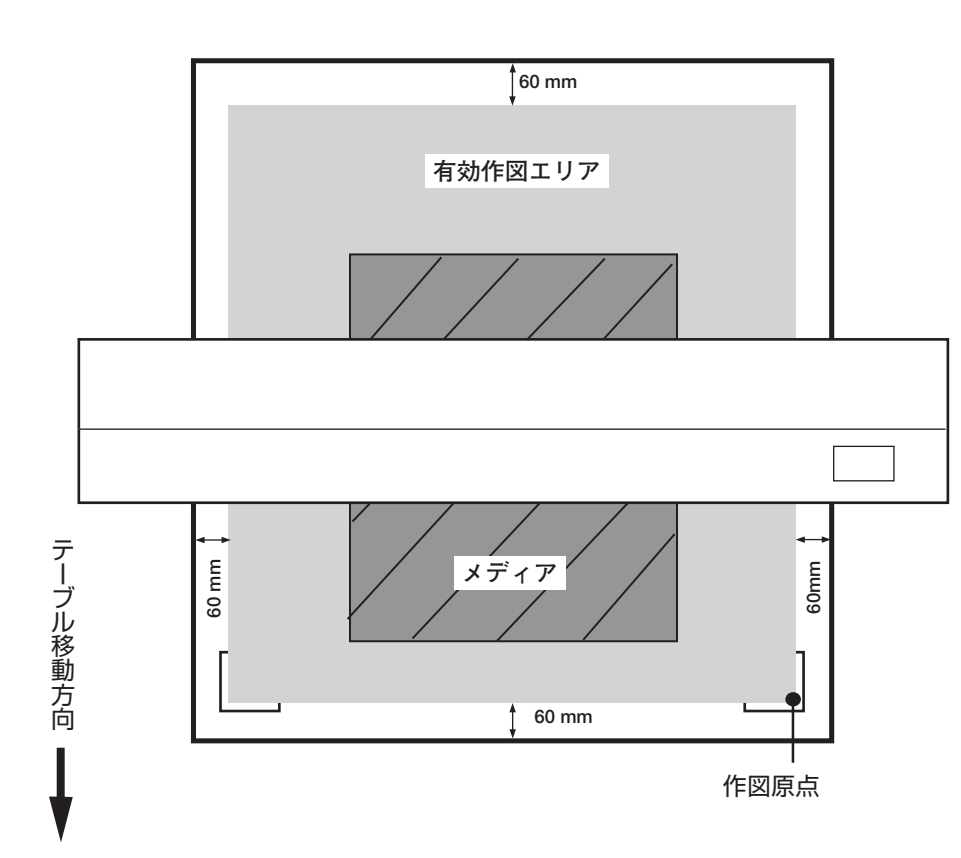

**2** 基 本 操 作

## 作図原点の設定

初期値以外の場所で作図する場合は、作図原点を変更します。 作図原点の設定方法は、2種類あります。 ●ジョグキーによる作図原点の設定 ●ファンクションメニュー「ゲンテン」設定からの作図原点の設定

ジョグキーによる作図原点の設定

#### 操作手順

1. ローカルモードにします。

**<< ローカル>>**

**\*\*ゲンテン\*\***

2. ジョグキー【▲】【▼】【◀】【▶】を押し、作図 原点を設定する位置まで動かします。

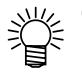

- テーブル、またはメディア上に赤いラ イトポインタ「●」マークを映しま す。その点が表示座標になります。
- **ゲンテンセッテイ 500.0 600.0** 原点位置 (前後) 原点位置 (左右)

**ENTER** 

3. 作図原点を決定したら、【ENTER】キーを押 します。

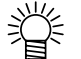

- 再度、作図原点を変更するまで、この設 定を保存します。
- 正確に原点設定をする場合は、 【FUNCTION】メニューの「ゲンテン」 設定で、ゲンテンを設定します。
- ジョグキーによる原点設定は、電源をオ フすると設定値がクリアされます。

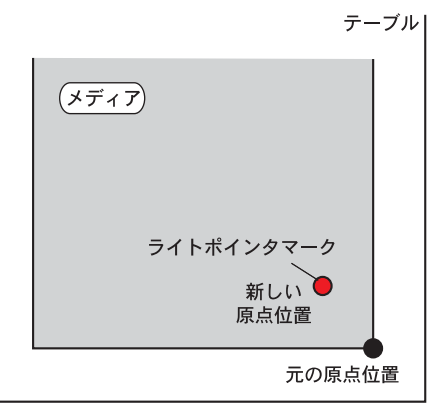

ジョグキーによる原点位置

正確に作図原点位置を設定する場合[FUNCTION]-[ゲンテン]

原点位置を正確に設定する場合、ファンクションメニューから X,Y原点の設定をしま す。この設定で原点を設定した場合、設定した値が原点位置( 0.0 )となります。

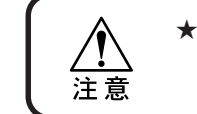

★ 設定後、電源をオフにしても原点位置はクリアされませんが、ジョグ キーで原点を更新する場合は設定した値がクリアされます。(⇒ P.2-16)

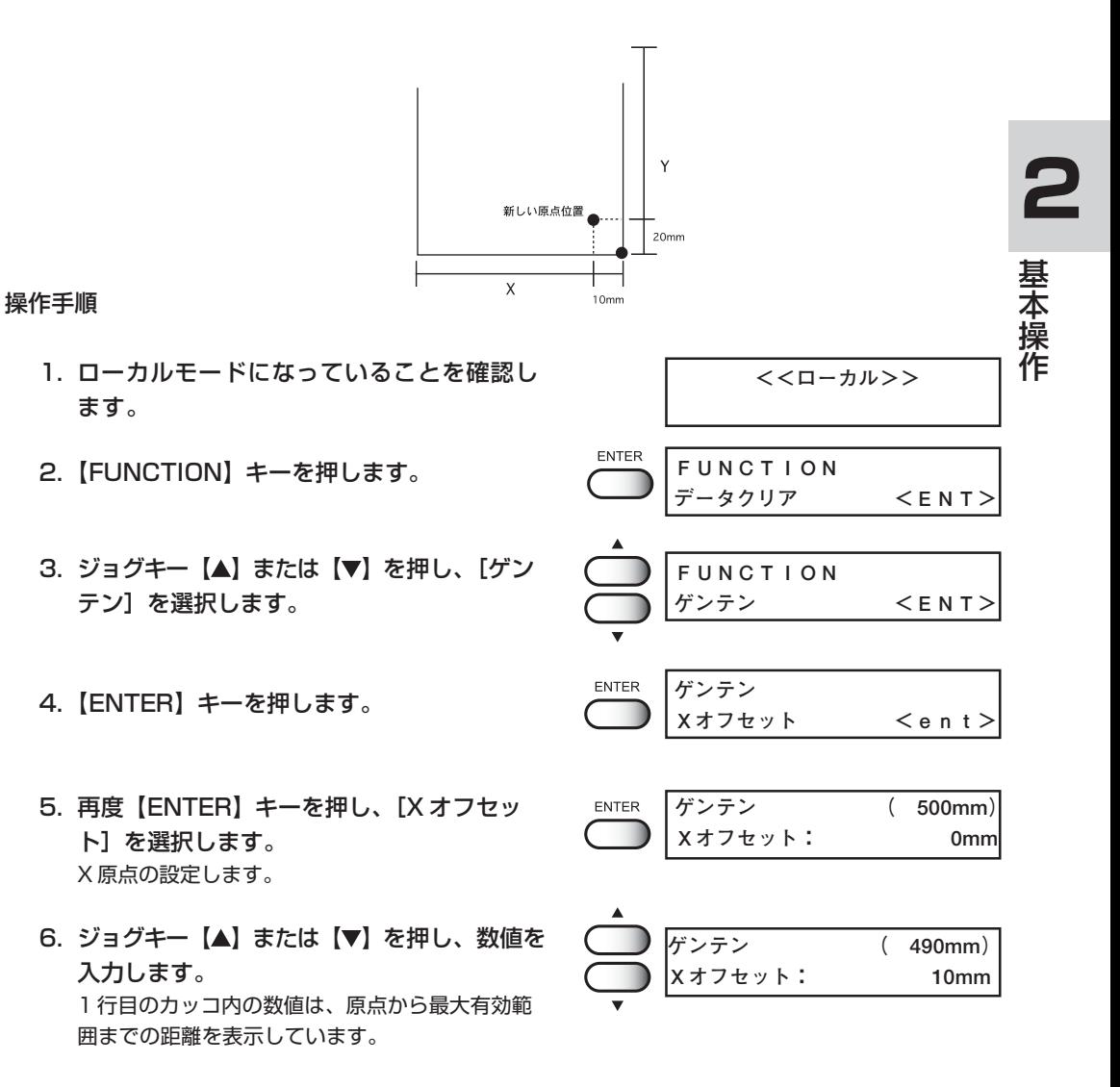

- 7.【ENTER】キーを押します。 ディスプレイには手順 4 に戻ります。
- 8. ジョグキー【▲】または【▼】を押し、[Y オ フセット]を選択します。 Y 原点の設定します。
- 9.【ENTER】キーを押します。
- 10. ジョグキー【▲】または【▼】を押し、数値を 入力します。
- 11. 【ENTER】キーを押し、Y原点を設定します。 ディスプレイは手順 8 に戻ります。原点が設定さ れました。
- 12. 【END】キーを3回押して、ローカルモード に戻ります。

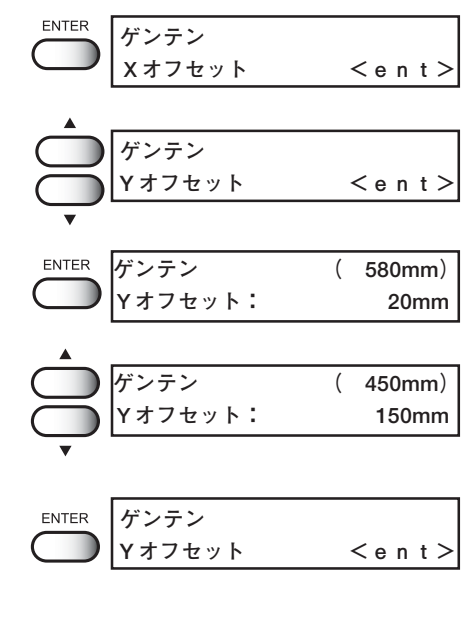

**<<ローカル>>**

END

# **ノズル詰まりの確認 / 解消**

テスト作図を行い、ノズル詰まりなどの作図不良(カスレや抜け)がないか確認します。 異常がある場合は、クリーニング機能を実行します。

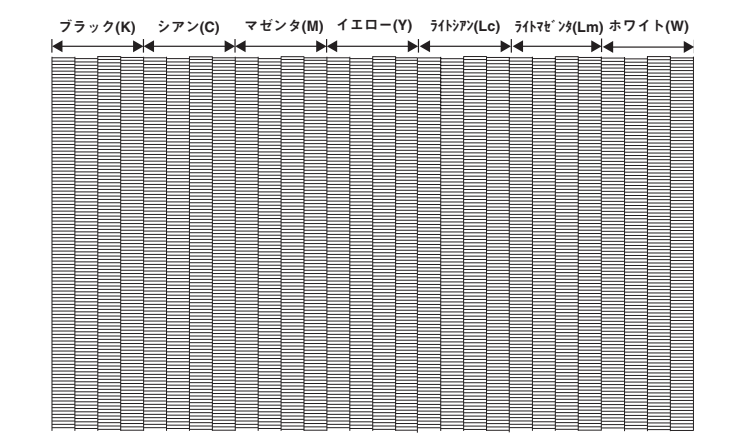

#### テスト作図を行う

正常なパターン

★ UV 照射器具の温度が一定温度になっていない場合、または温水装置の温 度が一定温度になっていない場合は、メッセージを表示します。この場 注意 合は、作図できません。表示が消えると、作図ができます。 **\*\*\*\*\*\* \*\*\*\*\*\* オンスイジュンビチュウ UV ジュンビチュウ**

メディアがセットされ、原点位置をセットしてあ ることを確認してください。

- 1. ローカルモードになっていることを確認し ます。
- 2.【TEST】キーを押します。 ヘッドギャップ調整が行われていない場合は、 ギャップチェックを行います。(⇒ P.2-13)
- 3.【ENTER】キーを押し、テスト作図を開始し ます。
- 4. テスト作図が終了すると、テーブルが手前に 移動し、ローカルモードになります。
- 5. 作図結果を確認します。 正常な場合は、操作を終了します。異常があった 場合は、次の操作に進みます。

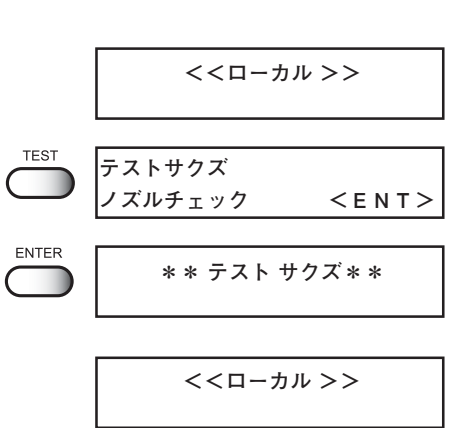

基 本 操

作

**2**

#### 異常なパターン

右のような異常なパターンが作図された場合は ヘッドのクリーニングを行います。 クリーニングには、2 種類あり、パターン作図の 結果によって使い分けてください。

**ノーマル:** 線の抜けがある時 **ハード:** ノーマル で作図不良が改善しない時

また、画質品質が改良されない場合は、吸引ノズ ル、キャップのクリーニングをする必要がありま す。3 章日常のお手入れを参照してください。

- クリーニングの実行
- 1.【CLEANING】キーを押します。
- 2. ジョグキー【◀】または【▶】を押し、ク リーニングを実行するヘッドを選択します。
- 3. ジョグキー【▲】または【▼】を押し、ク リーニングを実行するヘッドを表示します。 クリーニングを実行しない場合は「\*」にしてく ださい。
- 4.【ENTER】キーを押します。
- 5. ジョグキー【▲】または【▼】を押して、ク リーニングタイプを選択します。
- 6.【ENTER】キーを押します。
- 7.【ENTER】キーを押して、クリーニングを開 始します。
- 8 クリーニングが終了すると、ローカルモード になります。
- 9. 作図原点が自動的に更新されるので、再度テ スト作図を実行し、作図結果を確認します。 作図結果が正常になるまで、<クリーニング→テ スト作図>を繰り返します。

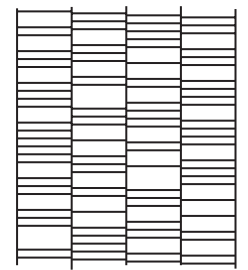

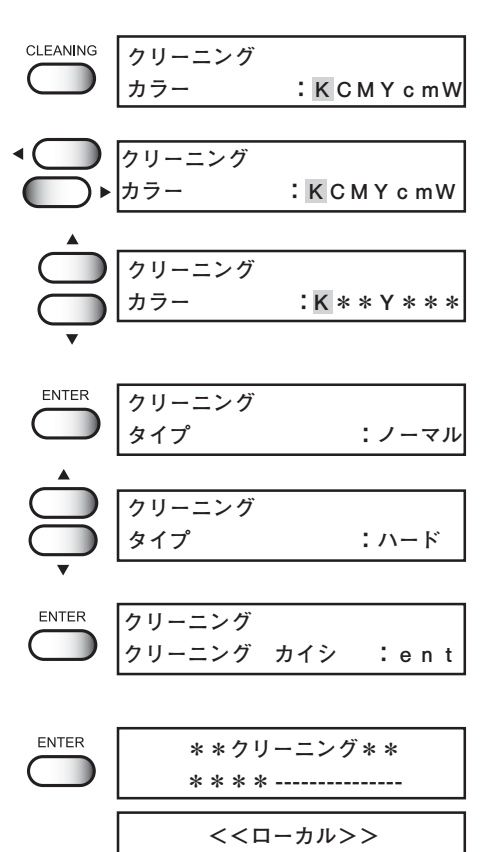

## 作図を開始する

作図の開始手順を説明します。

各種機能の設定は、「4章 ファンクション機能について」をお読みください。

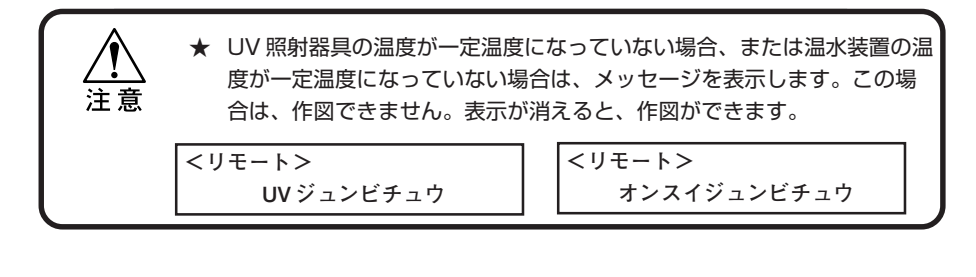

● 両方のエラー表示がされていても、データは送信できます。作図は表示が消えて から開始します。

#### 操作手順

- 1. メディアをセットし、バキュームスイッチが オンになっているか確認してください。
- 2. ローカルモードになっていることを確認し ます。
- 3.【REMOTE】キーを押します。
	- - センスモードに設定した場合はへッド ギャップ調整を行います。ギャップ チェック(P.2-13)を参照してくだ さい。
			- センスモード以外でも、電源投入後ま たはヘッドギャップモードに変更した 場合、最後に設定したモードとヘッド ギャップ値にてギャップチェックを行 います。
			- トンボ検出が設定されている場合は、 トンボチェック動作と同様の操作で、 トンボ検出を行います。詳細は 4 章を ご覧ください。(⇒ P.4-8) トンボ検出が必要でない場合は、 【END】キーを押します。リモートに 戻ります。

**<<ローカル>>**

REMOTE **<リモート>**

> **\*\*テーブルコウカチュウ\*\* シバラクオマチクダサイ**

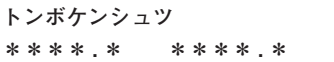

**2-21**

**2**

基 本 操 作

**● UV 光量で「レイヤ」を設定している場** 合は、リモート表示の右下にレイヤ番 号を表示します。これにより、光量の 強さを確認できます。この状態でジョ グキー【▲】または【▼】を押して、 レイヤを変えることにより、UV 光量 の変更ができます。(⇒ P.5-21)

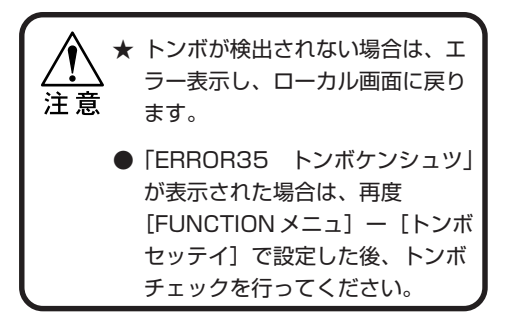

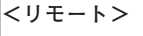

**UV 光量の レイヤ番号**

**1**

**ERROR 35 トンボケンシュツ**

4. コンピュータからデータを送信します。 作図条件を表示します。

データの送信方法については、出力ソフトウェア の取扱説明書をお読みください。

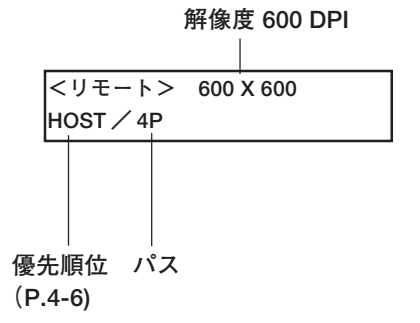

5. 作図を開始します。

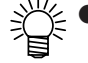

- 作図原点は、作図が終了しても変 更されません。
	- 繰り返し、同じデータを作図する 場合は、コピー機能を使用します。  $(\Rightarrow P.2-23)$

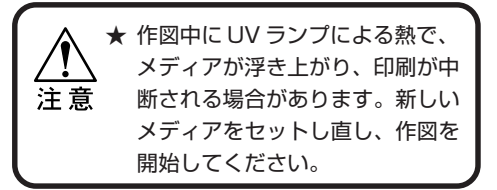

6. 作図終了後、バキュームスイッチをオフにし て、メディアを取り外します。

## **繰り返し作図する(コピー)**

直前に作図したデータ(1版)を再度、作図します。 操作パネルまたはサブパネルでも操作は可能です。操作方法も同様です。

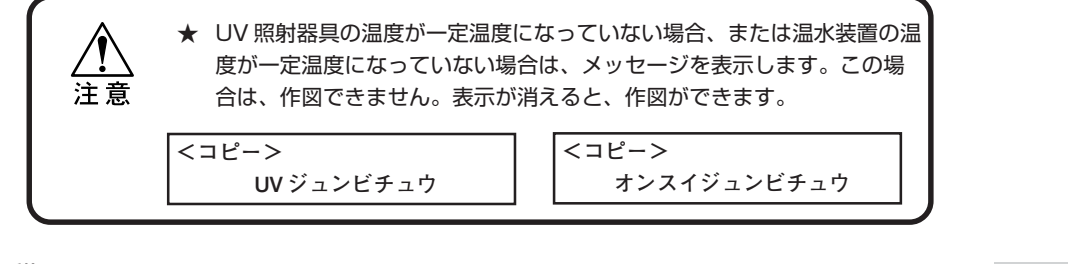

操作手順

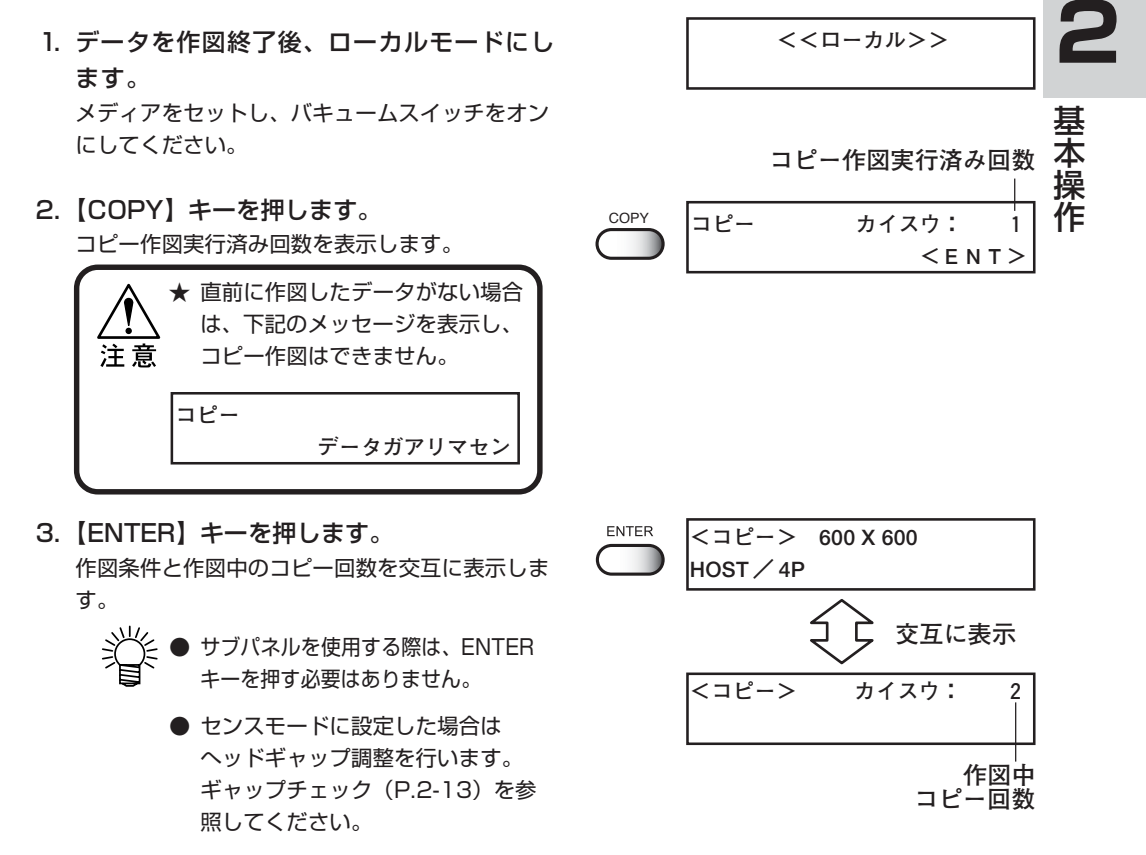

- トンボ検出が設定されている場合は、トンボチェック動作と同様の操作で、トンボ検 出を行います。詳細は 4 章をご覧ください。(⇒ P.4-8)トンボ検出が必要でない場合 は、【END】キーを押します。リモートに戻ります。
- 4. 作図終了後、ローカルモードに戻ります。 バキュームスイッチをオフにして、メディアを取 り外します。

**<<ローカル>>**

#### 作図を中止する

作図を途中で中止する場合、作図動作を止め、すでに受信したデータを本装置から消去し ます。

#### 操作手順

- 1. 作図中に、【REMOTE】キーを押すと、作図 動作を中止します。
- 2. コンピュータからデータを送信している場合 は、コンピュータ側でデータ送信を止めます。
- 3.【FUNCTION】キーを押します。 [データクリア]を表示します。
- 4.【ENTER】キーを押します。 受信データを消去し、ローカルモードに戻ります。

# **REMOTE <<ローカル>>**  $\sqrt{2}$ FUNCTION **FUNCTION データクリア <ENT>** ENTER **\*\* データクリア \*\* <<ローカル>>**

#### 複数の版を繰り返し作図する(複数版コピー)

複数の版を最大 4 版まで重ねて作図する、データをコピーする手順を説明します。 また、コピーモードで【FUNCTION】キーを押すことにより、最大4版までの版を最大 4回までコピーできます。

#### 操作手順

- **REMOTE** 1. ローカルモードで、【REMOTE】キーを押 **<リモート>**  し、リモートモードにします。
- 2. リモートモードで作図待機中に、【COPY】 キーを押し、メモリーモードにします。 メモリーモードは、リモートモードと同等に受信 データの作図を行います。 メモリーモードは、複数版コピーをするため、各 版毎の印刷情報を記録します。
- 3. コンピュータから、複数回(最大4版まで) データを送信して作図を行います。 ただし、版毎に違う解像度だったり、別の版に同 じ色がある場合は、複数版コピーはできません。 このような時は右のエラーを表示して、作図終了 後にメモリーモードを終了します。

COPY **<メモリー>** 

**<メモリー> 600 X 600 HOST / 4P**

**ERROR 13 メモリー データ**

- 4. 全ての版データの作図終了後、【COPY】 キーを押してメモリーモードを終了させま す。 メモリーモードの切り替えは作図前か作図後に行 い、作図中の切り替えは行わないでください。
- 5.【REMOTE】キーを押して、ローカルモード にします。
- 6.【COPY】キーを押します。 コピー作図実行済み回数を表示します。
- 7. 重ね書きする版の順番および回数を設定する 場合は、【FUNCTION】キーを押します。 コピー編集モードになります。重ね書きする版の 順番および回数を設定しない場合は、手順 10 か ら行います。
- 8. ジョグキー【◀】または【▶】を押し、重ね 書きする版の作図順を選択します。 左から1番目、2番目
- 9. ジョグキー【▲】または【▼】を押し、重ね 書きする版を選択します。 右の表示は、1版を作図した後に2版を2回作図 します。「-」は、作図しないことを示します。
- 10.【ENTER】キーを押して、コピーを実行しま す。 作図条件と複数版コピー作図の状況を交互に表示 します。 複数版コピーができない条件でエラーになった場

合、エラーを表示してコピーを実行しません。

**コピーデキマセン**

**コピー**

| REMOTE | < <d-<math>\pi</d-<math> |
|--------|--------------------------|
| SCPY   | 2E- $\pi$                |
| 2E     | 3E- $\pi$                |
| 2E     | 5E- $\pi$                |
| 2E     | 5E- $\pi$                |
| 2E     | 5E- $\pi$                |
| 2E     | 5E- $\pi$                |
| 2E     | 5E- $\pi$                |
| 2E     | 5E- $\pi$                |
| 2E     | 5E- $\pi$                |
| 2E     | 5E- $\pi$                |
| 2E     | 5E- $\pi$                |
| 2E     | 5E- $\pi$                |
| 2E     | 5E- $\pi$                |
| 2E     | 5E- $\pi$                |
| 2E     | 5E- $\pi$                |
| 2E     | 5E- $\pi$                |
| 2E     | 5E- $\pi$                |
| 2E     | 5E- $\pi$                |
| 2E     | 5E- $\pi$                |
| 2E     | 5E- $\pi$                |
| 2E     | 5E- $\pi$                |
| 2E     | 5E- $\pi$                |
| 2E     | 5E- $\pi$                |
| 2E     | 5E- $\pi$                |
| 2E     |                          |

11. 各版を記録した順序で作図し、ローカルモー ドに戻ります。

**<<ローカル>>**

**<<ローカル>>**

**コピー カイスウ: 10 カイスウ クリア :ent**

**コピー カイスウ: 0**

**<ENT>**

 $<$  E N T  $>$ 

COPY **コピー カイスウ: 10**

**FUNCTION** C

12. 再度コピーをする場合は、メディアを交換し て手順 5 から行います。

## コピー回数をクリアする

繰り返し作図した回数の表示を 0回に初期化することができます。

#### 操作手順

- 1. ローカルモードにします。
- 2.【COPY】キーを押します。
- 3.【FUNCTION】キーを 2 回押します。
- 4.【ENTER】キーを押して、コピー回数のクリ ENTER ٠ アを実行します。 クリアすると、コピー開始画面に戻ります。

# **新しいインクに交換する**

インクカートリッジ内のインクが少なくなってくるとメッセージを表示します。 なお、作図は続行できますが、作図中にインクが無くなる場合があります。 速やかに新しいインクカートリッジに交換してください。

★ [ニアエンド]を表示したら、速やかにインクを交換してください。 **★ インクカートリッジを差し込む場合は、IC チップがある方を上面にむけ** て、横にして差し込んでください。

#### **<使用中に、インク残量が少なくなった場合>** インク残量が少ない色を表示します。 右の表示は、ブラックインクの残量が少ないこと を示しています。

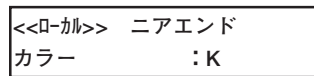

#### 交換手順

1. 作図中に、メッセージを表示します。

インク色を表示したインクカートリッジを引き抜 いて、新しいインクカートリッジをセットします。

2. 新しいインクと交換します。

**<<ローカル>> ニアエンド カラー :K**

**2** 基 本 操 作

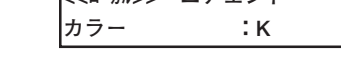

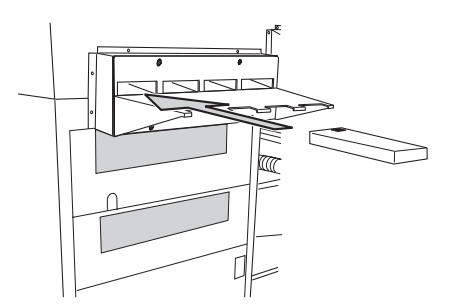

**REMOTE** 3.【REMOTE】キーを押して、リモートモード にします。 連続して作図ができます。

# **カートリッジ異常が発生したら**

インクカートリッジに異常が発生したら、メッセージを表示します。 作図、クリーニング等、インク吐出に関する動作は全てできなくなります。 速やかに新しいインクカートリッジに交換して下さい。

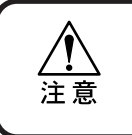

★ カートリッジ異常を表示したまま長時間放置しないでください。ノズル 詰まりの原因になります。ノズルが詰まった場合、サービスマンによる 修理が必要になります。

1. カートリッジ異常の詳細を表示します。 カートリッジ異常の内容を確認することができま す。詳細は、「6 章困ったときは」のメッセージを 表示するトラブルを参照してください。

**!インクカートリッジ カラー :KCMYcmW**

2. ローカルモードの時に【ENTER】キーを押 します。

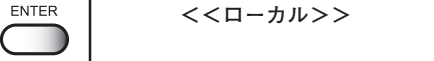

3.【ENTER】キーを押します。 インクカートリッジに異常がなければローカル モードに戻ります。 複数のカートリッジ異常が発生している場合、再 度【ENTER】キーを押すと表示されます。 【ENTER】キーを押し、すべてのカートリッジ異 常の表示が終わると、ローカルモードに戻ります。

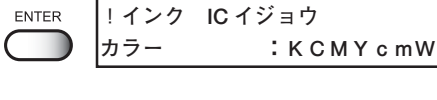

- **!インク ヒジュンセイ カラー :KCMYcmW**
- **!インク シュルイ カラー :KCMYcmW**

**!インク カラー カラー :KCMYcmW**

**!キゲン ギレ( 2 カゲツ ) カラー :KCMYcmW**

**!カートリッジ サイセット カラー :KCMYcmW**

# **電源のオフ**

電源をオフにする場合は、データを受信していないか、未出力のデータが残っていないか を確認してください。

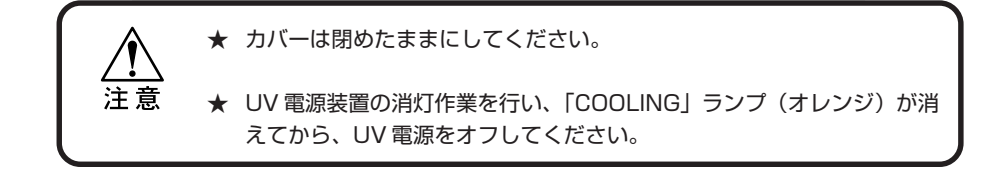

- 1. UV 消灯作業を開始します。
- 2. UV ランプ表示灯の「COOLING」ランプ (オレンジ)が消えます。
- 3. 接続してあるコンピュータの電源をオフにし ます。
- 4. 主電源スイッチをオフにします。 「○」側に倒します。

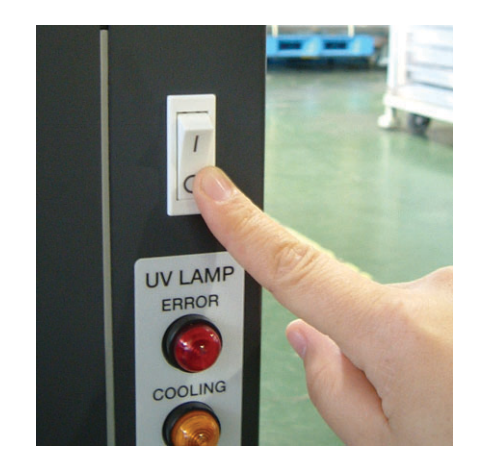

# **3 章 日常のお手入れ**

日常行うお手入れについて説明します。 お手入れに必要な消耗品は、販売店または弊社営業所でお求めください。 清掃棒(型番:SPC-0384) メンテナンス用洗浄液(型番:SPC-0385)

#### 本章の内容

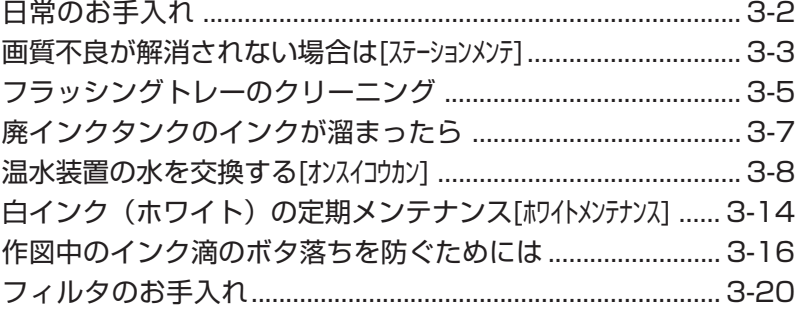

# **日常のお手入れ**

本装置の精度を保ちながら末永くお使いいただけるよう、使用頻度に応じて、または定期 的にお手入れをしてください。

## 長期間使用しない場合は

★ 必ず主電源スイッチをオフにしてください。(⇒ P.2-29) ★ セットしてあるメディアを取り除いてください。

## お手入れ上のご注意

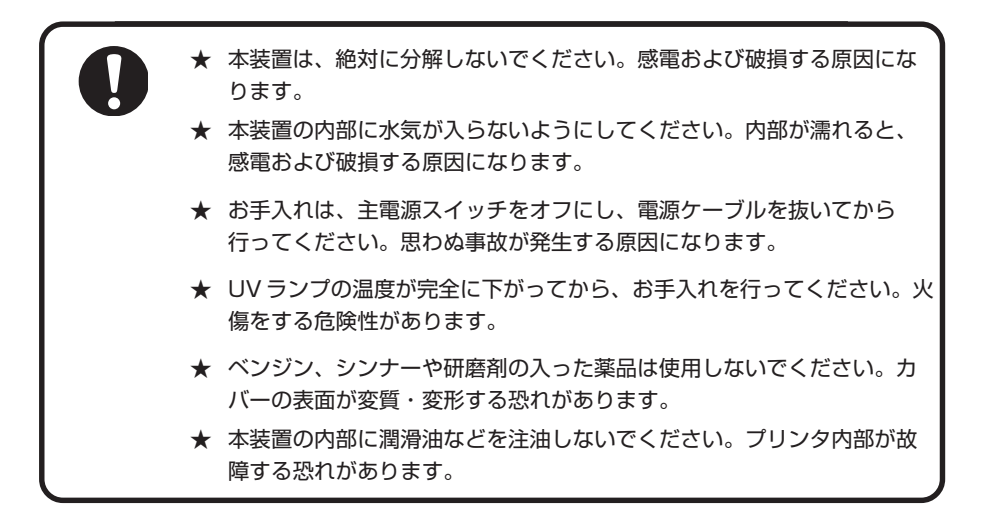

# テーブル、外装のお手入れ

本体の外装が汚れた場合は、柔らかい布に水または水で薄めた中性洗剤を含ませ、堅くし ぼってから拭き取ってください。テーブル上のホコリも清掃してください。

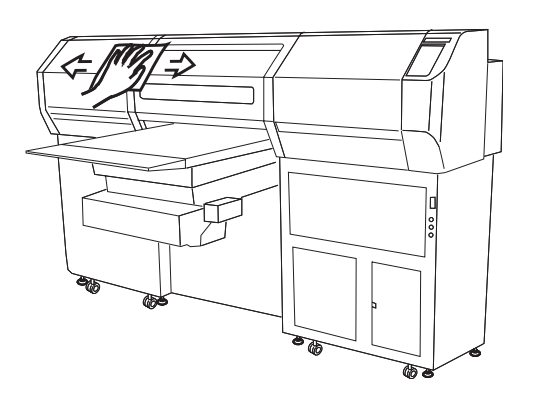

# **画質不良が解消されない場合は[ステーションメンテ]**

ステーション内部の汚れがひどい場合、またヘッドのクリーニング機能 (⇒ P.2-20)を実 行しても画質不良が解消されない場合は、洗浄キットを使用して吸引ノズルとキャップの クリーニングを行います。

洗浄キットには、以下の物が入っています。アルコール、水等は使用しないでください。

・メンテナンス用洗浄液(SPC-0385)

・手袋 ・清掃棒(SPC-0384) ・ゴーグル

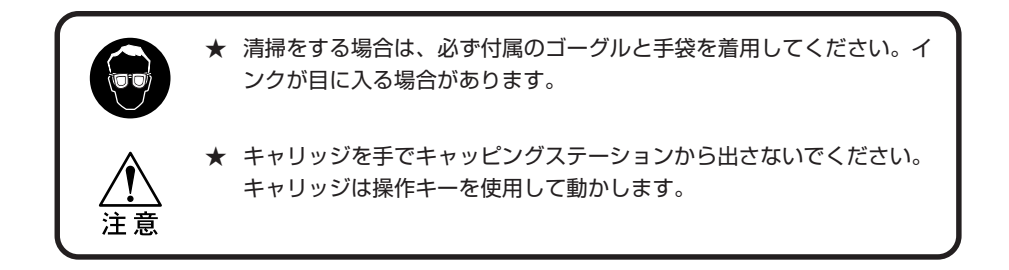

#### ステーション内部の洗浄

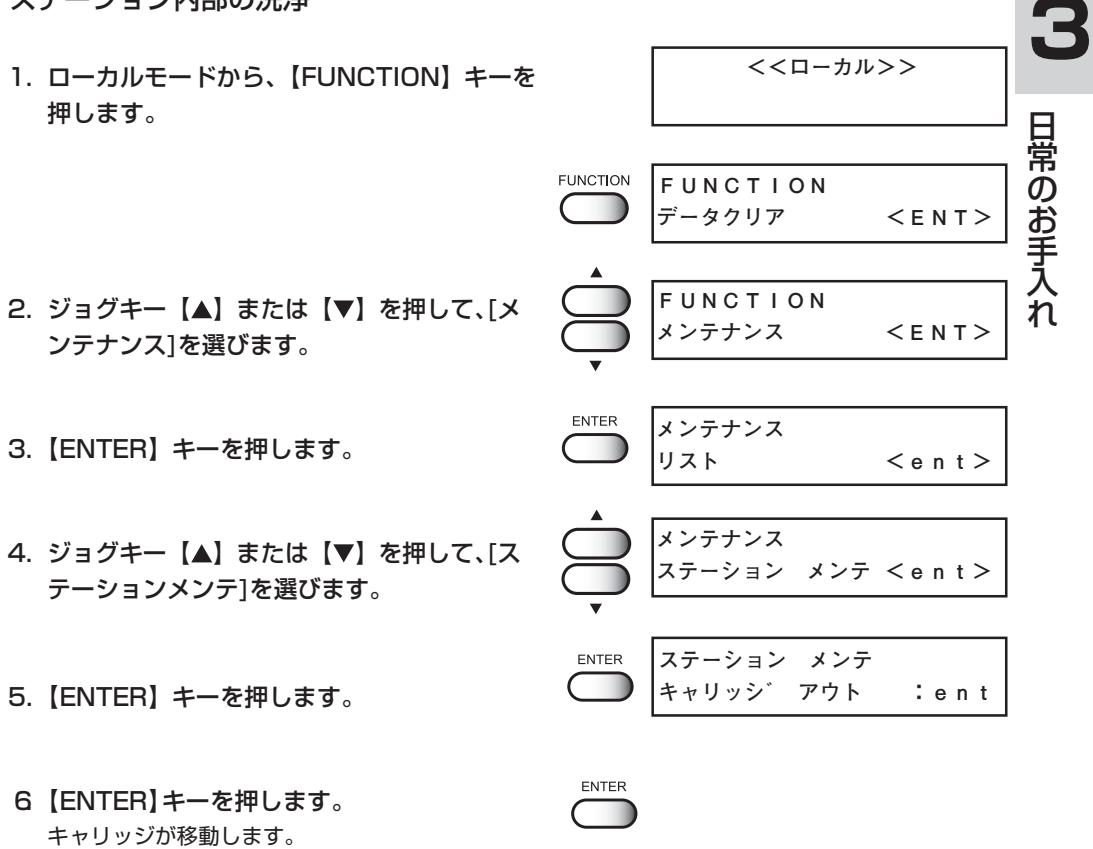

7. 右側のメンテナンスカバーを開けます。

8. メンテナンス用洗浄液を含ませた専用の清掃 棒で吸引ノズルのよごれを取り除きます。

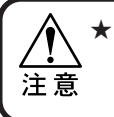

★ 吸引ノズルはていねいにクリーニ ングしてください。

- 汚れ、曲がりがひどい場合は、新 しい吸引ノズルと交換する必要が あります。販売店または弊社営業 所にサービスコールしてください。
	- 専用の清掃棒をお求めの場合は、 販売店または弊社営業所までお問 い合わせください。
- 9. キャップのゴムや、吸引ノズルカバーの内側 に付着したインク等を専用の清掃棒で拭き取 ります。

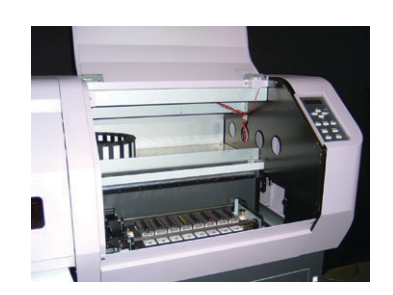

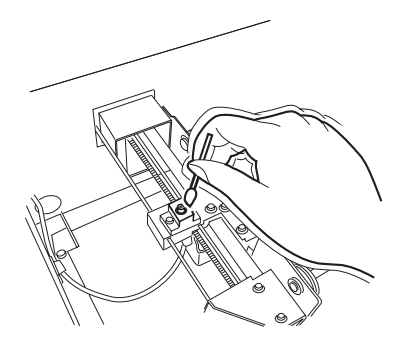

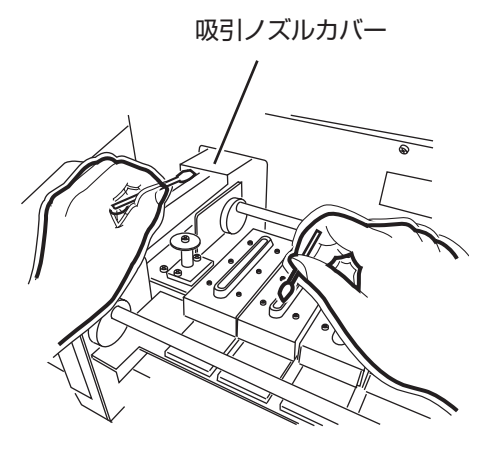

10. メンテナンスカバーを閉め、【ENTER】キー を押します。 初期動作を実行し、ローカルモードに戻ります。

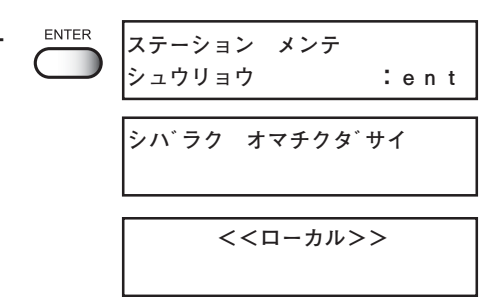
フラッシングトレーにたまった廃インクをふき取ります。

クリーニングに必要な物:

メンテナンス用洗浄液(SPC-0385)・手袋・紙タオル・ゴーグル

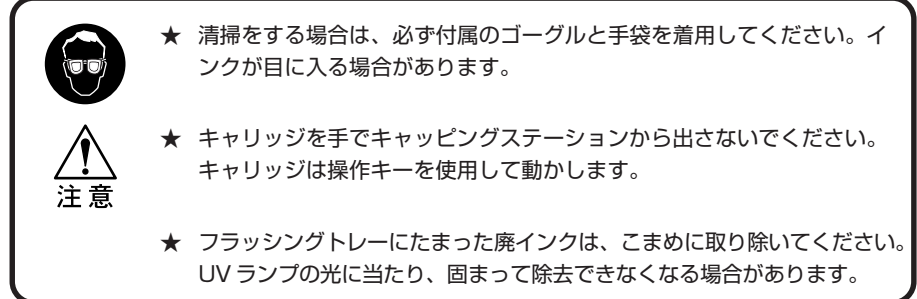

#### 操作手順

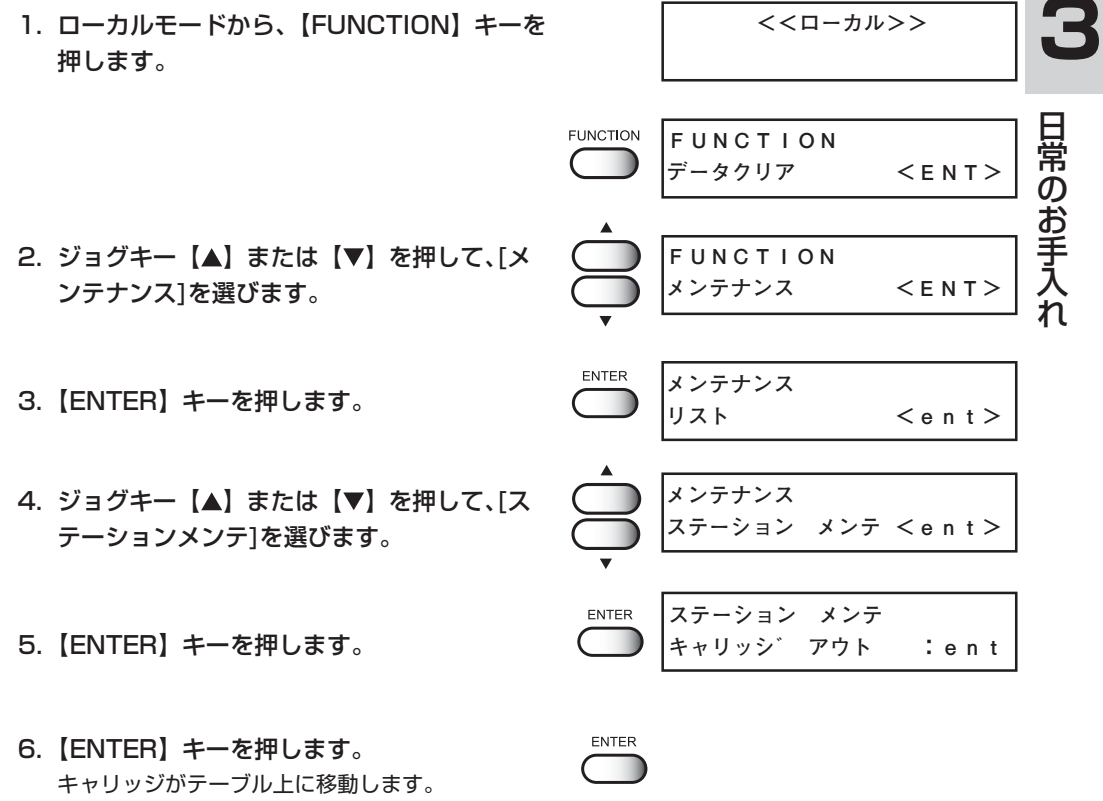

7. 左側のメンテナンスカバーを開けます。

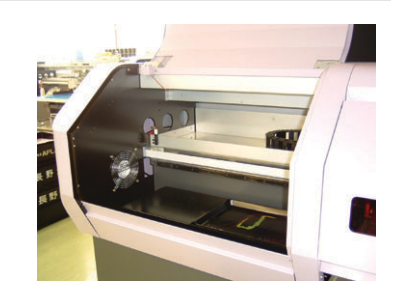

8. フラッシングトレーにたまった廃インクをメ ンテナンス用洗浄液を含ませた紙タオルで拭 き取ります。 固まったインクがある場合は、軽くたたいて 取り除きます。

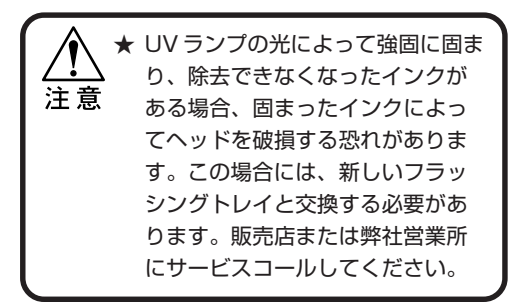

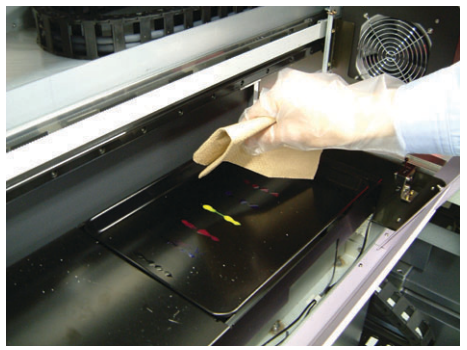

9. メンテナンスカバーを閉め、【ENTER】キーを 押します。 初期動作を実行し、ローカルモードに戻ります。

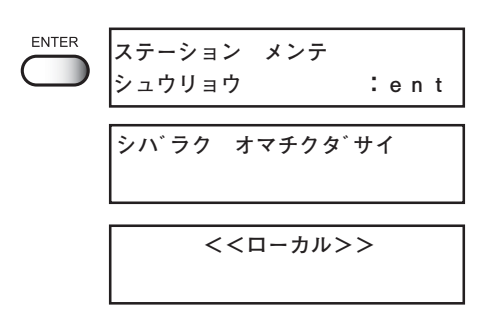

# **廃インクタンクのインクが溜まったら**

ヘッドクリーニングなどで使用したインクは、廃インクタンクに溜まります。

● 予備の廃インクタンクをお求めの場合は、お近くの販売店または弊社営業所まで お問い合わせください。

● 廃インクを移すポリエチレンタンクをご用意ください。

★ ヘッドクリーニング中などのインク排出中の場合は、排出が終了してか ら作業を行ってください。

廃インクがタンクに一杯になると、次のエラーを表示します。

**!ハイインクタンク ハイインクタンク フル**

#### 交換手順

∛∑€

- 1. 廃インクボックスカバーを開けます。
- 2. 廃インクタンクを下げながら、手前に引き出 します。

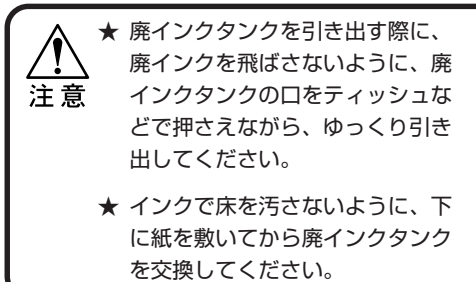

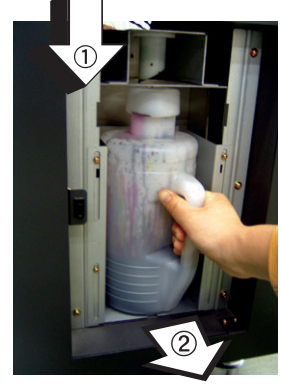

常 の お 手 入 れ

3. 廃インクを別のポリエチレンタンクに移し ます。

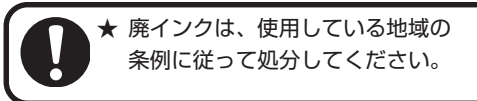

4. 空にした廃インクタンクを再度セットします。 廃インクボックスカバーを締めます。

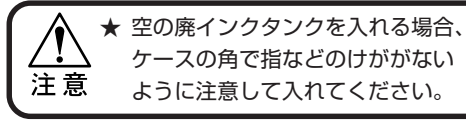

5.【ENTER】キーを押して、終了します。 ローカルモードに戻ります。

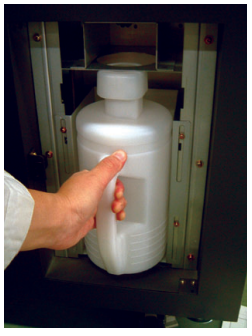

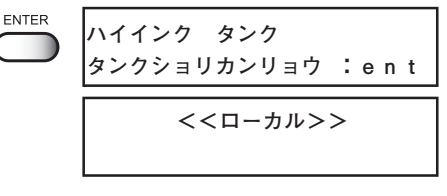

## **温水装置の水を交換する[オンスイコウカン]**

インクの状態を適温に保つため、温水装置を稼働させます。温水装置内の温水タンクに、 不凍液と水をいれます。半年に一回、必ず確認してください。

補充・交換に関する注意

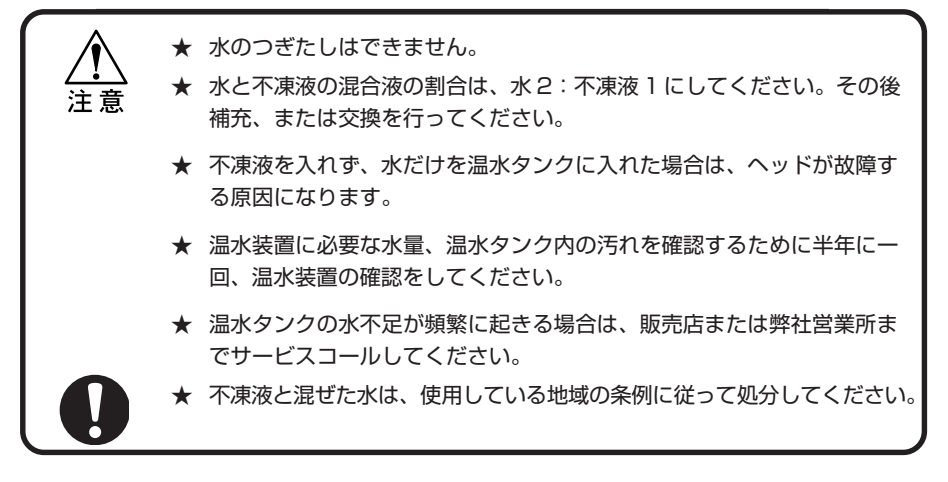

不凍液の取り扱い上のご注意

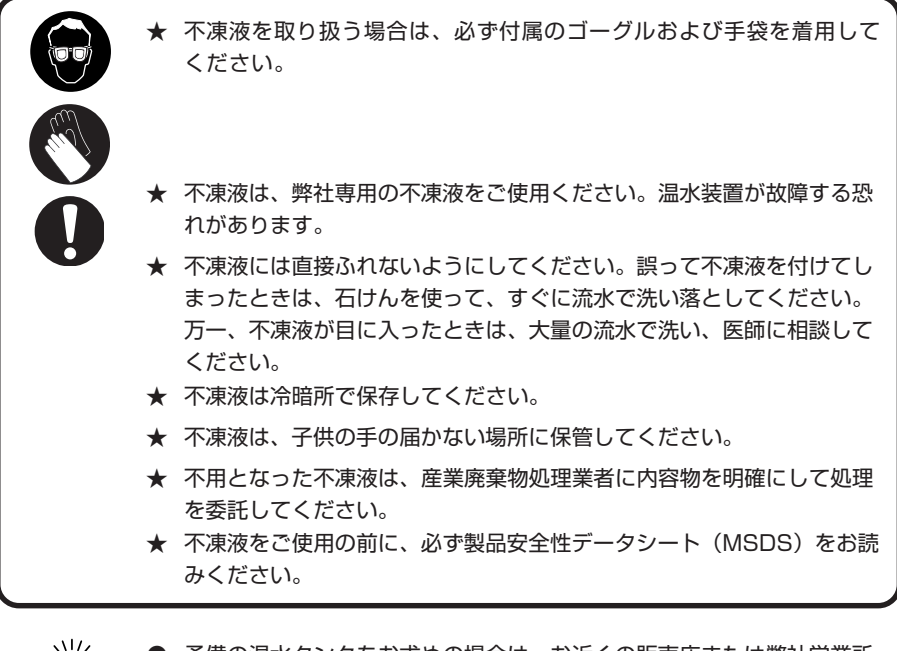

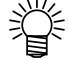

- 予備の温水タンクをお求めの場合は、お近くの販売店または弊社営業所 までお問い合わせください。
- 廃温水タンク水を移すポリエチレンタンクをご用意ください。
- 温水タンクの水が不足すると、次のエラーを表示します。エラーを表示 した場合は、下記の手順と同様に、水を交換してください。

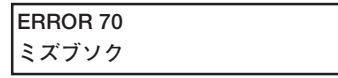

**<<ローカル>>** 1. ローカルモードから、【FUNCTION】キーを 押します。 **FUNCTION FUNCTION データクリア <ENT>** 2. ジョグキー【▲】または【▼】を押して、[メ **FUNCTION メンテナンス <ENT>** ンテナンス]を選びます。 ENTER **メンテナンス** 3.【ENTER】キーを押します。 **リスト <ent>** 4. ジョグキー【▲】または【▼】を押して、[オ **メンテナンス** ンスイコウカン]を選びます。 **オンスイコウカン <ent>** ENTER **オンスイコウカン 3** 5.【ENTER】キーを押します。 **カイシ :ent** 6.【ENTER】キーを押すと、温水装置の冷却作 日 ENTER **オンスイコウカン** 常 業を開始します。 **シバラクオマチクダサイ** の お ★「シバラクオマチクダサイ」が消え 手 るまえに、温水装置は触らないで 入 注意 ください。高温のため、火傷をす れ る恐れがあります。 また、交換作業前に本装置を使用 していた場合、「シバラクオマチク ダサイ」が消えるまで約 20 分程 かかります。 **ENTER オンスイコウカン** 7.[オンスイハイキ]が表示されたら、 **オンスイ ハイキ :ent** 【ENTER】キーを押します。

8. 温水装置カバーを開けます。

不凍液の補充・交換方法

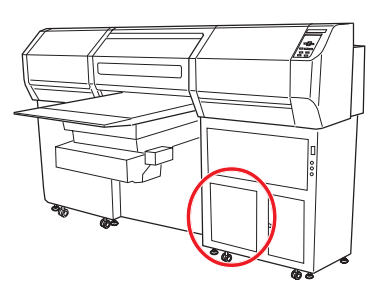

9. カバーの両サイドにあるキャッチクリップを 外します。

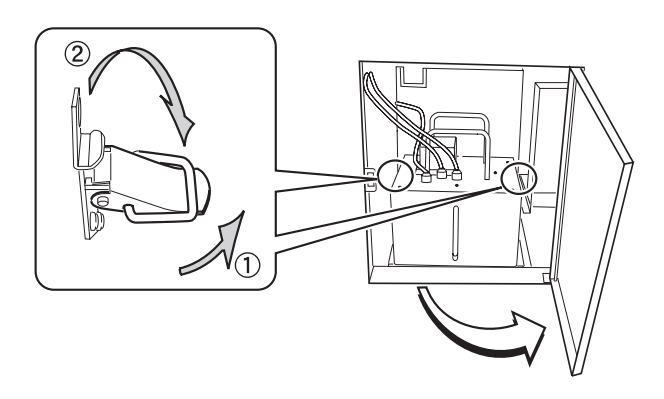

10. 温水装置カバーを持ち上げ、温水装置のハン ガーをフックにかけます。

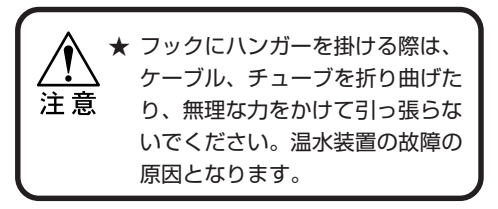

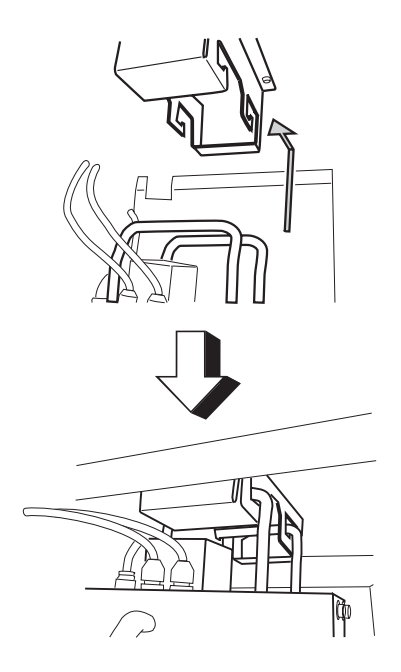

### **温水装置の水を交換する**

11. 温水タンクを取り出します。

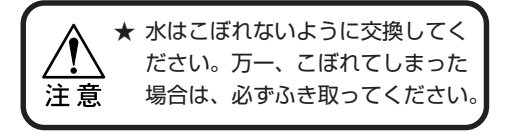

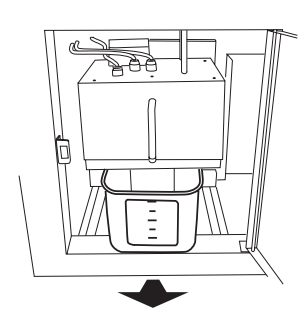

12. 廃温水タンク水を別のポリエチレンタンクに 移します。

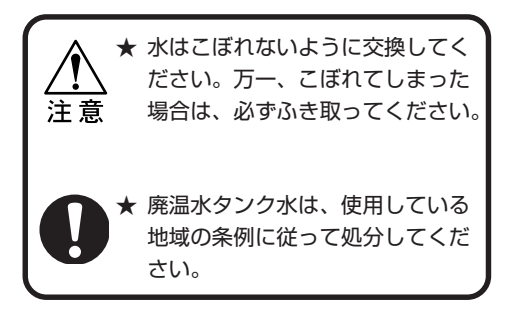

- 13. 空の温水タンクを温水装置にセットします。
- 14. 温水装置を元に戻し、キャッチクリップを締 めて、カバーを閉じます。
- 15.【ENTER】キーを押します。 本装置内にたまった不凍液を排出します。
- 16. [オンスイハイキ]が表示されたら、 【ENTER】キーを押します。

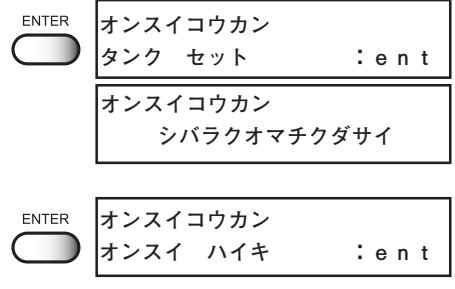

入 れ 17. 温水装置カバーを開け、温水タンクを取り出 します。

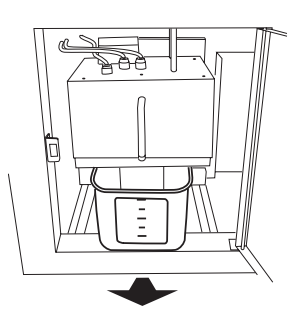

18. 再度、廃温水タンク水を別のポリエチレンタ ンクに移します。

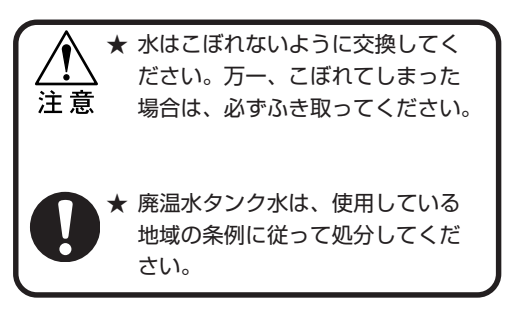

19. 温水タンクを洗います。

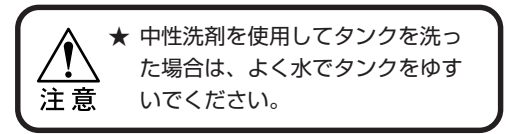

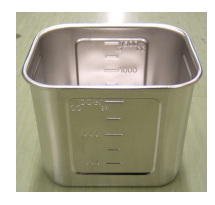

20. 温水タンクに不凍液と水を入れます。 付属の不凍液 500cc を入れた後に、水 1000cc の水を入れてください。

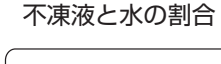

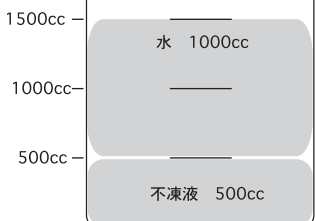

- 21. 温水タンクと温水装置を元に戻し、キャッチ クリップを締めて、カバーを閉じます。
- 22.【ENTER】キーを押します。
- 23. 【END】キーを押し、[オンスイコウカン]を 終了します。

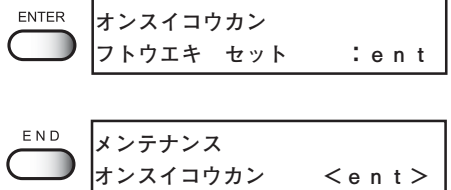

れ

# **白インク(ホワイト)の定期メンテナンス[ホワイトメンテナンス]**

白インク(ホワイト)は他のインクに比べて沈殿しやすい性質があります。 本装置を 2 週間以上使用しない場合、プリンタ内部またはカートリッジ内部で沈殿してし まう場合があります。沈殿した場合、作図時にノズル詰まりが発生し、正常な作図結果が 得られなくなります。これを防ぐため、また白インクの状態を良好に保つために、必ず下 記の定期的メンテナンスを行ってください。

★ 一週間に一度、始業前に必ず以下のメンテナンスをしてください。 ★ インクカートリッジは、弊社推奨のインクカートリッジをご使用ください 操作手順 **<<ローカル>>** 1. ローカルモードから、【FUNCTION】キーを 押します。 **FUNCTION FUNCTION データクリア <ENT>**2. ジョグキー【▲】または【▼】を押して、[メ **FUNCTION** ンテナンス]を選びます。 **メンテナンス <ENT>** ENTER 3.【ENTER】キーを押します。 **メンテナンス リスト <ent>** 4. ジョグキー【▲】または【▼】を押して、[ホ **メンテナンス** ワイトメンテナンス]を選びます。 **ホワイトメンテナンス <ent>** ENTER 5.【ENTER】キーを押します。 **ホワイトメンテナンス カートリッジヲハズス** 6. 白インクカートリッジをインクステーション から抜きます。

7.【ENTER】キーを押します。 白インクの排出作業を行います。

**ENTER \*\*ハイシュツチュウ\*\* シバラクオマチクダサイ**

8. 白インクカートリッジを 20 回以上ゆっくりと左右に振ります。

振ったときにインクが漏れ出すのを防ぐため、手袋を着用して紙タオルなどでカートリッジ上面の A 部とカートリッジ底面の B 部をしっかりと塞ぎ、ゆっくりとインクを流すように左右に 20 回以 上振ります。<br>● <sub>⋛</sub>\\^<sub>\</sub>< ●

- 強く振りすぎると内部のパックを傷つけ、インク漏れの原因となることがあるため、 慎重に行ってください。
	- インク残量が少ないと十分にかくはんできない場合があるので、カートリッジが縦に なるまで傾けてください。

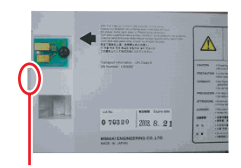

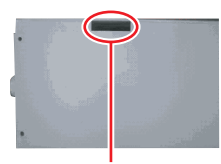

A 部(針の差し口) B 部(底面の隙間)

**ENTER** 

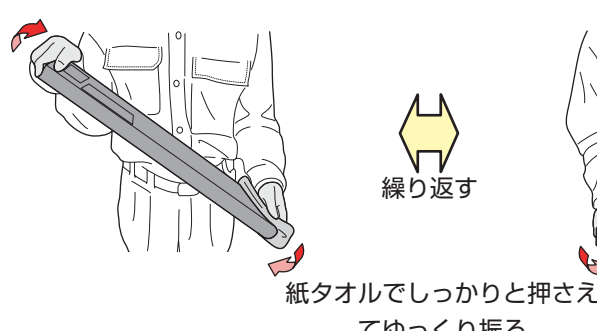

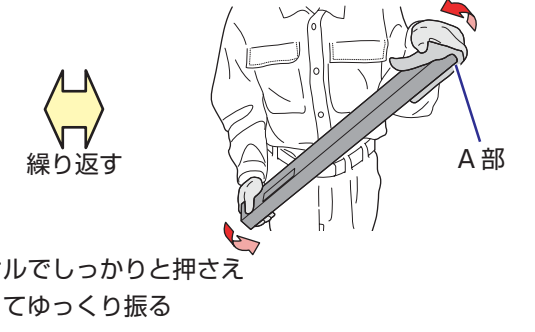

- 9. 白インクカートリッジをインクステーション に戻します。
- 10.【ENTER】キーを押し、インク充填を開始し ます。 白インク充填終了後に、右記表示になります。

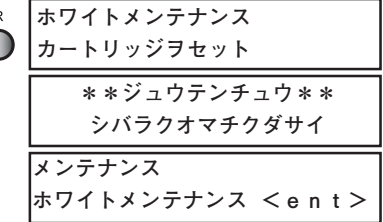

**3**

日 常 の お 手 入 れ

# **作図中のインク滴のボタ落ちを防ぐためには**

### ヘッドガードプレートのクリーニング

キャリッジ下面のヘッドガードプレートには、作図によるインク滴が発生することがあり ます。インク滴のボタ落ちによりメディアが汚れたり、作図不良の原因となりますので、 定期的にキャリッジ下面をクリーニングしてください。

クリーニングに必要なもの: 清掃棒(SPC-0384)、

メンテナンス洗浄液(SPC-0385)、手袋、メガネ

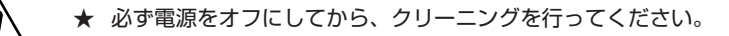

**★ 十分に UV 照射器具が冷えてから作業を行ってください。** 

操作手順

注意

1. ローカルモードになっていることを確認し ます。

**<<ローカル>>**

- 2. サブパネルの【▼】キーを押して、テーブル を下げます。
- 3. ジョグキー【▲】を押して、 テーブルを奥側 に移動させます。

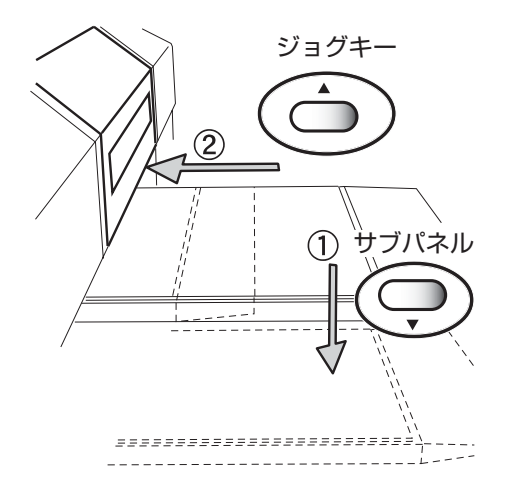

### **作図中のインク滴のボタ落ちを防ぐためには**

- 4. ジョグキー【▶】を押して、ヘッドをテーブ ル上まで動かします。
- 5.本装置の電源をオフにして、正面カバーを開 けます。

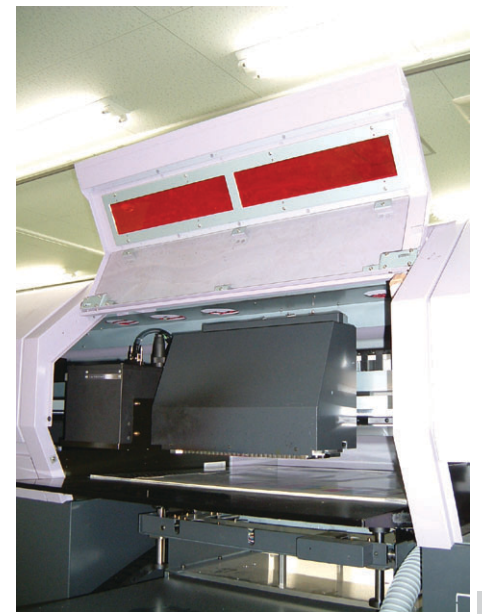

6. メンテナンス洗浄液を含んだ清掃棒でキャ リッジ下面をクリーニングします。 清掃棒の背部分を使って、キャリッジ下面をク リーニングします。

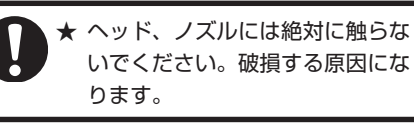

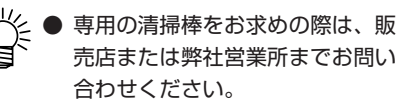

7.クリーニング終了後、正面カバーを閉め、電 源をオンにします。

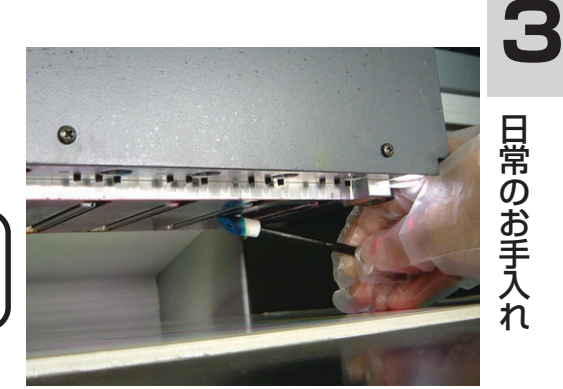

### ノズル面のクリーニング

ヘッドのノズル面に、作図によるインク滴が発生したり、インク滴のボタ落ちによりメ ディアを汚した場合に実行してください。

操作手順

1. ローカルモードから、【FUNCTION】キーを 押します。

**<<ローカル>>**

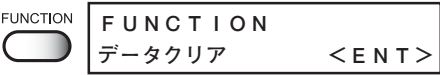

2. ジョグキー【▲】または【▼】を押し、 [メ ンテナンス]を選びます。

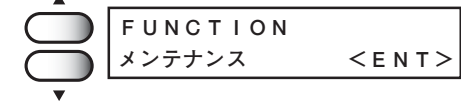

3.【ENTER】キーを押します。

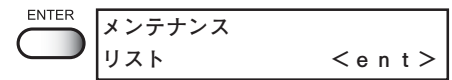

4. ジョグキー【▲】または【▼】を押して、 [ヘッド ワイプ]を選びます。

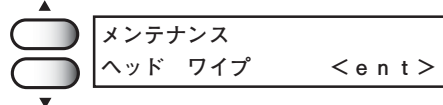

5.【ENTER】キーを押します。

$$
\bigodot^{\text{ENTER}}
$$

6. ジョグキー【◀】または【▶】を押し、イン ク滴が付着しているヘッドを選択します。

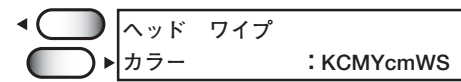

#### **作図中のインク滴のボタ落ちを防ぐためには**

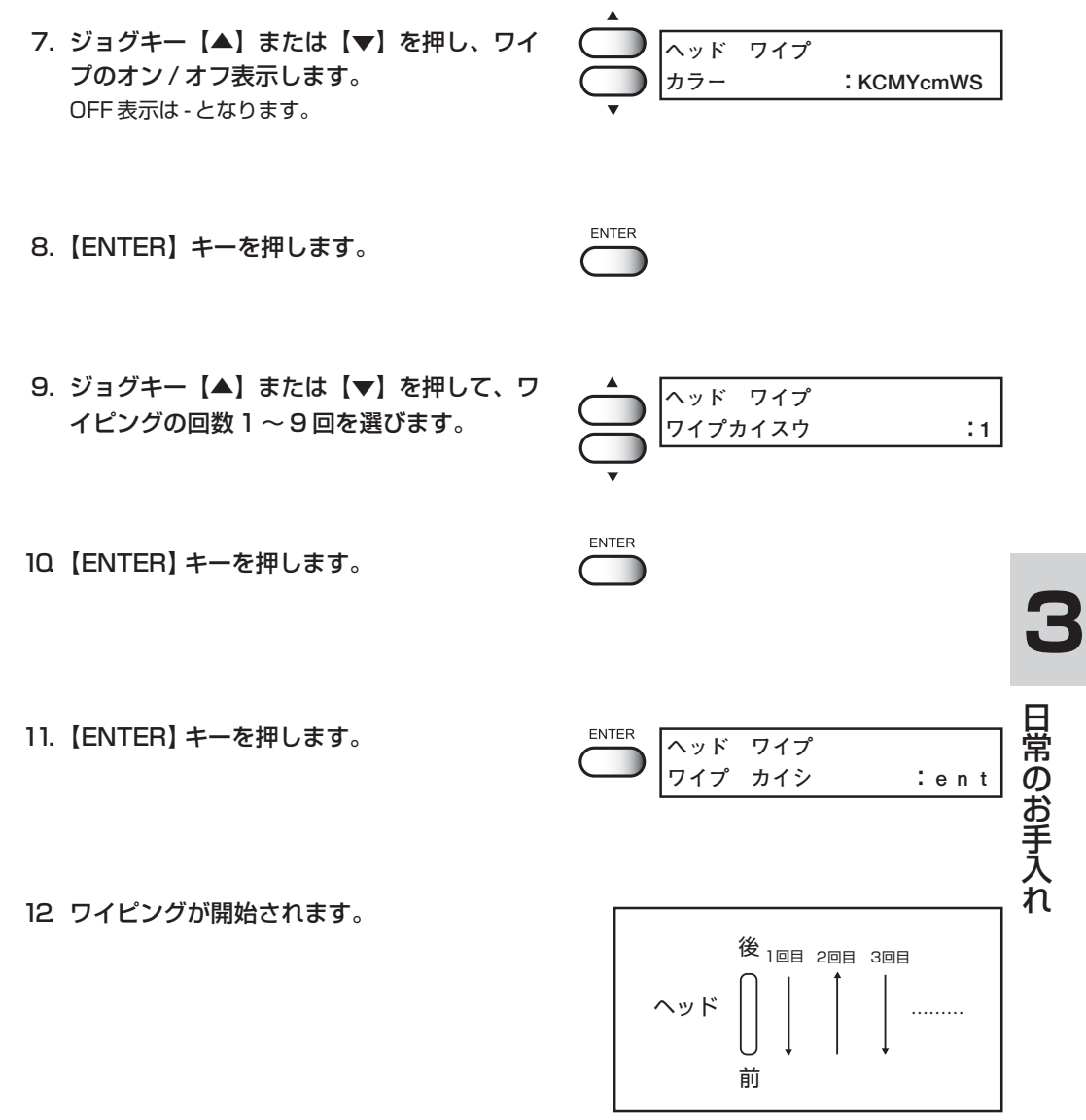

吸引の動作

# **フィルタのお手入れ**

本装置には、テーブル用にフィルタが付いています。

フィルタがつまると、メディアの吸着力が落ちます。ホコリの付着は、掃除機などで除去 してください。インク付着により、目詰まりが始まっている場合は、フィルタを交換して ください。

フィルタ:型番 SPC-0225

1. バキュームスイッチをオフにします。

2. フィルタユニットからフィルタホルダーを引 き抜き、取り外します。

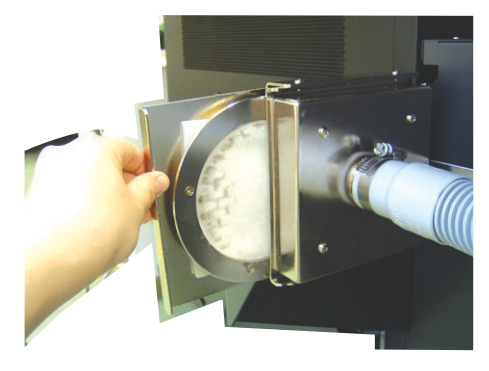

3. フィルタホルダーから古いフィルタを取り外 し、新しいフィルタと交換します。 フィルターは、四つ折り状態のまま位置を合わせ、 全周をはさみこみ固定します。

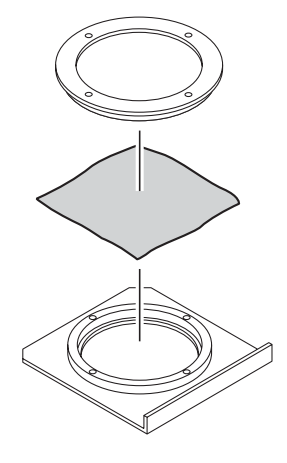

4. フィルタホルダーをフィルタユニットに取り 付けます。 フィルタユニットにホルダを戻します。

# **4 章**

# **ファンクション機能について**

ファンクション機能について説明します。

### 本章の内容

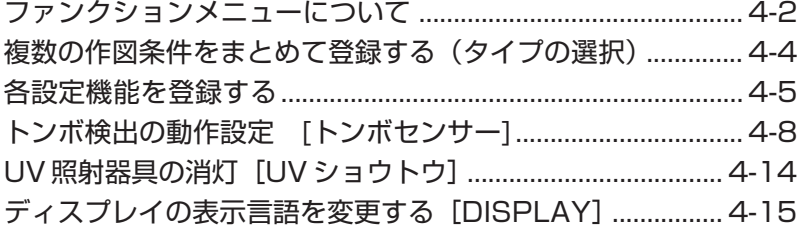

# <span id="page-89-0"></span>**ファンクションメニューについて**

ファンクションメニューとは、本装置の作図条件を設定するメニューのうち、ファンクション (作図機能)について設定する項目のことを言います。ファンクションメニューの構造と操作を 覚えて、作図条件を設定しましょう。

(ファンクションメニューの[メンテナンス]については、「5 章メンテナンス機能」をお読みくだ さい。)

ファンクションメニューの設定は、一連の作図設定をまとめて使用可能にするために、まず最 初に設定する作図方法をタイプ 1 から 4 に割り当ててから、各詳細設定を行います。

#### 作図条件の設定の前に

作図条件の各設定をする前に、ファンクションメニューの基本操作について説明します。 以下の 3 点を確認してから、ファンクションメニューの作図条件の各設定をします。

- 1. メニューモードが《 ローカル 》モードになっているかを確認します。
- 2. ディスプレイに表示する言語が選択してあるか確認します。
- 3. 作図条件の一連の設定を記憶する[ タイプ ]を選択します。

ファンクションメニュー設定の前に基本操作の確認をして、各作図条件を設定します。

#### メニューモードを確認する

ファンクションメニューの設定をする前に、メニューモードを確認します。 メニューモードは、ローカルモードまたはファンクションモードから開始します。 ディスプレイが、《 ローカル 》または《 FUNCTION 》になっているかを確認します。

### メニューの基本操作

ここでは、各モードの切り替え、メニューの操作方法について説明します。 各メニューに入る操作は、下図のようになります。 詳細なメニュー構造は、付録をご覧ください。

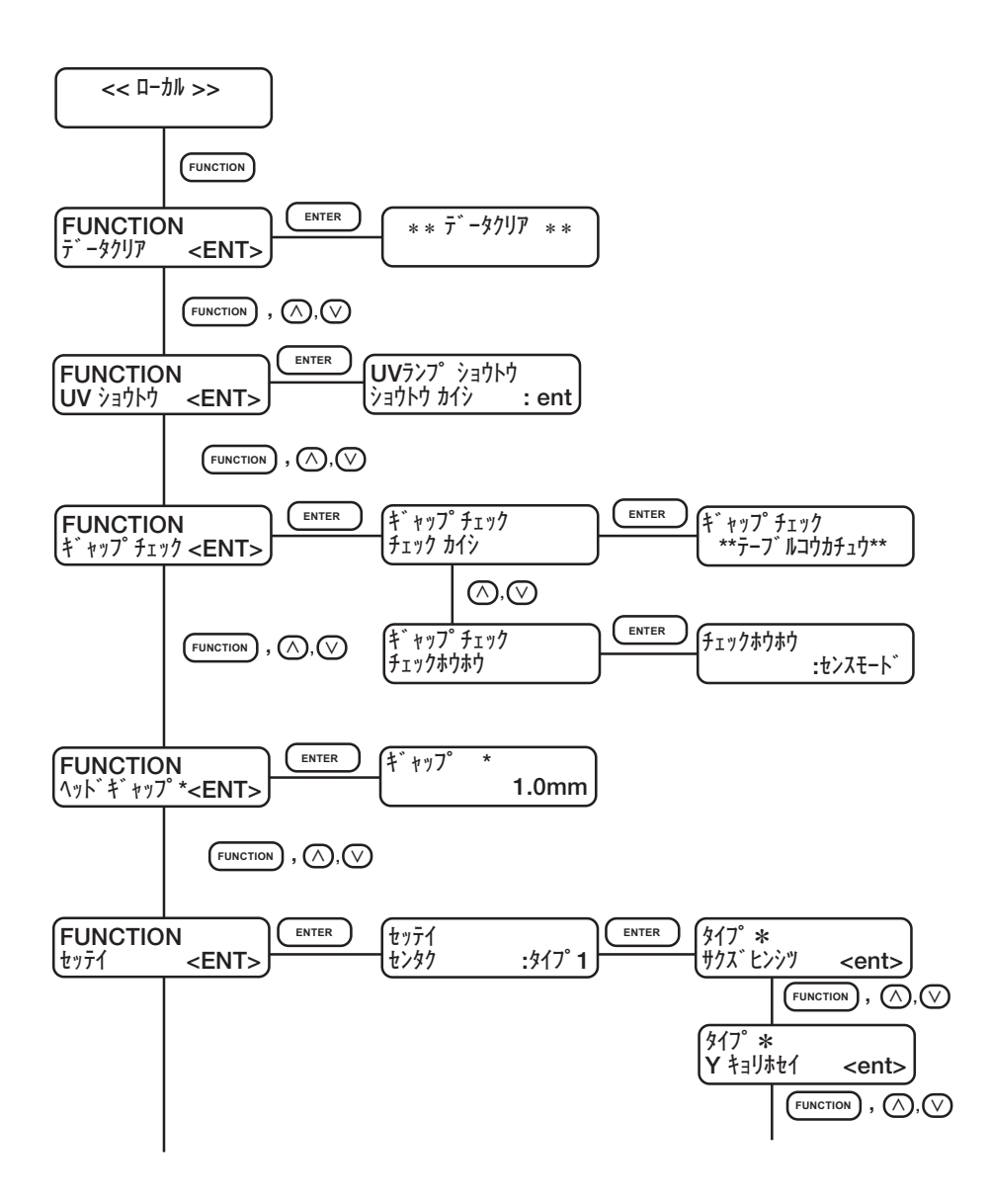

## <span id="page-91-0"></span>**複数の作図条件をまとめて登録する(タイプの選択)**

作図条件をファンクションモードで設定した場合に、その一連の作図条件をまとめてプロッタ に登録します。一連の作図条件は、タイプ 1 から 4 までの 4 種類を登録し、次回使用する 場合に[タイプ]ごとの作図条件を使用可能です。使用するメディアや、作図方法に合わせて 作図条件をタイプごとに設定しておくと使用する際に便利です。 ここでは、作図条件をどのタイプに割り当てて登録するかを説明します。

選択可能なタイプは4種類あります。

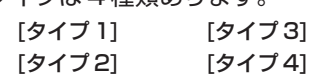

#### 操作手順

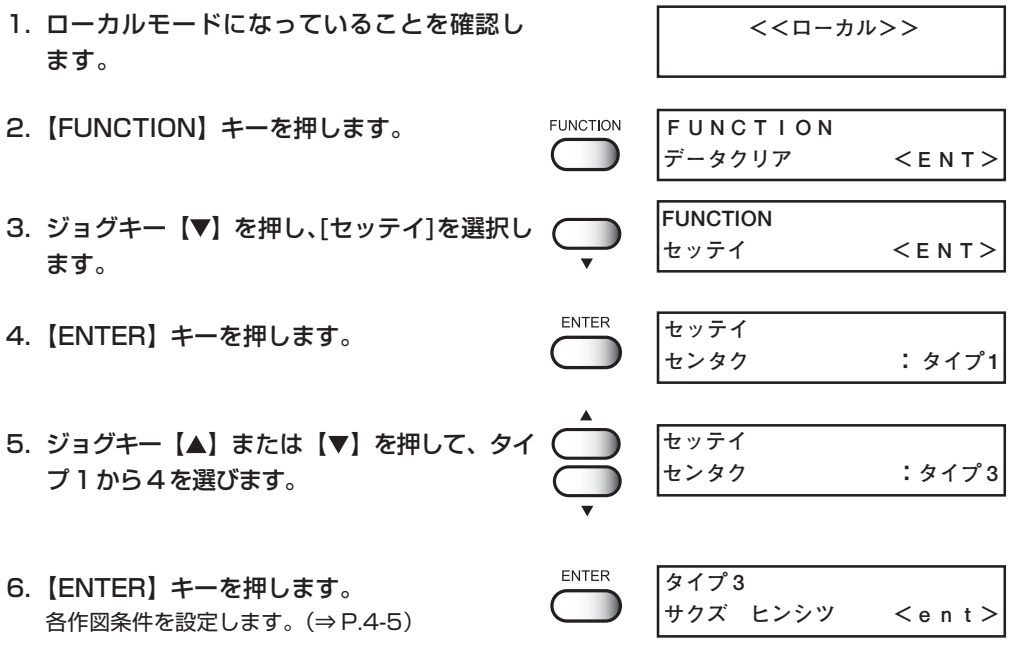

#### タイプの変更

既にタイプ 1 から 4 の各作図条件を登録してある場合は、タイプを選択するだけで、作図 に合わせた設定に切り替えて使用できます。

- 1. 上記操作手順 1 から5を実行します。 使用するタイプを選択します。 **セッテイ センタク :タイプ 3**
- 2.【END】キーを押します。  $\overline{C}$ 選択したタイプの作図条件で作図が行えます。

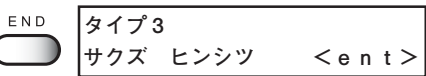

### <span id="page-92-0"></span>**各設定機能を登録する**

ファンクションモードには、9 項目の設定機能があります。

また、設定機能の中には 9 項目の設定機能があります。下記は設定項目の内容を示してい ます。

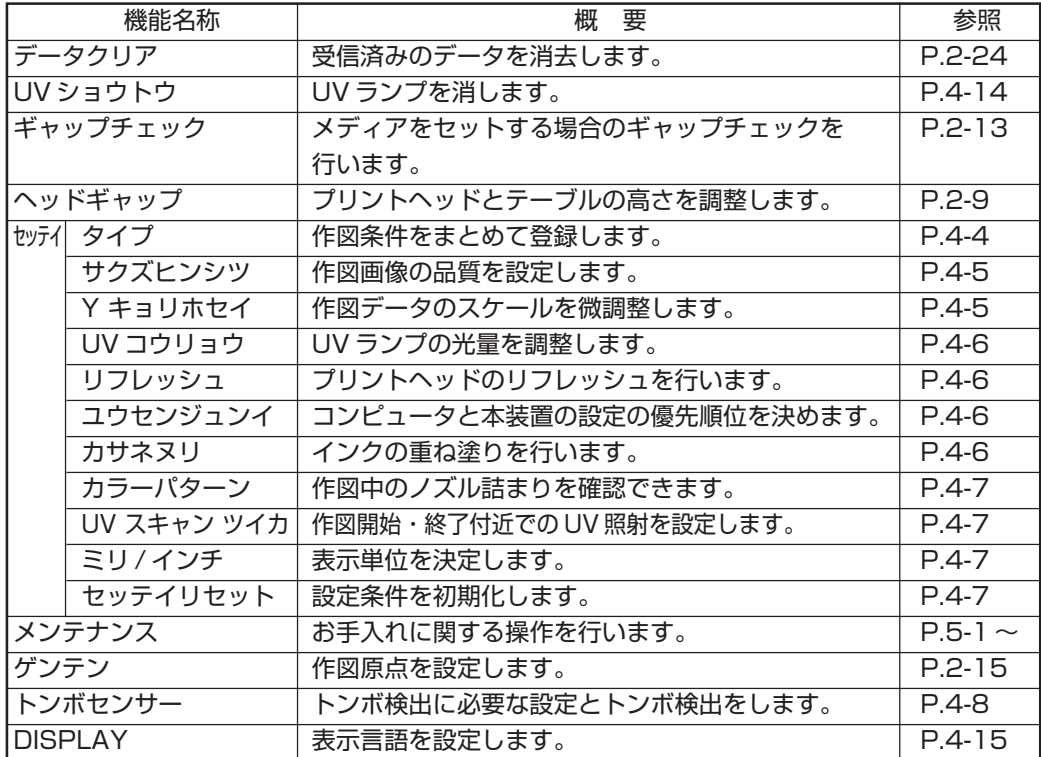

[サクズ ヒンシツ]

作図品質を選択します。

- **[ヒョウジュン] :**標準的な作図品質
	- **[キレイ] :**高品質・低スピード
	- **[ハヤイ] :**高スピード・やや劣る品質

[Y キョリホセイ]

出力時に、作図データのスケールを微調整します。 **調整値:**± 0.39%

[UV コウリョウ]

UV ランプの硬化が弱くなった場合に、UV ランプの光量を調整します。通常、[ヒョウジュ ン]に設定します。また、[レイヤ]を設定すると最大4レイヤまで、レイヤごとに UV 光 量を設定できます。(⇒ P.5-21)

**[ツヨイ]:** 強い光量 **[ヒョウジュン]:**標準的な光量 **[ヨワイ]:** 弱い光量 **[ナシ]:** UV ランプのシャッターを閉じて印刷する **[インサツ ナシ]:**印刷せずにツヨイ光量で照射する **[レイヤ]:** 版(レイヤ)毎に UV 光量を設定する。最大4版まで設定が可能

[リフレッシュ]

プリントヘッドのリフレッシュを行います。 ホコリが多い場所や、湿度が低い場所で本機能を使用し、ヘッドのインク詰まりを防ぎま す。作図中、待機中の 2 パターンで設定できます。レベル数が大きいほど、リフレッ シュ回数が多くなります。

**リフレッシュ回数:** レベル 0 ~ 3 (レベル 0 では、リフレッシュを行いません。)

[ユウセンジュンイ]

2 機能(作図品質[サクス ヒソツ]/ 重ね塗り[カサネヌリ])をそれぞれ、本装置で設定した値を優 先にするか、コンピュータで設定した値を優先にするか選択します。

**[ホスト]:** コンピュータ(出力ソフト)の設定を優先して作図します。

**[パネル]:** プロッタ(本装置)の設定を優先して作図します。

[カサネヌリ]

重ね塗りを設定します。

#### **カサネヌリ回数:** 1~9回

[カラーパターン]

作図範囲の外側に塗りつぶしパターンを作図し、作図中のノズル詰まりを確認できま す。

**[ON]:** 有効作図エリアの左端より +20mm の位置からパターン作図します。 8ヘッド使用時には、約 11mm の幅になります。

**[OFF]:** カラーパターンを作図しません。

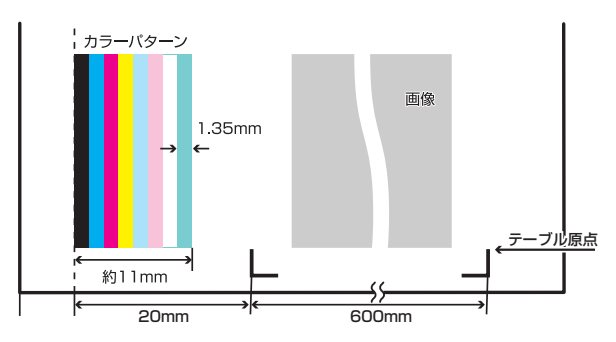

#### [UV スキャン ツイカ]

作図終了した付近では、UV 照射不足により UV インクが未硬化の場合があります。 この場合、作図終了付近で UV を照射させながらスキャンを行う設定をします。

**[**UV スキャン ツイカ**]:** 0~9回

(0 ではスキャンしません。)

作図中は、UV ランプの熱によりメディアが暖められます。

作図開始した付近ではメディアが暖められず、UV インクの密着性が低い場合がありま す。

この場合、作図開始付近で UV を照射させながらスキャンを行う設定をします。

**[**UV スキャン マエ**]:** 0~9回

(0 ではスキャンしません。)

[ミリ / インチ]

ディスプレイに表示する設定値の単位を設定します。 出荷時は[ミリ]に設定してあります。

- **[ミリ]:** 設定値の単位をミリで表示します。
- **[インチ]:** 設定値の単位をインチで表示します。

[セッテイ リセット]

設定した作図条件を工場出荷時の設定値に戻します。タイプごとにリセットします。

**ENTER:**設定をリセットします。

**END:** 設定をリセットしません。

**4**

フ ァ ン ク シ ョ ン 機 能

# <span id="page-95-0"></span>**トンボ検出の動作設定 [トンボセンサー]**

トンボ検出をする前に、トンボ検出に必要な設定をします。 またトンボセンサーの反応チェックを行います。 トンボ検出は、作図する際に行われます。(→ P.2-21)

### トンボ検出の動作を設定する [トンボセッテイ]

シートに印刷してあるトンボを自動で検出します。

セットしたシートの傾き/作図原点の補正を行い、印刷済みのメディアにプリントするこ とができます。トンボの形状は、下記の2タイプに対応しています。

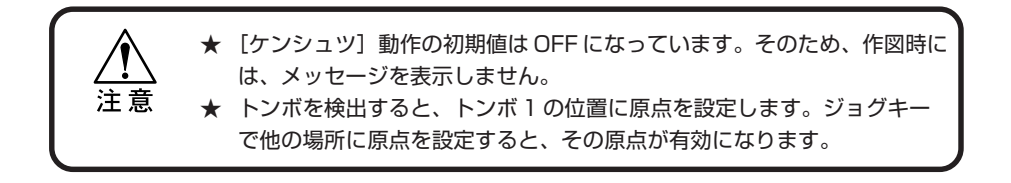

#### **トンボマークの条件**

印刷済みのトンボは、次の条件を満たしている必要があります。

- ・トンボの 1 辺の長さは、4 ~ 40mm であること
- ・トンボの線幅は、0.3 ~ 0.5mm であること。
- ・トンボとトンボの間には、汚れや画像が無いこと。(誤検出の原因になります。)

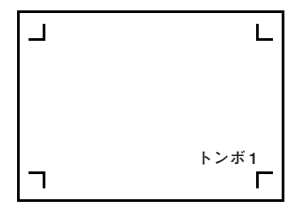

トンボ形状:タイプ1

トンボ形状:タイプ 2

トンボ形状:タイプ1

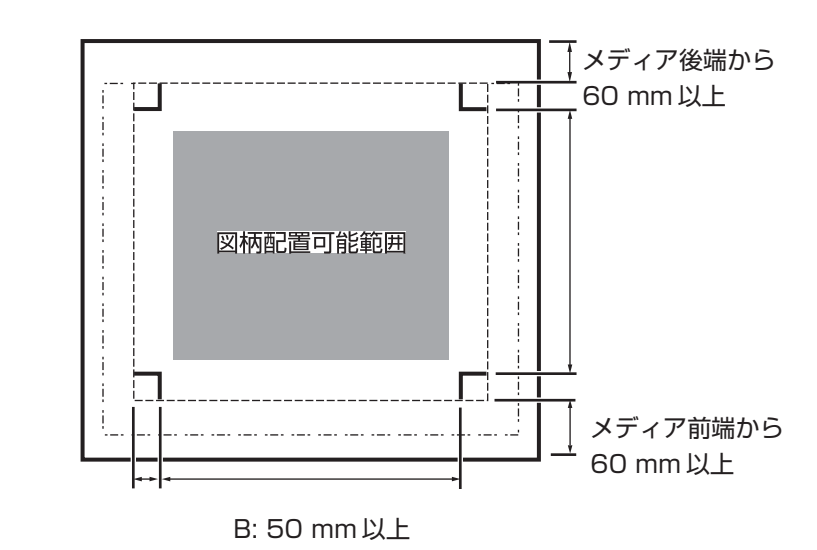

トンボ形状:タイプ 2

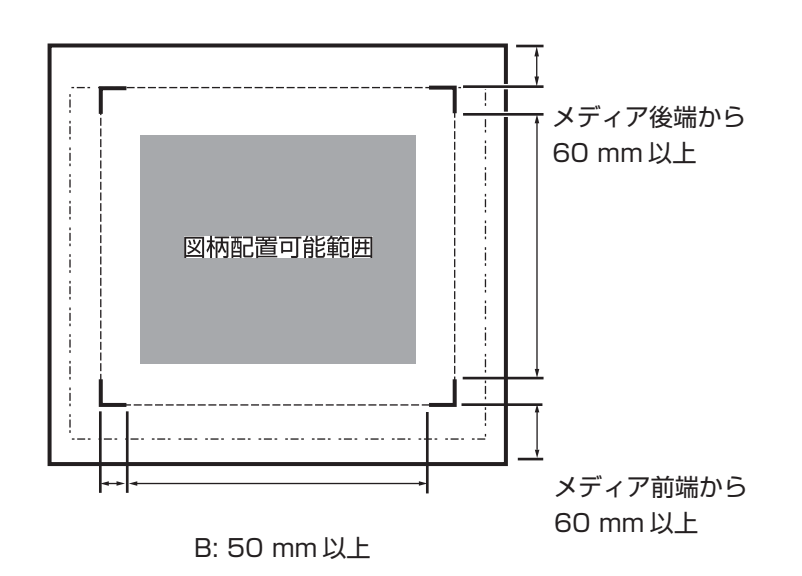

### トンボ検出の設定値:

トンボを検出する際に、次の 4 種類の動作を設定します。 下線は、初期値を表します。

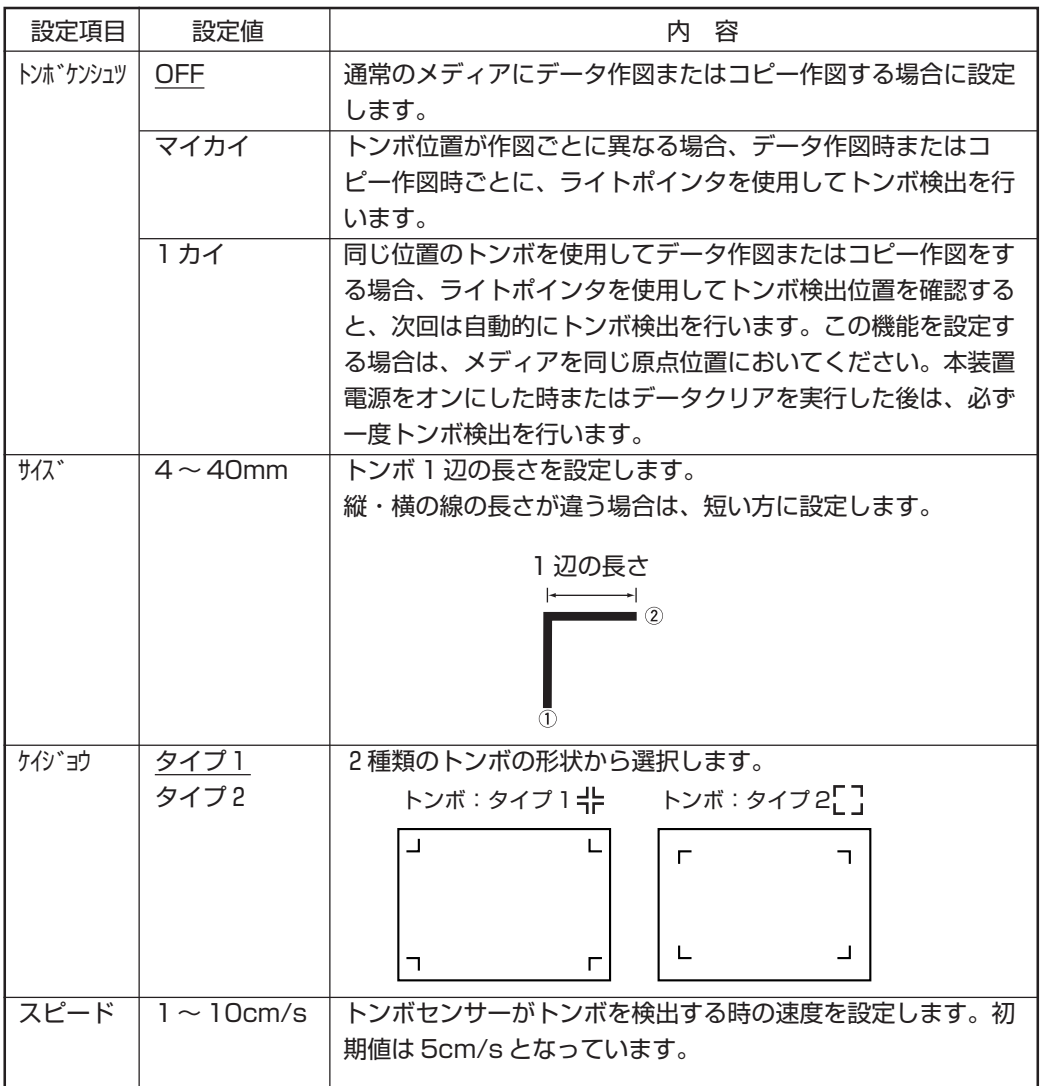

**<<ローカル>>**

**トンボセンサー <ENT>**

**データクリア <ENT>**

トンボ検出のための動作設定

- 1. ローカルモードになっていることを確認し ます。
- 2.【FUNCTION】キーを押します。
- 3. ジョグキー【▼】を押し、[トンボセンサー]を 選択します。
- 4.【ENTER】キーを押します。
- 5. [トンボセッテイ]を選択し、【ENTER】キー を押します。
- 6. ジョグキー【▲】【▼】を押し、[ケンシュツ] をするために、[OFF]以外を選択します。

- ●「トンボ検出の設定値」を参照して ください。(⇒ P.4-10)
- 7.【ENTER】キーを押します。
- 8. ジョグキー【▲】【▼】を押し、[サイズ]の数 値を入力します。
- 9.【ENTER】キーを押します。
- 10. ジョグキー【▲】【▼】を押し、[ケイジョウ] を選択します。
- 11.【ENTER】キーを押します。
- 12. ジョグキー【▲】【▼】を押し、[スピード]の 数値を入力します。
- 13. 【ENTER】キーを押します。

**4** フ ァ ン ク シ ョ ン 機 能 **ケイジョウ :TYPE1 サイズ :15mm ケンシュツ : マイカイ ケンシュツ : OFF トンボセッテイ <ent> サイズ :10mm**

**トンボセンサー** 

**トンボセッテイ** 

**トンボセッテイ** 

**トンボセッテイ** 

**トンボセッテイ** 

**トンボセッテイ** 

**トンボセッテイ** 

**トンボセッテイ** 

**トンボセッテイ** 

**トンボセンサー** 

**FUNCTION** 

**FUNCTION** 

**FUNCTION** 

ENTER

ENTER

ENTER

**ENTER** 

ENTER

**ENTER** 

**トンボセッテイ <ent>**

**スピード :5cm/s**

**スピード :10cm/s**

**ケイジョウ :TYPE2**

### トンボセンサーの反応を確認する [トンボチェック]

トンボセンサーのトンボ読み取りチェックを行います。

#### トンボマークの条件

印刷済みのトンボは、次の条件を満たしている必要があります。

- ・トンボの 1 辺の長さは、4 ~ 40mm であること
- ・トンボの線幅は、0.3 ~ 0.5mm であること。
- ・トンボとトンボの間には、汚れや画像が無いこと。(誤検出の原因になります。)

#### 設定手順

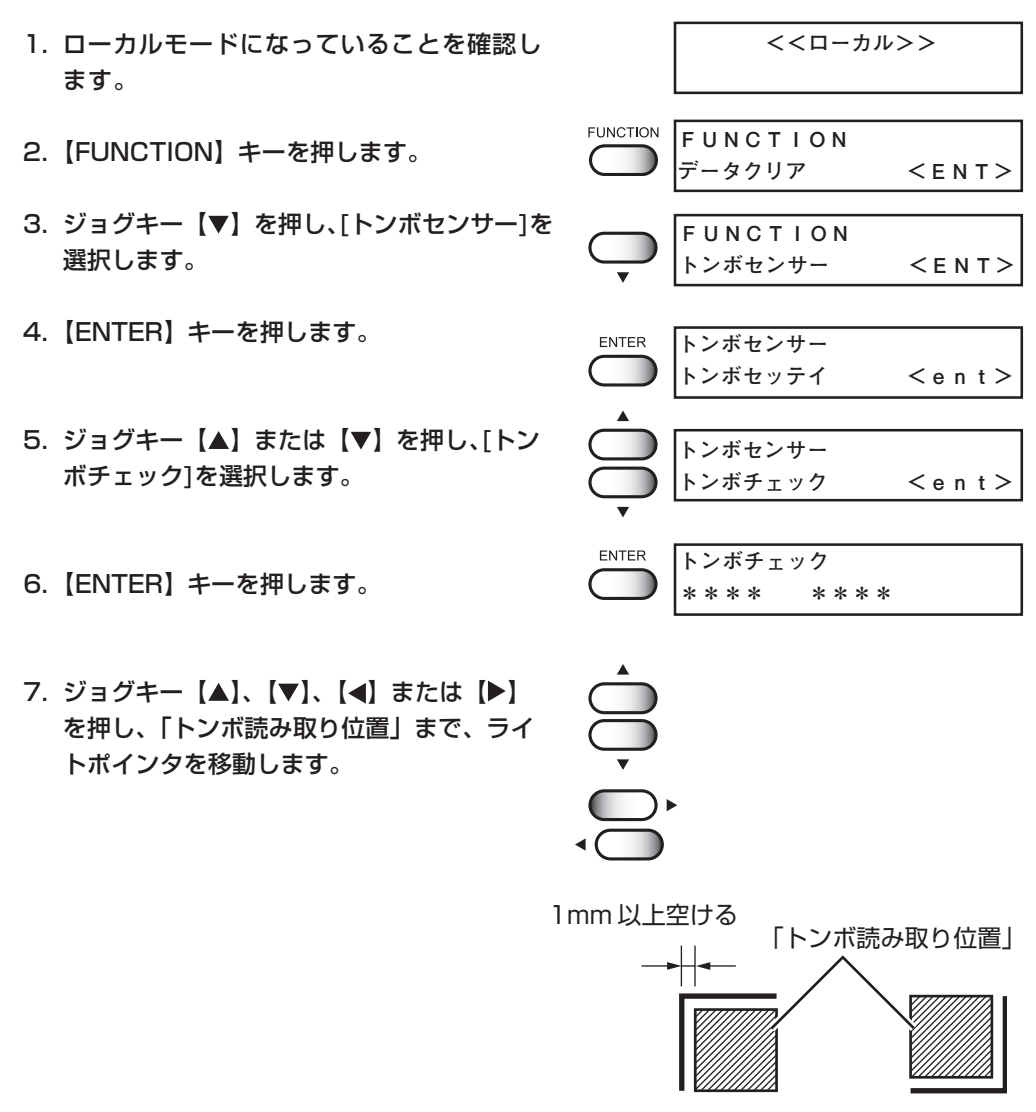

**トンボ形状:タイプ 1** タイプ 2

8.【ENTER】キーを押します。 トンボ読みとりチェック動作を開始します。

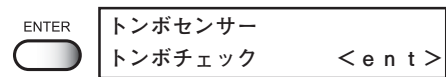

トンボが検出されない場合はエラーを表示します。

9. トンボ読み取りチェックが終了します。

トンボセンサーの動き

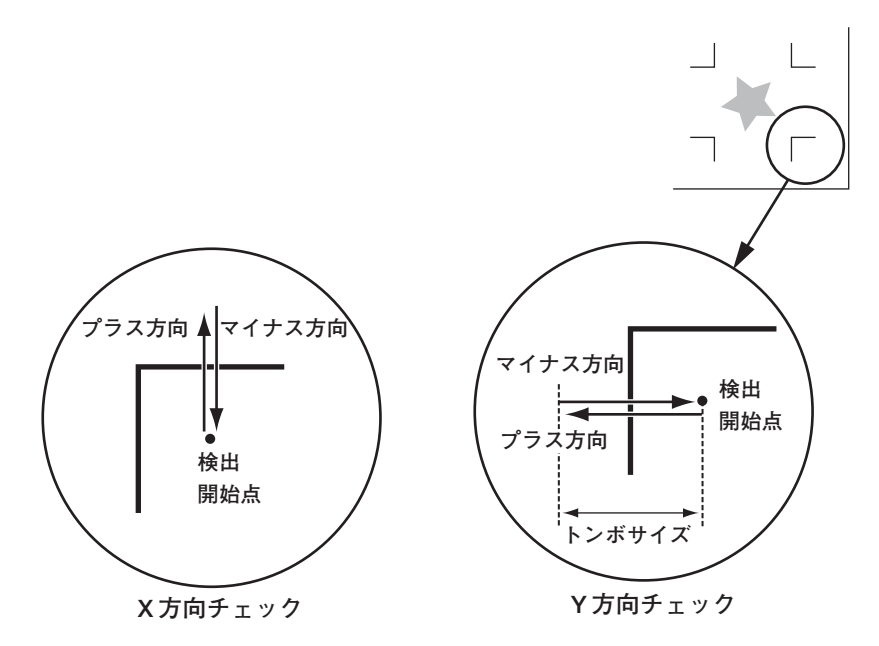

# <span id="page-101-0"></span>**UV 照射器具の消灯[UV ショウトウ]**

UV 照射器具は 30 分以上作図がないと自動的に消灯しますが、長い間隔をあけて作図を する場合、UV ランプの寿命を長く保つために、任意で UV ランプを消しておくことがで きます。再度作図が始まると、UV 照射器具は自動的に動作し、UV ランプが点灯します。

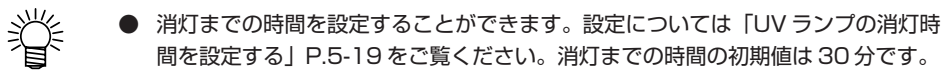

- ●「ショウトウジカン」の設定が「ON」になっているまたは、長時間作図をしない 場合 (30分以上)は、このメニューで UV ランプを消灯してください。
- ランプ消灯をしてから再点灯し、作図可能になるまで、10分間ほどかかります。

#### 操作手順

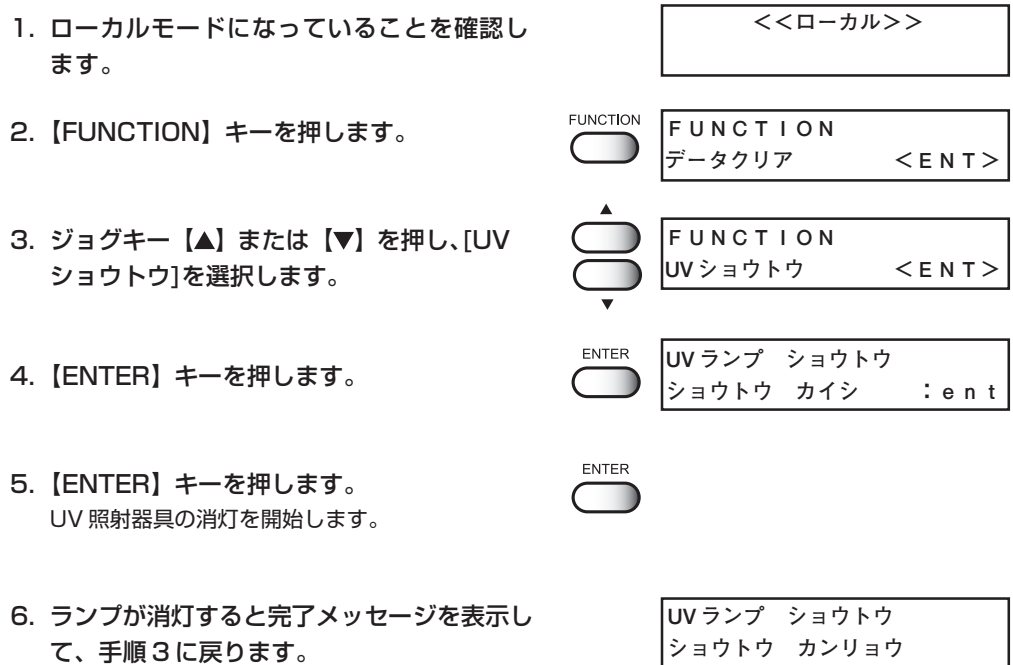

# <span id="page-102-0"></span>**ディスプレイの表示言語を変更する [DISPLAY]**

ディスプレイに表示する言語は、日本語または英語を選択できます。 プロッタの初期値は[Japanese]です。表示言語を英語にしてみましょう。

#### 操作手順

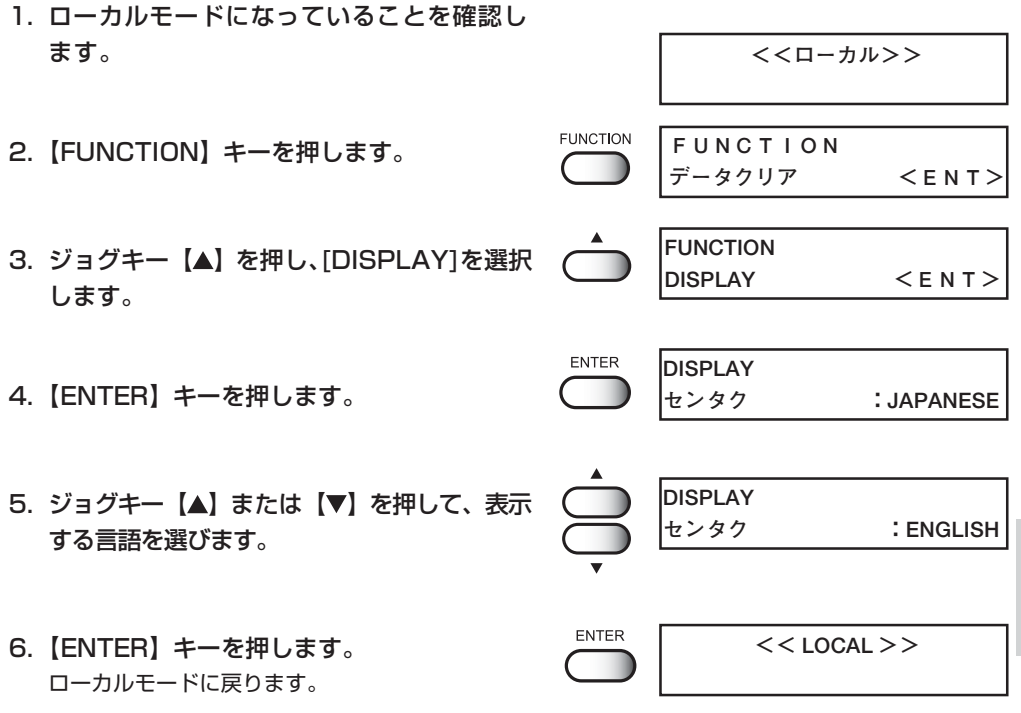

**4** フ ァ ン ク シ ョ ン 機 能

**5 章 メンテナンス機能**

本装置を適正にお使いいただくよう、作図品質の悪化の解決 や、UVランプの交換などのメンテナンスについて説明します。

#### 本章の内容

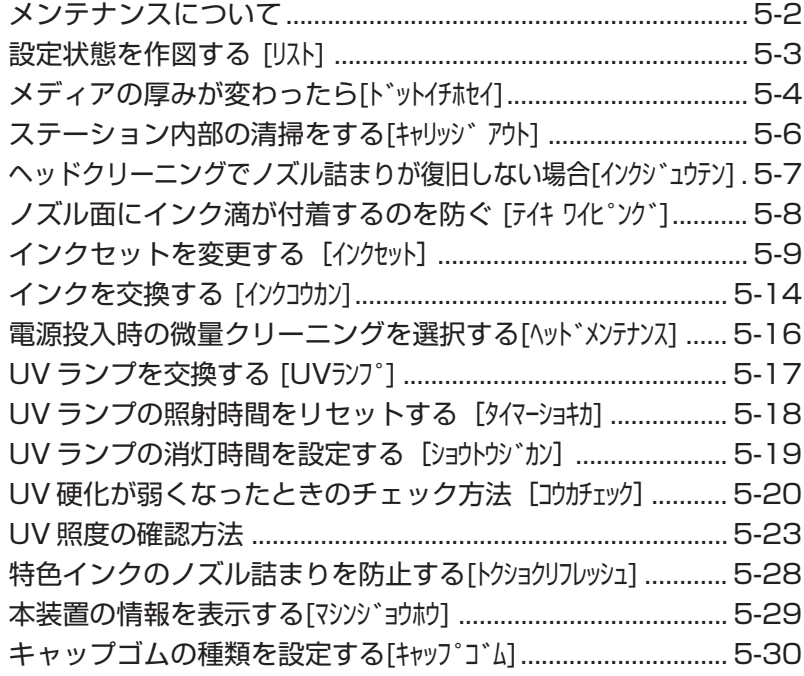

# **メンテナンスについて**

メンテナンスは、本装置を適正にお使いいただくためのお手入れに関する操作をいいます。 メンテナンスは、ファンクションメニューの[メンテナンス]を選択し、各詳細を設定して から実行します。

### メンテナンス機能の導入について

メンテナンス機能を実行する場合、操作パネル上で以下の操作が必要です。 メンテナンス機能への導入操作を覚え、各メンテナンスを実行します。

#### 操作手順

- 1. ローカルモードになっていることを確認し **<<ローカル>>** ます。 **FUNCTION FUNCTION** 2.【FUNCTION】キーを 1 回押します。 **データクリア <ENT>**3. ジョグキー【▲】または【▼】を押して、 **FUNCTION**  [メンテナンス]を選択します。 **メンテナンス <ENT>** ENTER **メンテナンス** 4.【ENTER】キーを押します。 **リスト <ent>**
- 5. 次の操作を選択します。

#### 設定機能一覧

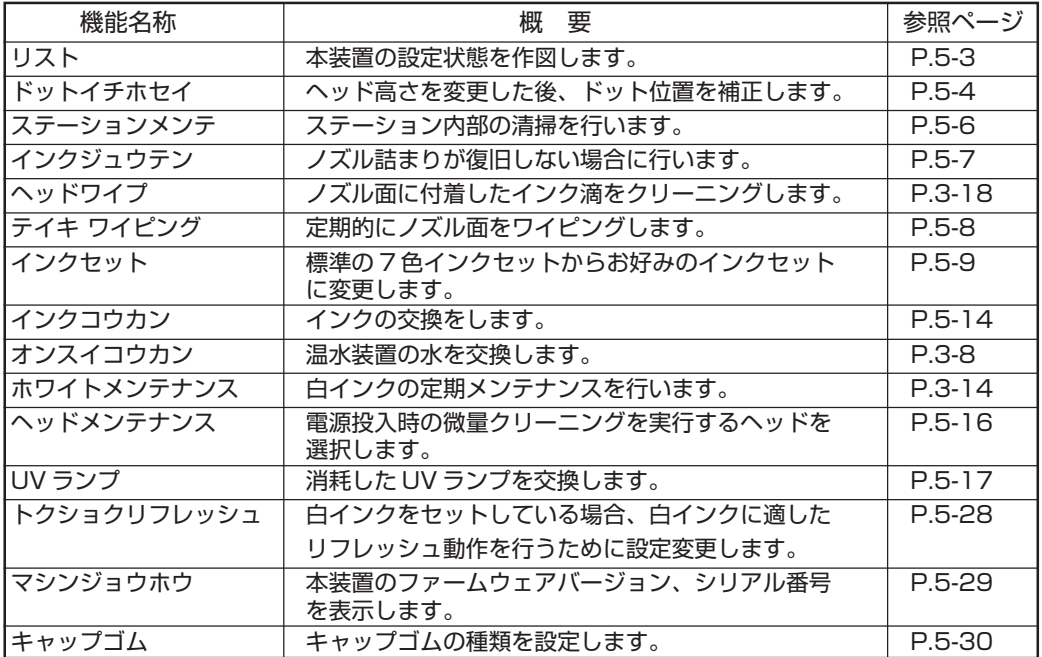

本装置の設定状態を出力します。 メンテナンスの参考にしてください。

- 1. ファンクション機能の設定[セッテイ]に関する情報
- 2. メンテナンス機能のドット位置補正[ドットイチホセイ] の情報
- 3. 本装置で使用中のファームウェアのバージョン情報
- 4. 保守(サービスエンジニア用)に必要な各設定値

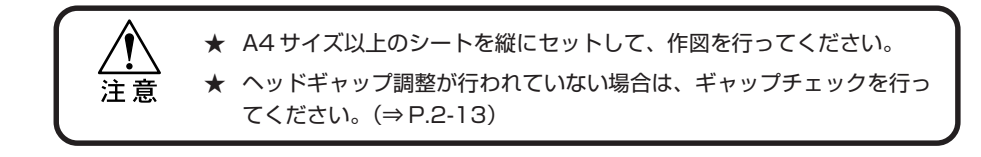

LIST (System Ver0.93) (I/F Ver . ) S/N :

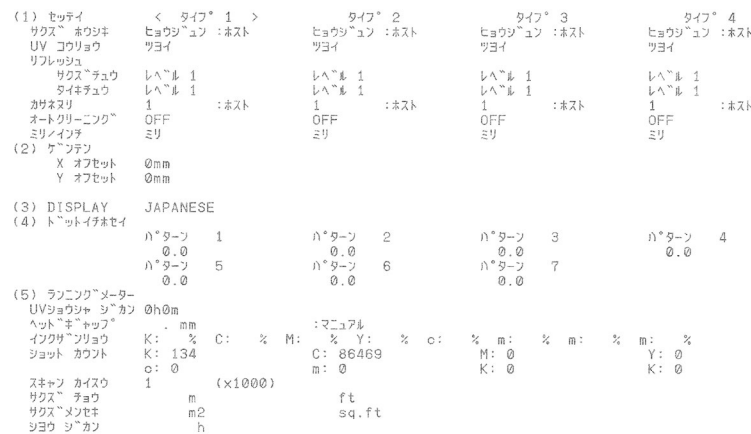

 $\sqrt{2}$ 

EN

#### 操作手順

- 1. A4 サイズ以上のメディアをセットし、作図 原点を設定します。
- 2. メンテナンス項目の[リスト]を選択します。  $(\Rightarrow P.5-2)$
- 3.【ENTER】キーを押します。 自動的に作図を開始します。
- 4.【END】キーを 2 回押して、ローカルモード に戻します。

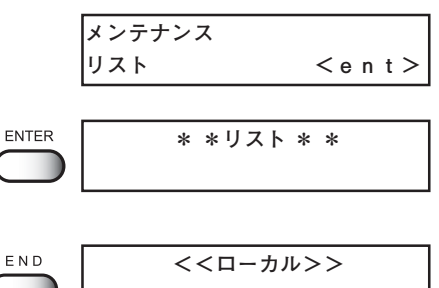

## **メディアの厚みが変わったら[ドットイチホセイ]**

作図のインク落下点の位置を補正し、適正な作図結果を得られるようにします。 6 パターンのテスト作図のインク落下点を比較して補正します。プリントヘッドの高さを 調整した後は、必ずドット位置補正を実行してください。

#### ●パターン作図例

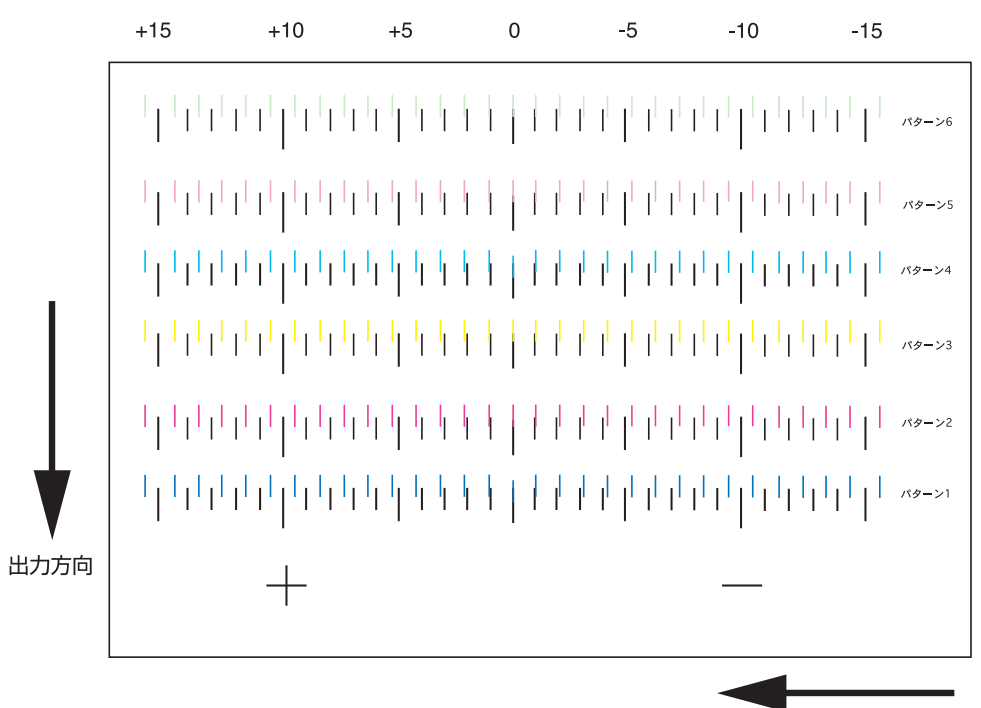

ヘッド移動方向

#### 操作手順

- 1. A4 サイズ以上のメディアをセットし、作図 原点を設定します。
- 2. メンテナンス項目の[ドットイチホセイ]を選 択します。(⇒ P.5-2)
- 3.【ENTER】キーを押します。 ヘッドギャップ調整が行われていない場合は、 ギャップチェックを行います。(⇒ P.2-13)
- 4.【ENTER】キーを押します。 ドット位置補正のテストパターン作図を開始します。 テストパターンは 6 種類作図します。

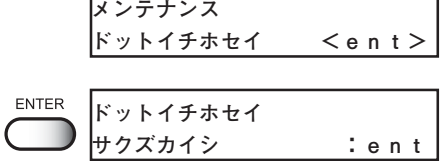

**FNTFR** 

**\*\* サクズチュウ \*\***
#### **メディアの厚みが変わったら[ドットイチホセイ]**

5. ジョグキー【▲】または【▼】を押して、パ **ドットイチホセイ** ターン 1 のドット位置補正をします。 **パターン 1 :\* . \*** 出力した 6 パターンは、作図した順にパターン 1 から 6 と呼びます。 パターン 1 の適正なドット位置をジョグキーで選 **プラス方向に0位置から4本目 が直線で表示しています。こ** 択します。 **の場合のドット位置補正値は** テストパターンが、1 本の直線になっている位置 **4.0です。** を選びます。  $+$   $+$ ★ 直線のパターンの補正値が、-15 から +15 の中にない場合は、ヘッ ドの高さ調整をしてから、もう一 注意 度、ドット位置補正を実行してく ださい。 **±0** 6.【ENTER】キーを押します。 ENTER **ドットイチホセイ パターン 1 :\* . \*** 7. 手順 5・6 の操作を再実行し、続けてパター **ドットイチホセイ** ン 6 までのドット位置補正をします。 **パターン2 = 0.0** 各パターンの適正ドット位置を選択します。 **ドットイチホセイ パターン3 = 0.0 ドットイチホセイ** パターン作図開始画面に戻ります。 **パターン4 = 0.0 ドットイチホセイ パターン5 = 0.0 ドットイチホセイ パターン6 = 0.0** 8.【ENTER】キーを押し、ドット位置補正を終 ENTER **メンテナンス** 了します。 **ドットイチホセイ <ent>** 9.【END】キーを 2 回押して、ローカルモード END **<<ローカル>>**に戻します。

**5**

メ ン テ ナ ン ス 機 能

## **ステーション内部の清掃をする[キャリッジ アウト]**

ステーション内部の清掃の際にキャリッジを移動します。

★ 手でキャリッジをキャッピングステーションから出さないでください。 キャリッジはジョグキーを使用して動かします。 注 意

#### 操作手順

- 1. メンテナンス項目の[ステーションメンテ]を 選択します。(⇒ P.5-2)
- 2.【ENTER】キーを押します。
- 3.【ENTER】キーを押します。 キャリッジがテーブル上に移動します。吸引ノズ ルが前に移動し、キャリッジがステーション上か ら移動します。
- 4. メンテナンスカバーを開けて、ステーション 内部のメンテナンスを行います。 キャップ、吸引ノズル、キャリッジのクリーニン グについては、3 章をご覧ください。
- 5. メンテナンスカバーを閉じて、【ENTER】 キーを押します。

ローカルモードに戻ります。

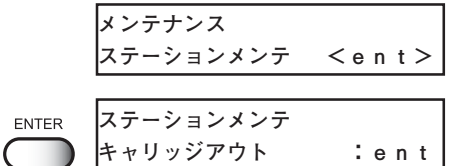

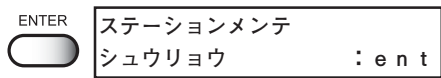

ENTER

**シバラクオマチクダサイ**

**<<ローカル >>**

## **ヘッドクリーニングでノズル詰まりが復旧しない場合[インクジュウテン]**

ヘッドクリーニング(⇒ P.2-20)を行っても、ノズル詰まりが復旧しない場合、本機能 を使用します。

#### 操作手順

1. メンテナンス項目の[インクジュウテン]を **メンテナンス**  選択します。(⇒ P.5-2) **インクジュウテン <ent> インクジュウテン** ENTER 2.【ENTER】キーを押します。 **カラー :KCMYcmW インクジュウテン** 3. ジョグキー【◀】または【▶】を押し、 **カラー :KCMYcmW** インクを充填するヘッドを選択します。 4. ジョグキー【▲】または【▼】を押し、イン **インクジュウテン** クを充填するヘッドを表示させます。 **カラー :\* CMY \*\*\*** 充填を行わないヘッドは「\*」を表示させます。 **インクジュウテン**  5.【ENTER】キーを押します。 ENTER **ジュウテン カイシ :ent** 6.【ENTER】キーを押します。 ENTER **\*\* ジュウテンチュウ \*\*** インク充填を開始します。 **\*\*\*\* ----------------------** 7. インク充填を終了すると、右の表示に戻り **メンテナンス 5** ます。 **インクジュウテン <ent>**メ ン 8.【END】キーを 2 回押して、ローカルモード END **<<ローカル>>** テ に戻します。 ナ ン

ス 機 能

## **/ズル面にインク滴が付着するのを防ぐ [テイキ ワイピング]**

ヘッドのノズル面に作図によりインク滴が付着する場合があります。 本機能は、設定された回数分印刷した後、ヘッド面のワイプを行い、ヘッド面に付着した インク滴を取り除きます。

#### 操作手順

1. メンテナンス項目の[テイキ ワイピング]を 選択します。(⇒ P.5-2)

**メンテナンス テイキ ワイピング <ent>**

**カンカク :スキャン カイスウ**

2.【ENTER】キーを押します。

**ENTER テイキ ワイピング カンカク :インサツ カイスウ**

**テイキ ワイピング**

- 3. ジョグキー【▲】または【▼】を押して、メ ンテナンス間隔を選択します。(スキャンカ イスウ , インサツカイスウ)
	- 「スキャンカイスウ」は、設定した スキャン回数(100 ~ 800 回)を こえた印刷終了時にノズル面の清 掃を行います。
		- ●「インサツカイスウ」は、設定した 印刷回数(1 ~ 4 回)ごとにノズル 面の清掃を行います。
- 4.【ENTER】キーを押します。

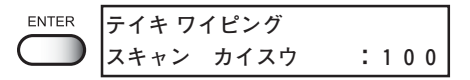

**スキャン カイスウ : 200**

**テイキ ワイピング**

- 5. ジョグキー【▲】または【▼】を押して、回 数を設定します。 **設定値:** スキャンカイスウ: 100 ~ 800(100 回単位) インサツカイスウ: 1 ~ 4
- 7.【ENTER】キーを押します。

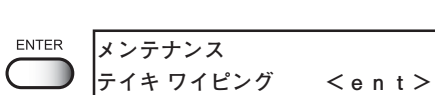

8.【END】キーを 2 回押して、ローカルモード に戻します。 **<<ローカル>>**

## **インクセットを変更する [インクセット]**

本装置の標準インクセットは 7 色(ブラック、シアン、マゼンタ、イエロー、ライトシア ン、ライトマゼンタ、ホワイト)ですが、以下のインクセットに変更することができます。

■ カラー色のみの6色インクセットに変更(6色のみ、白インクは使用しない) ■ 特色インクを追加した8色インクセットに変更 ■ 7番目の白インクを特色インクに変更

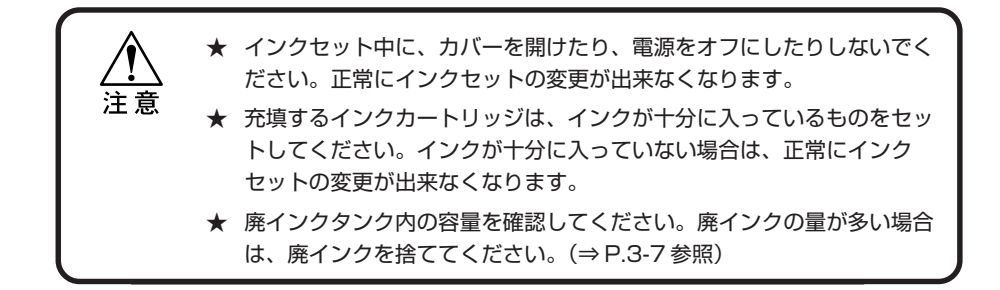

## ■ カラー色のみの6色インクセットに変更する

7 色インクセットから 6 色インクセットに変更する手順を説明します。

#### 操作手順

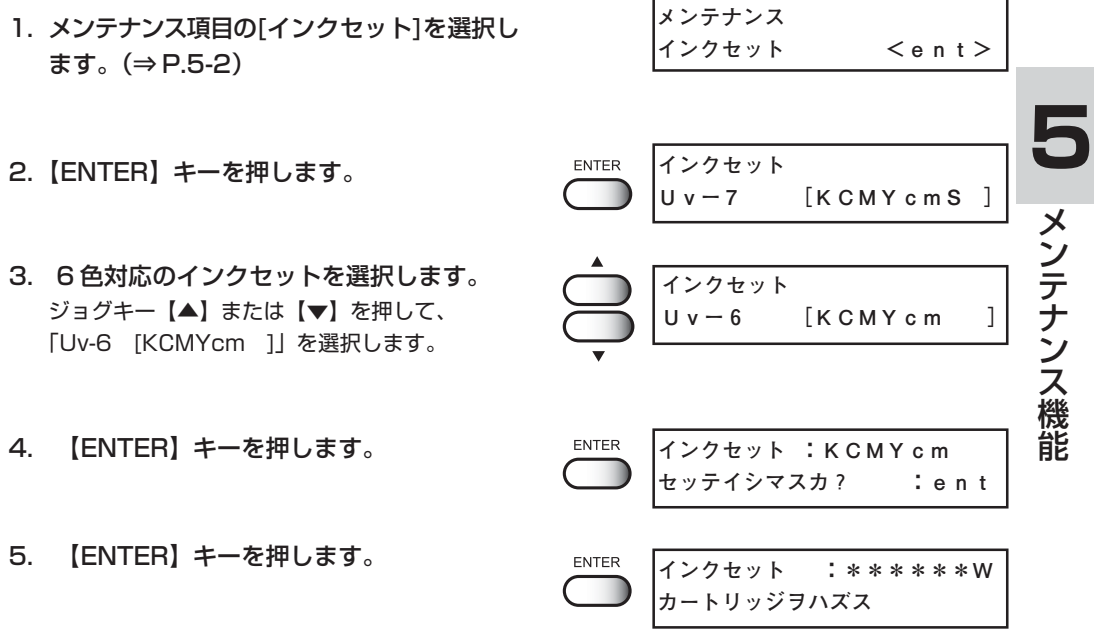

6. 不要になる白インクカートリッジを外します。

- 7. 【ENTER】キーを押します。 **ENTER \*\*センジョウチュウ\*\*** 不要になったインクカートリッジのインクを洗浄 ٠ **シバラクオマチクダサイ** します。 8. 右の表示になったら、洗浄液カートリッジ **インクセット :\*\*\*\*\*\*W センジョウジグヲセット** をセットします。 ENTER **\*\*センジョウチュウ\*\*** 9.【ENTER】キーを押します。 **シバラクオマチクダサイ**洗浄液を吸引し、洗浄します。 **インクセット :\*\*\*\*\*\*W** 10. 右の表示になったら、洗浄液カートリッジを **センジョウジグヲハズス** 外します。 ENTER **\*\*センジョウチュウ\*\* シバラクオマチクダサイ** 11. 【ENTER】 キーを押します。 吸引した洗浄液を廃インクタンクへ排出します。 **インクセット :KCMYcm シバラクオマチクダサイ** 洗浄液排出後、ローカルモードに戻ります。 **<<ローカル>>**
	- 7色インクセットに設定を戻す場 合は、手順 3 まで戻り、「Uv-7 [KCMYcm W ]」を選択して ください。

**メンテナンス**

**インクセット**

**インクセット <ent>**

**Uvー 7 [KCMYcmS ]**

**インクセット :KCMYcmWS セッテイシマスカ? :ent**

**インクセット :\*\*\*\*\*\*\*S**

**カートリッジヲセット**

#### ■ 特色インクを追加した 8 色インクセットに変更する

8 色インクセットには、2 種類のインクセットがあります。

- 1. Uv-8[KCMYcmWS] : 7 色インクセットに特色インクを追加した 8 色イン クセット
- 2. Uv-8[KCMYcmSs] : 7 色インクセットの白インクを特色インクに、さら に特色インクを 1 つを追加した 8 色インクセット

**ENTER** 

**ENTER** 

**ENTER** 

7 色セットから特色インクを追加した 8 色インクセットに変更する手順を説明します。

#### 操作手順

- 1. メンテナンス項目の[インクセット]を選択し ます。(⇒ P.5-2)
- 2.【ENTER】キーを押します。
- 3. 8 色インクセットが表示されているのを確認 し、【ENTER】キーを押します。 「Uv-8 [KCMYcmWS]」を選択します。
- 4.【ENTER】キーを押します。
- 5. 特色のインクカートリッジをセットします。 ★ 充填するインクカートリッジは、 インクが十分に入っているものを 注意 セットしてください。インクが十 分に入っていない場合は、正常に インクセットの変更が出来なくな

6.【ENTER】キーを押します。 セットされたインクカートリッジのインク充填を 開始します。

ります。

インク充填が終了すると、ローカルモードに戻り ます。

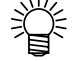

● 7 色インクセットに設定を戻す場 合 は、手順 3 まで戻り、「Uv-7 [KCMYcm W ]」を選択して ください。

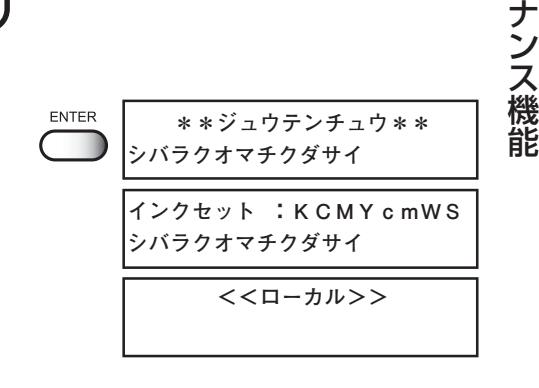

**5**

メ ン テ

## ■ 7色インクセットの7番目の白インクを特色に変更する

7 色インクセットから、白インクの代わりに特色インクを使う 7 色インクセットに変更す る手順を説明します。

#### 操作手順

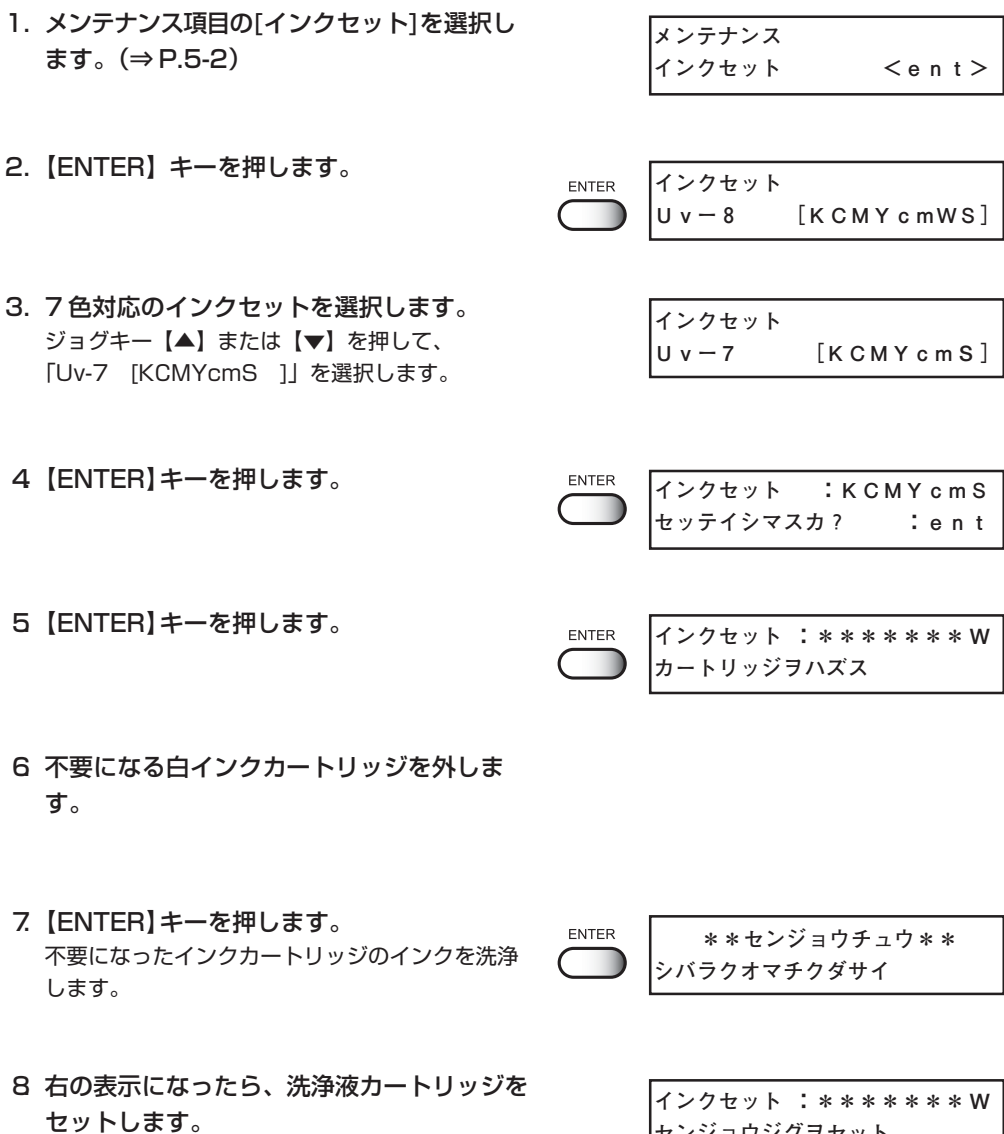

**センジョウジグヲセット**

インクセットを変更する [インクセット]

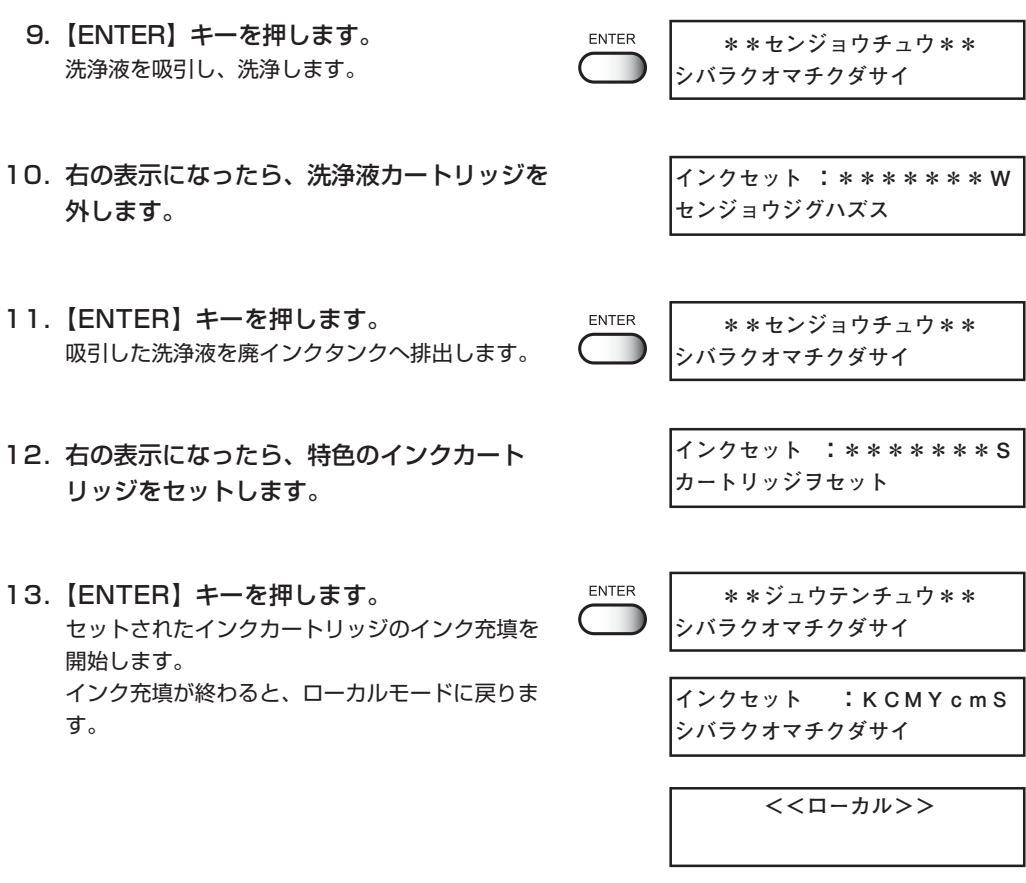

## **インクを交換する [インクコウカン]**

インクを交換する場合には、下記の手順に従ってインクを交換します。

#### 操作手順

- 1. メンテナンス項目の[インクコウカン]を選択 します。(⇒ P.5-2)
- 2.【ENTER】キーを押します。

**メンテナンス インクコウカン <ent>**

- 3. ジョグキー【 4】または【▶】を押し、イン クを交換するカートリッジを選択します。
- 4. ジョグキー【▲】または【▼】を押し、イン クを交換するカートリッジを表示させます 交換を行わないカートリッジは、「\*」を表示させ ます。
- 5.【ENTER】キーを押します。
- 6. 交換するインクカートリッジを外します。 充填してあるインクを廃インクタンクへ排出します。
- 7. 右の表示になったら、洗浄液カートリッジを セットします。
- 8.【ENTER】キーを押します。 洗浄液を吸引します。

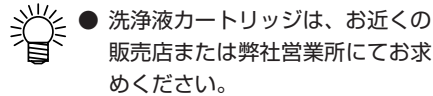

9. 右の表示になったら、洗浄液カートリッジを 外します。 吸引した洗浄液を廃インクタンクへ排出します。

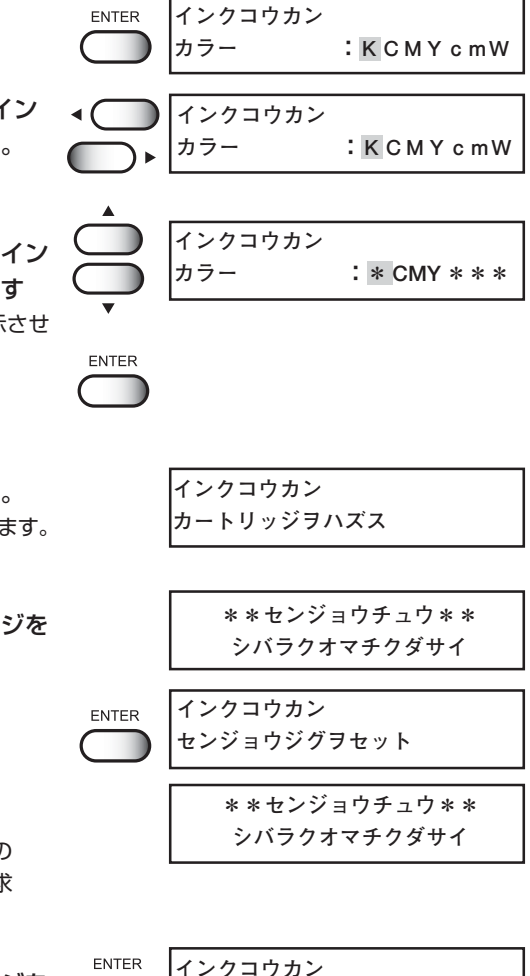

**\*\*センジョウチュウ\*\* シバラクオマチクダサイ**

**センジョウジグヲハズス**

- 10. 終了後、インクステーションに各インクカー トリッジを差し込みます。
- ENTER **インクコウカン カートリッジヲセット**

11. 【ENTER】 キーを押します。 インク充填が始まります。

> インク交換が終了すると「インクコウカン」に戻 ります。

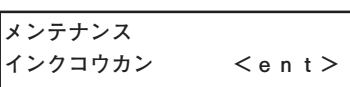

**\*\*ジュウテンチュウ\*\* シバラクオマチクダサイ**

## **電源投入時の微量クリーニングを選択する[ヘッドメンテナンス]**

電源投入時に行う微量クリーニングを実行するヘッドを選択します。

#### 操作手順

- 1 [メンテナンス]-[ヘッドメンテナンス]を選 **択します。(⇒ P.5-2) メンテナンス ヘッドメンテナンス <ent>**
- **2 [ENTER] キーを押します。**

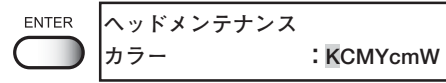

- 3 ジョグキー【▲】【▶】を押し、微量クリ ングするカートリッジを選択します。 **ヘッドメンテナンス カラー :KCMYcmW**
- 4 ジョグキー【▲】【▼】を押し、微量クリー ニングのオン・オフを選択します **ヘッドメンテナンス カラー :\*\*\* YcmW**
- 5【ENTER】キーを押します。

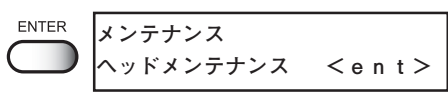

 $6$  [END] キーを2回押して、ローカルモード END に戻します。

**<<ローカル>>**

UV ランプは消耗品です。

本装置は、UV ランプの照射使用時間をカウントし、交換時期をお知らせします。

## UV ランプの照射時間を確認する

#### 操作手順

- 1. ローカルモードになっていることを確認します。
- **<<ローカル>>**
- 2.【ENTER】キーを数回押します。 ENTER **UVショウシャジカン** 照射使用時間を表示します。 **130h05m** ディスプレイは、照射使用時間130時間05分 を示しています。 ●「本装置の情報を表示する」(⇒ P.2-4) を参照してください。 **ENTER <<ローカル>>**
- 3.【ENTER】キーを押すと、ローカルモードに 戻ります。

## UV ランプを交換する

一定の照射時間を超えると、ランプ交換のメッセージを表示します。 メッセージを表示したら、お早めにランプを交換するため、サービスコールしてください。

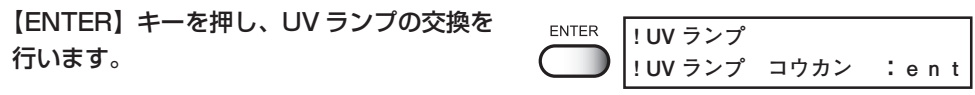

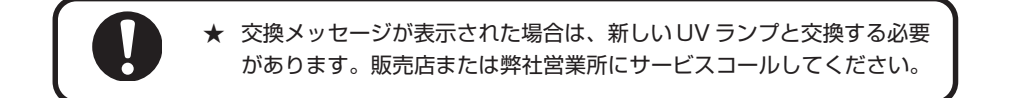

**5** メ ン テ ナ ン ス 機 能

## UV ランプの照射時間をリセットする [タイマーショキカ]

UV ランプを交換後、本装置で記憶している照射時間をリセットします。

#### 操作手順

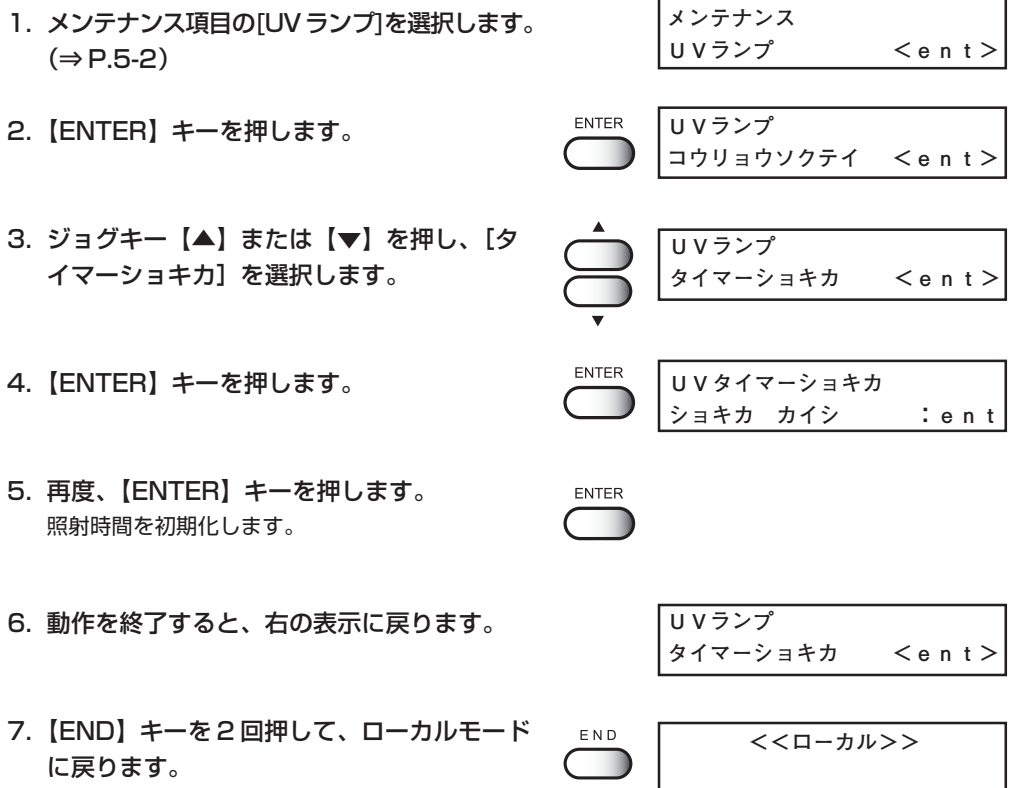

## UV ランプの消灯時間を設定する [ショウトウジカン]

UV ランプの消灯時間を設定します。

連続照射 OFF ............. OFF を選択した場合は、自動的に UV ランプが設定し た時間後に消灯する作業を行います。初期値は 30 分と なっています。

連続照射 ON ............... ON にを選択した場合は UV ランプが常時点灯している 状態になります。消灯する場合は、UV ショウトウ (⇒ P.4-14) メニューでランプを消灯します。

#### 操作手順

**メンテナンス**  1. メンテナンス項目の[UVランプ]を選択します。 **UVランプ <ent>**  $(\Rightarrow P.5-2)$ 2.【ENTER】キーを押します。 **ENTER UVランプ コウリョウソクテイ <ent>** 3. ジョグキー【▲】または【▼】を押し、 **UVランプ**  [ショウトウジカン]を選択します。 **ショウトウジカン :ent ENTER UVランプ**  4.【ENTER】キーを押します。 **レンゾクショウシャ :ON** 5. ジョグキー【▲】または【▼】を押し、[レ **UVランプ**  ンゾクショウシャ]を OFF に選択します。 **レンゾクショウシャ :OFF 5** ENTER **ショウトウジカン** 6.【ENTER】キーを押します。 **00h00m**7. ジョグキー【▲】または【▼】を押し、消灯 **ショウトウジカン** する時間を分単位で入力します。 **01h30m** ENTER **UVランプ**  8.【ENTER】キーを押します。 **ショウトウジカン <ent>** 9.【END】キーを押して、ローカルモードに戻 END **<<ローカル>>** ります。

メ ン テ ナ ン ス 機 能

## UV 硬化が弱くなったときのチェック方法 [コウカチェック]

UV ランプの消耗にともない、インクの硬化が弱くなる場合があります。 硬化チェックをすることにより、インクの硬化度をチェックし、UV ランプの光量を変更 することができます。また、UV 光量は、版ごと(最大4版)に調整が可能です。

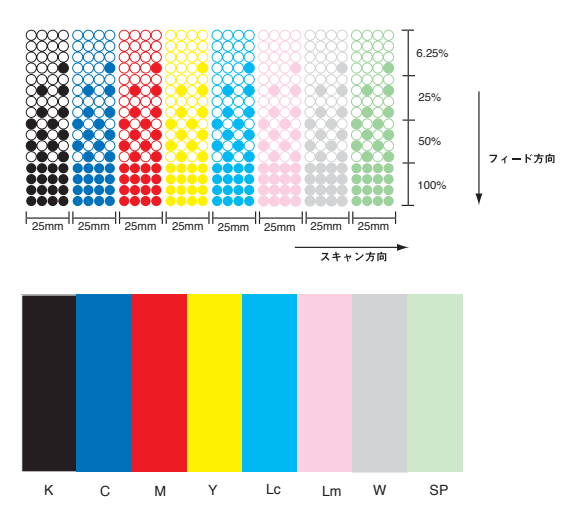

UV 硬化チェックテストパターン

#### 操作手順

- 1. テーブルに、作図パターン用としてメディア をセットしておきます。 バキュームスイッチをオンにしてください。その 後、作図原点を設定します。
- 2. ローカルモードになっているか、確認します。
- 3.【TEST】キーを押します。
- 4. ジョグキー【▲】または【▼】を押し、[コ ウカチェック]を選択します。
- 5.【ENTER】キーを押します。
- 6. ジョグキー【▲】または【▼】を押して、解 像度を選択します。
- 7.【ENTER】キーを押します。

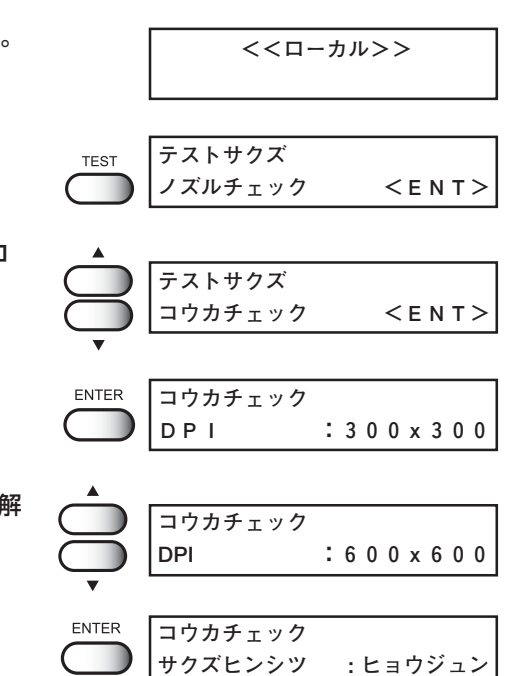

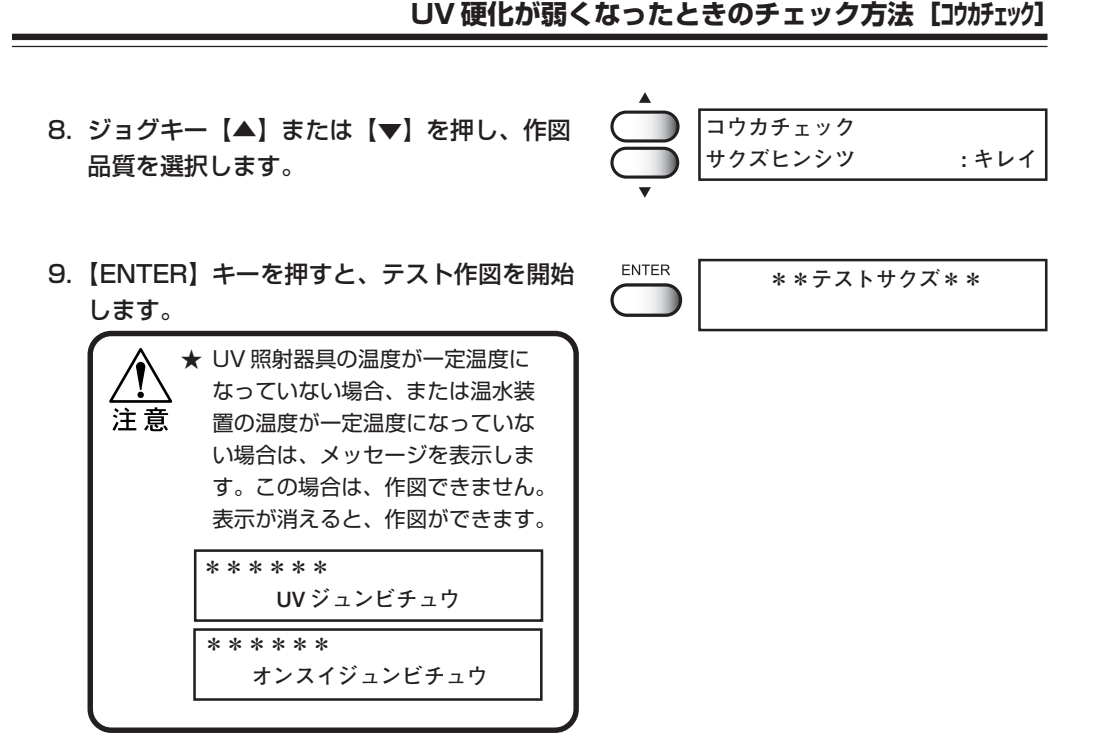

- 10. テスト作図終了後、作図パターンをチェック します。 UV 光量が弱くなっている場合は、良質な作図パ ターンは得られません。その場合は、次の手順に
	- UV 光量の変更

進んでください。

#### 操作手順

- 1. ローカルモードになっているか、確認します。
- 2.【FUNCTION】キーを押します。
- 3. ジョグキー【▼】を押し、[セッテイ]を選 択します。
- 4.【ENTER】キーを 2 回押します。
- 5. ジョグキー【▼】を押し、[UV コウリョウ] を選択します。

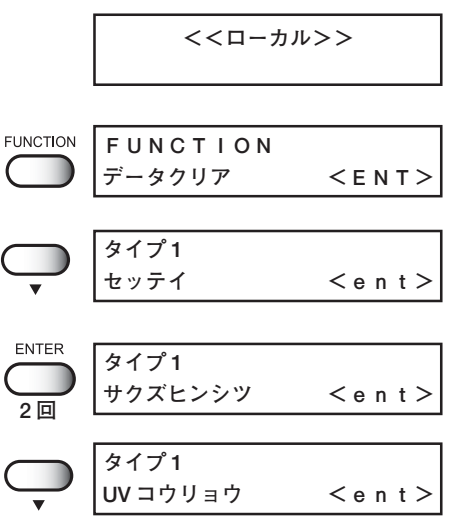

**5**

メ ン テ ナ ン ス 機 能

- 7. ジョグキー【▲】または【▼】を押し、光量 を選択します。 右の表示は、[レイヤ]を選択しています。 [レイヤ]以外を選択した場合は、手順 11 から行っ てください。
- 8.【ENTER】キーを押します。

**ENTER タイプ 1 レイヤ1:ツヨイ**

**レイヤ2:ツヨイ**

**レイヤ2:ヒョウジュン**

**UV コウリョウ:レイヤ**

**UV コウリョウ:ヒョウジュン**

**タイプ 1** 

**ENTER** 

**タイプ 1** 

**タイプ 1** 

**タイプ 1** 

- 9. ジョグキー【 4】または【▶】を押し、レイ ヤを選択します。
- 10. ジョグキー【▲】または【▼】を押し、光量 を選択します。 [ムコウ]を選択すると、それ以降のレイヤの光量

は、[ムコウ]を選択する前のレイヤの光量で作図し ます。

- 例: 4つのレイヤを作図する場合、レイヤ3の光 量を[ムコウ]に設定すると、レイヤ1とレイ ヤ2の光量が有効になります。よって、有効 な光量のレイヤを繰り返し適用します。つま り、レイヤ3はレイヤ1の光量で、レイヤ4 はレイヤ2の光量で作図します。
- 11.【ENTER】キーを押します。
- 12.【END】キーを 3 回押して、ローカルモード に戻ります。

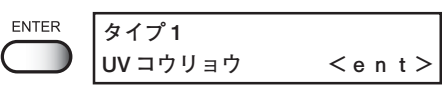

**<<ローカル>>**

- 13. 再度、UV 硬化をチェックします。 メディアをセットし、UV 光量の作図パターンを作 成します。(⇒ P.5-20)
	- UV 光量の度合いを変更しても、変化がない場合は、UV ランプが消耗しています。下 記の方法で確認してください。
		- UV ランプの照射時間を確認する(⇒ P.2-4、5-17)
		- レイヤ毎に UV 光量を設定している場合、作図待機中のリモートモードで、レイヤ を変えることができます。(⇒ P.2-22)
		- UV ランプの照度を確認 (⇒ P.5-23)
		- UV ランプ交換のためサービスコールをする(⇒ P.5-17)

## **UV 照度の確認方法**

UV ランプの消耗にともない、インクの硬化が弱くなる場合があります。 添付の照度計を使用して、UV ランプの照度を測定します。 付属の照度計取り扱いマニュアルを参照し、UV ランプの照度を確認してください。

一定の照度時間を超えると、照度確認のメッセージを表示します。

【ENTER】キーを押し、添付の照度計で照度 **!UVランプ**  ENTER を確認します。 **UVコウリョウカクニン :ent**

UV照度測定について

UV ランプのレベルを変更しても、作図後の UV 硬化が上がらない場合があります。こ れは UV ランプの消耗により、十分な照度が得られていません。

#### UV ランプ照度測定の目安

出荷時のランプ照度と 1000 時間経過後のランプ照度は、照度計の内側に記載されて います。この値を元に照度を確認してください。

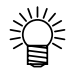

- ランプは時間経過につれて照度が低下します。1000時間を超えると約 30% 低下します。著しく照度が低下している場合は、UVランプの故障が考 えられますので、お近くの販売店または弊社営業所にサービスコールしてく ださい。
- 1000 時間経過後も、急に照度が落ちたり、点灯が不安定になることはあり ませんが、照度は徐々に低下します。UV硬化性能チェック(⇒ P.5-20参 照)または照度測定をこまめに行ってください。

付属品 :UJ 照度セット

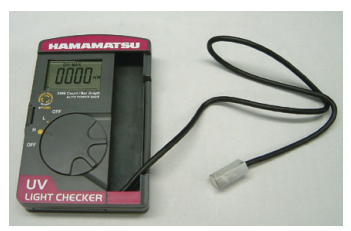

★ 照度測定の際の注意

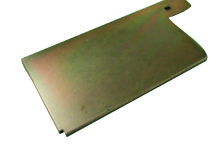

照度計 照度計ブラケット(1) 照度計ブラケット②

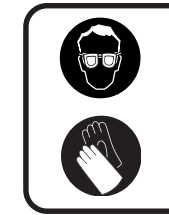

●測定をする際は、必ず付属のゴーグルと手袋を着用してください。 ●肌を UV ランプの光から守るために、長袖を着用してください。

#### 操作手順

- 1. ローカルモードになっていることを確認し ます。 **FUNCTION** 2. FUNCTION キーを押します。 **FUNCTION データクリア <ENT>** 3. ジョグキー【▲】または【▼】を押して、[メ **FUNCTION** ンテナンス]を選択します。 **メンテナンス <ENT>** ENTER **メンテナンス**  4.【ENTER】キーを押します。 **リスト くent>** 5. ジョグキー【▲】または【▼】を押して、 **メンテナンス**  [UV ランプ]を選択します。 **UV ランプ <ent> ENTER UV ランプ**  6.【ENTER】キーを押します。 **コウリョウソクテイ <ent>** ENTER **UV コウリョウソクテイ** 7. [コウリョウソクテイ]を選択し、【ENTER】 **ヘッドイドウ :ent** キーを押します。 ENTER 8.【ENTER】キーを押し、ヘッドをキャップス **\*\*イドウチュウ \*\*** テーションに移動させます。 **シバラクオマチクダサイ** ヘッドが移動します。 9. 左側メンテナンスカバーを開けます。 **ヒダリカバーヲ**
- 10. フラッシングトレーを外して、UV照度計を セットします。

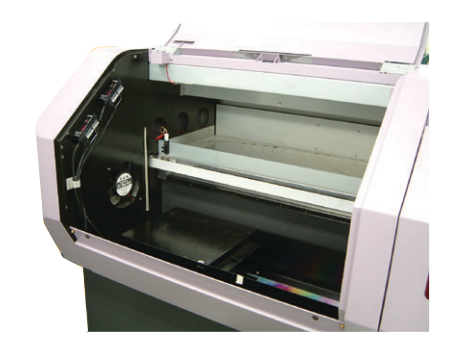

**アケテクダサイ**

**<<ローカル>>**

#### **UV 照度の確認方法**

UV 照度計のセット方法 A. 照度計ブラケット①を突き当て て、セットします。

- $\bigcirc$
- B. 照度センサー先端部を照度計ブラ ケット①にセットします。 センサー穴を上に向け、ブラケッ ト穴に出るようにします。確実に 奥まで差し込んでください。

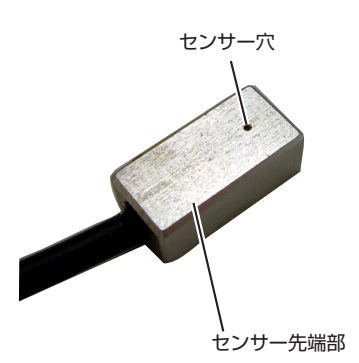

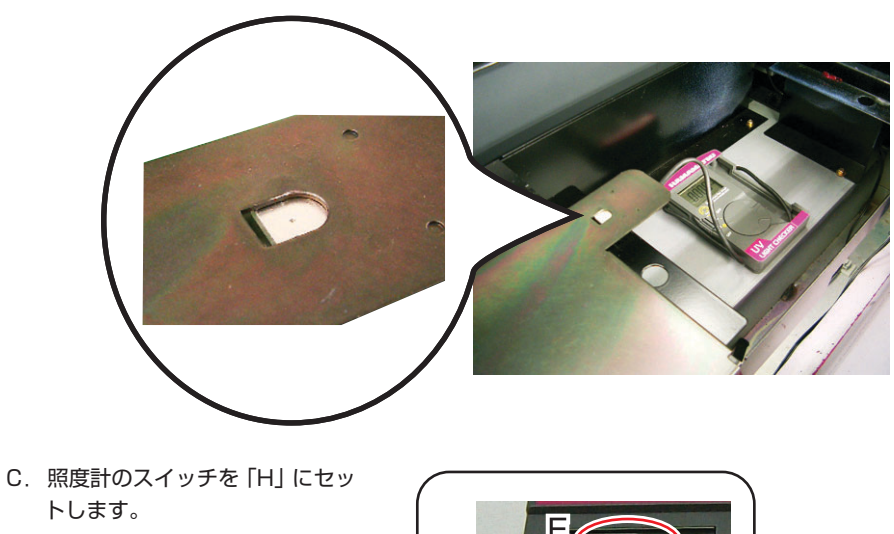

- D. 左側のボタンを数回押します。
- E. 「DH MAX」を表示させます。

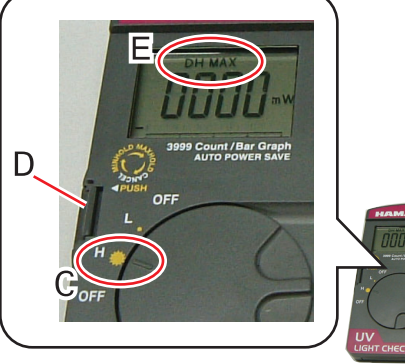

**5-26**

F. 左上のコーナーに合わせて、取っ 手が右上になるように、照度計ブ ラケット②をかぶせます。

- 11. 照度計をセット後、【ENTER】キーを押し ます。
- 12. 左側メンテナンスカバーを閉じます。
- 13. UV 光量の強さを選択します。 【FUNCTION】キーを押し度に、UV 光量の強さ が切り替わります。ディスプレイの右上に選択し た UV 光量の強さを表示します。 H: 強い、N: 標準、L: 弱い
- 14.【ENTER】キーを押し、測定開始します。 ● 測定時ランプが点灯していない場

す。

合は、点灯までに時間がかかりま

- 15. 測定終了後、左側メンテナンスカバーを開け ます。
	- メンテナンスカバーを開ける前に、 [ENTER]キーを押すと、手順 13 に戻り UV 光量を測定することが できます。
- 16. 照度計ブラケット②を取り外し、測定値を確 認します。
	- 測定値の目安は、照度計の内側を ご覧ください。

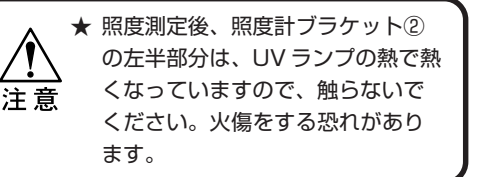

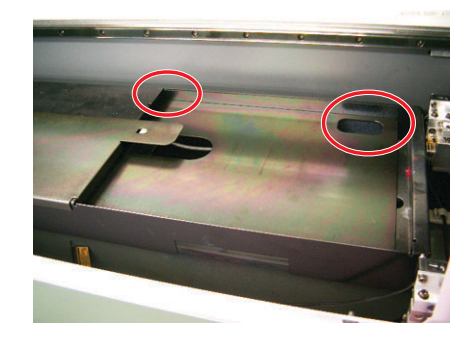

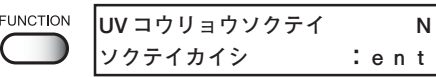

**UV コウリョウソクテイ**

ENTER

**ヒダリカバーヲ シメテクダサイ**

**ジグヲセット :ent**

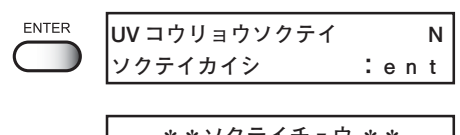

**\*\*ソクテイチュウ \*\* シバラクオマチクダサイ**

**ヒダリカバーヲ アケテクダサイ**

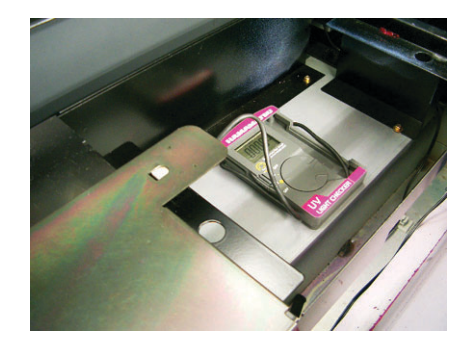

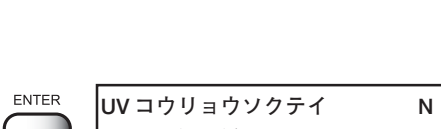

#### **UV 照度の確認方法**

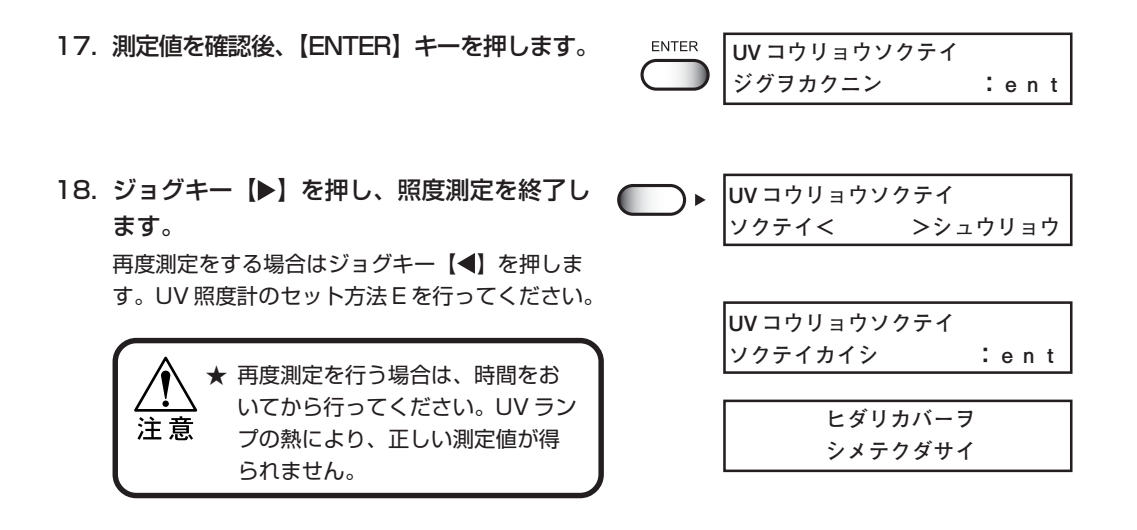

19. 照度計と照度計ブラケット①を取りはずし ます。

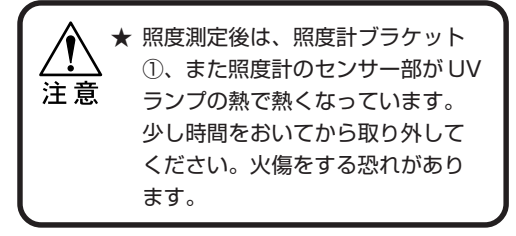

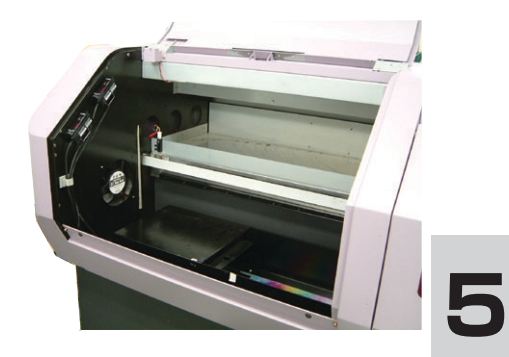

- 20. フラッシングトレイを取り付けて、 【ENTER】キーを押します。
- **UV コウリョウソクテイ トレイヲセット :ent ヒダリカバーヲ シメテクダサイ <<ローカル>>**

**ENTER** 

メ ン テ ナ ン ス 機 能

21. 左側メンテナンスカバーを閉めます。 原点検出を行い、「ローカル」画面に戻ります。

## **特色インクのノズル詰まりを防止する[トクショクリフレッシュ]**

本装置は、ヘッドのノズル詰まりが発生しないように電源オンの状態でリフレッシュを 行っていますが、白インクは他の色のインクと特性が異なるため、通常のリフレッシュで もノズル抜けが発生する場合があります。このような場合、白インクが充填されている ヘッドのリフレッシュ動作を、白インクに適したリフレッシュ動作に変更することでノズ ル抜けを防ぎます。

#### 操作手順

- 1. メンテナンス項目の[トクショクリフレッ **メンテナンス**  シュ]を選択します。(⇒ P.5-2) **トクショクリフレッシュ<ent> ENTER トクショク リフレッシュ** 2.【ENTER】キーを押します。 **カラー :\*\*\*\*\*\*\*\*** ● 特色リフレッシュの初期値は全て オフ(\*)です。 3. ジョグキー【 ▶ 】または【 ◀】を押して、 ◀( **トクショク リフレッシュ** 特色リフレッシュするヘッドを選択します。 **カラー :\*\*\*\*\*\*\*\***
- 4. ジョグキー【▲】または【▼】を押し、特色 リフレッシュのオン・オフを選択します。

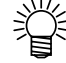

- 白インクを充填しているヘッドを オンにしてください。表示は「W」 となります。
	- インクセットを変更して、特色イ ンクに白インクを充填している場 合も、そのヘッドをオンにしてく ださい。表示は「S」となります。
- 5.【ENTER】キーを押し、設定を有効にしま す。

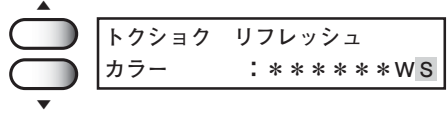

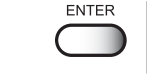

**メンテナンス トクショクリフレッシュ<ent>**

## **本装置の情報を表示する[マシンジョウホウ]**

本装置のファームウェアバージョン、シリアル番号を表示します。 トラブル発生時に、販売店または弊社営業所にこの情報とトラブル内容とをご連絡くださ い。付録のお問い合わせシートをご利用していただくと、速やかに対処いたします。

#### 操作手順

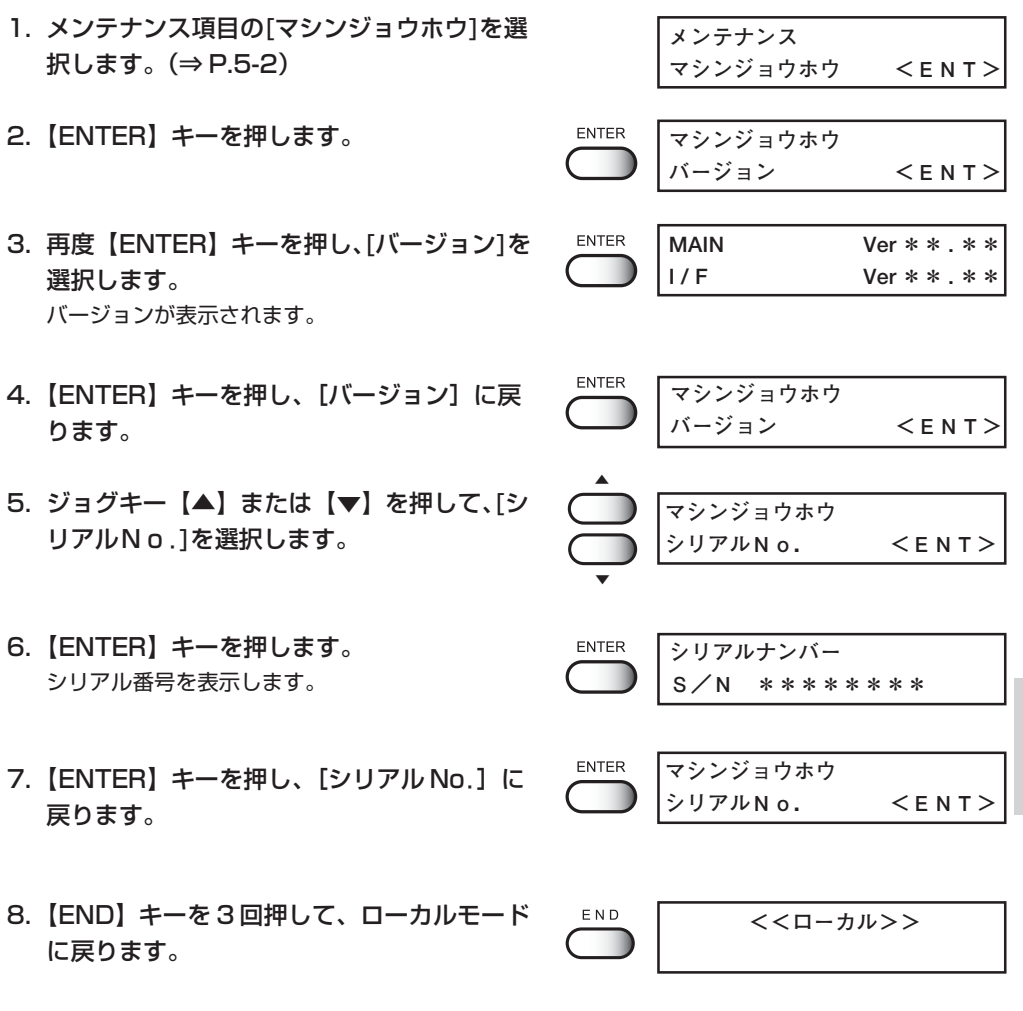

**5**

メ ン テ ナ ン ス 機 能

**5-29**

## **キャップゴムの種類を設定する[キャップゴム]**

キャップゴムを交換後、取り付けたキャップゴムの種類を設定します。

#### 操作手順

1. メンテナンス項目の[キャップゴム]を選択し **メンテナンス**  ます。(⇒ P.5-2) **キャップ ゴム <ent>** ENTER **キャップ ゴム** 2.【ENTER】キーを押します。 **タイプ :ヒョウジュン** ▼

▼

- 3. ジョグキー【▲】または【▼】を押し、 キャップゴムの種類を選択します。 **キャップ ゴム タイプ :OPT-J0165**
- 4.【ENTER】キーを押します。
- 5.【END】キーを 2 回押して、ローカルモード に戻ります。

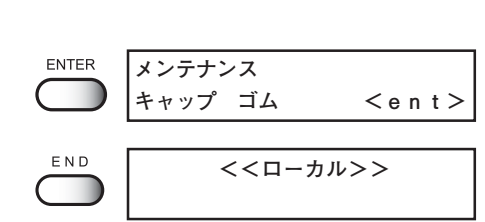

# **6 章 困ったときは**

本装置になんらかの異常が発生した場合、エラーメッセージを表 示した場合のトラブルの解消方法について説明します。

#### 本章の内容

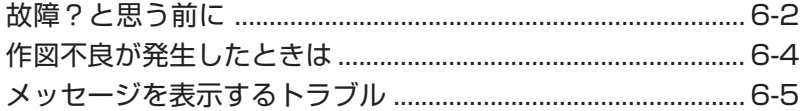

## <span id="page-135-0"></span>**故障?と思う前に**

#### ディスプレイにエラーメッセージを表示しない

故障?と思う前にもう一度確認してください。対処しても正常に戻らない場合は、販売店 または弊社営業所にご連絡ください。

#### 電源が入らない

電源が入らない場合の原因の多くは、電源やコンピュータのケーブル接続ミスによるものです。 接続が適正かもう一度確認してください。

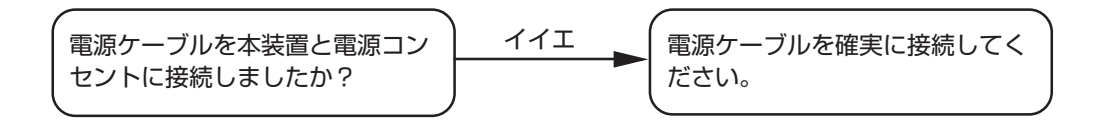

#### 作図できない

作図ができない場合は、データが適正に本装置に送られていない場合があります。 また、作図機能に不良がある場合や、メディアのセット方法に問題がある場合などが考え られます。

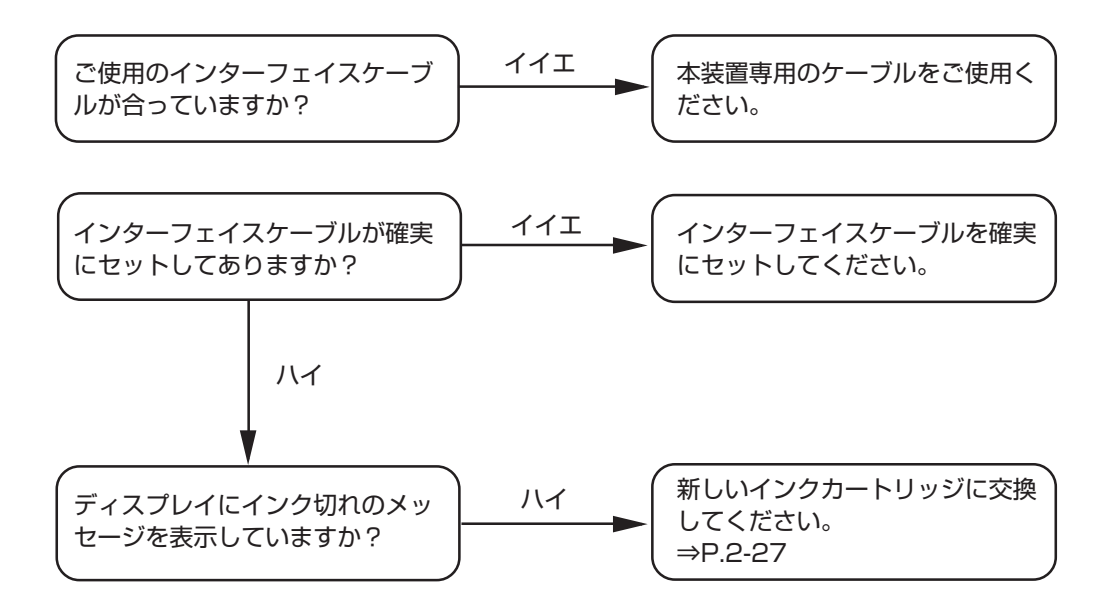

## ディスプレイにメッセージを表示する

「オンスイジュンビチュウ」または「UV ジュンビチュウ」 ディスプレイに「オンスイジュンビチュウ」と表示された場合、温水装置の水温が一定に達 していません。また「UV ジュンビチュウ」と表示された場合は、UV ランプの温度が一定 に上がっておらず、UV ランプが使用できず、作図することはできません。

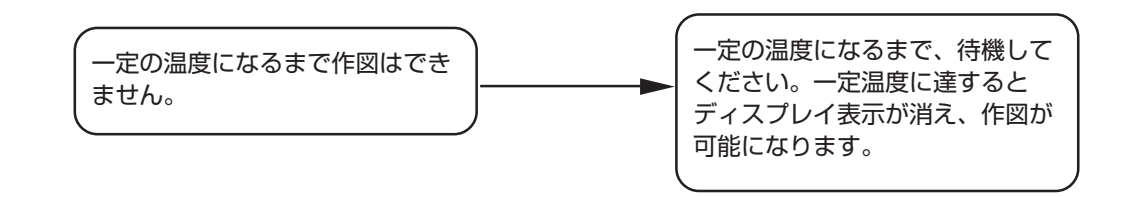

**6** 困 っ た と き は

## <span id="page-137-0"></span>**作図不良が発生したときは**

ここでは、作図品質に問題があるときの対処方法を説明します。症状に従って対処してく ださい。対処しても改善しない場合は、販売店または弊社営業所にご連絡ください。

#### スジ / カスレが発生する

対処方法:1. ヘッドクリーニングを行ってください。⇒ P.2-20

- 2. ステーション内部のメンテナンスをしてください。 ⇒ P.3-3、P.5-6
- 3. ヘッドが通過する部分にゴミが付着している場合は、ゴミ を取り除いてください。

#### 作図中のメディア上に大きなインク滴が落ちる

- 対処方法 : 1. インクキャップのクリーニングをしてください。  $\Rightarrow$  P.3-3
	- 2. ヘッドクリーニングを実行してください。⇒P.2-20
	- 3. メディア表面のホコリを取り除いてご使用ください。
	- 4. テーブル表面に付着しているホコリをクリーニングしてく ださい。
	- 5. キャリッジ下面のクリーニングをしてください。 ⇒P.3-16

#### 作図中にメディアが浮き上がり、作図が中断する

作図中に UV ランプによる熱で、メディアが浮き上がり、印刷が中断される場合がありま す。

対処方法 : 新しいメディアをセットし直し、作図を開始してください。

# <span id="page-138-0"></span>**メッセージを表示するトラブル**

何らかの異常が発生すると、ブザーが鳴りディスプレイにメッセージを表示します。 メッセージの内容によって対処してください。

## ワーニングメッセージ

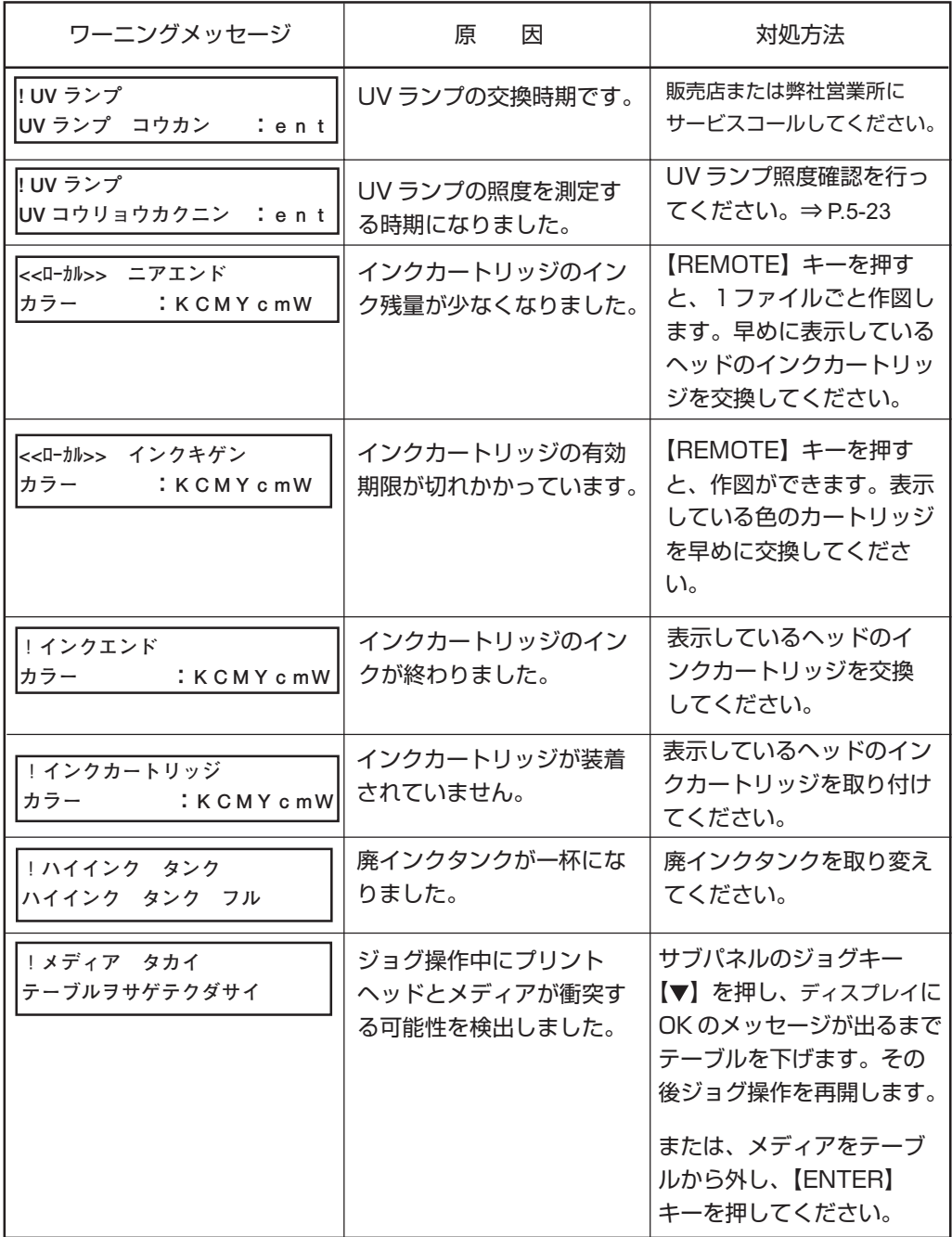

困 っ た と き

は

**6**

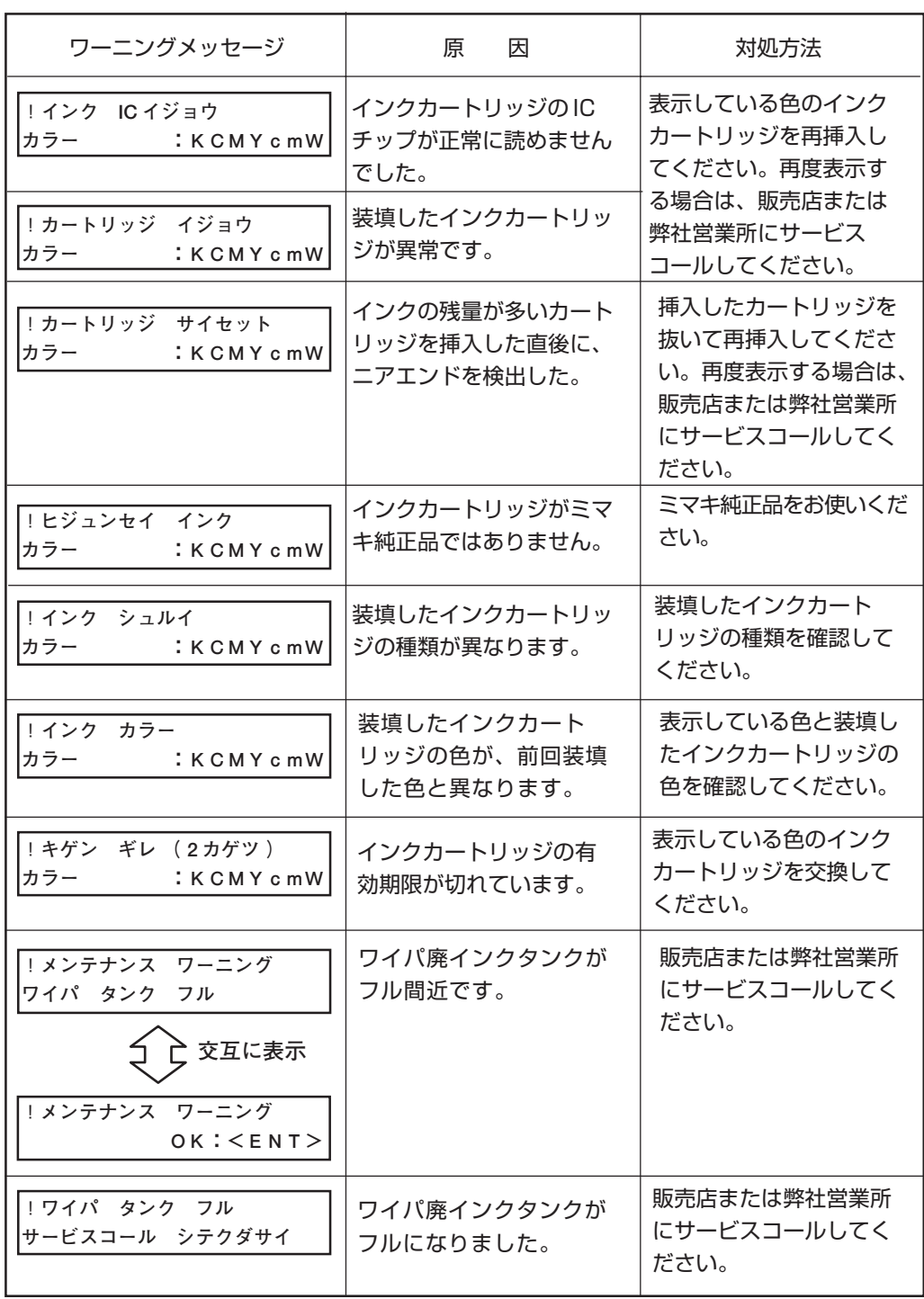

エラーメッセージは、エラー番号を表示します。エラーメッセージを表示した場合は、電源 をオフにしてしばらくたってから電源をオンにしてください。

それでもメッセージを表示する場合は、販売店または弊社営業所にご連絡ください。

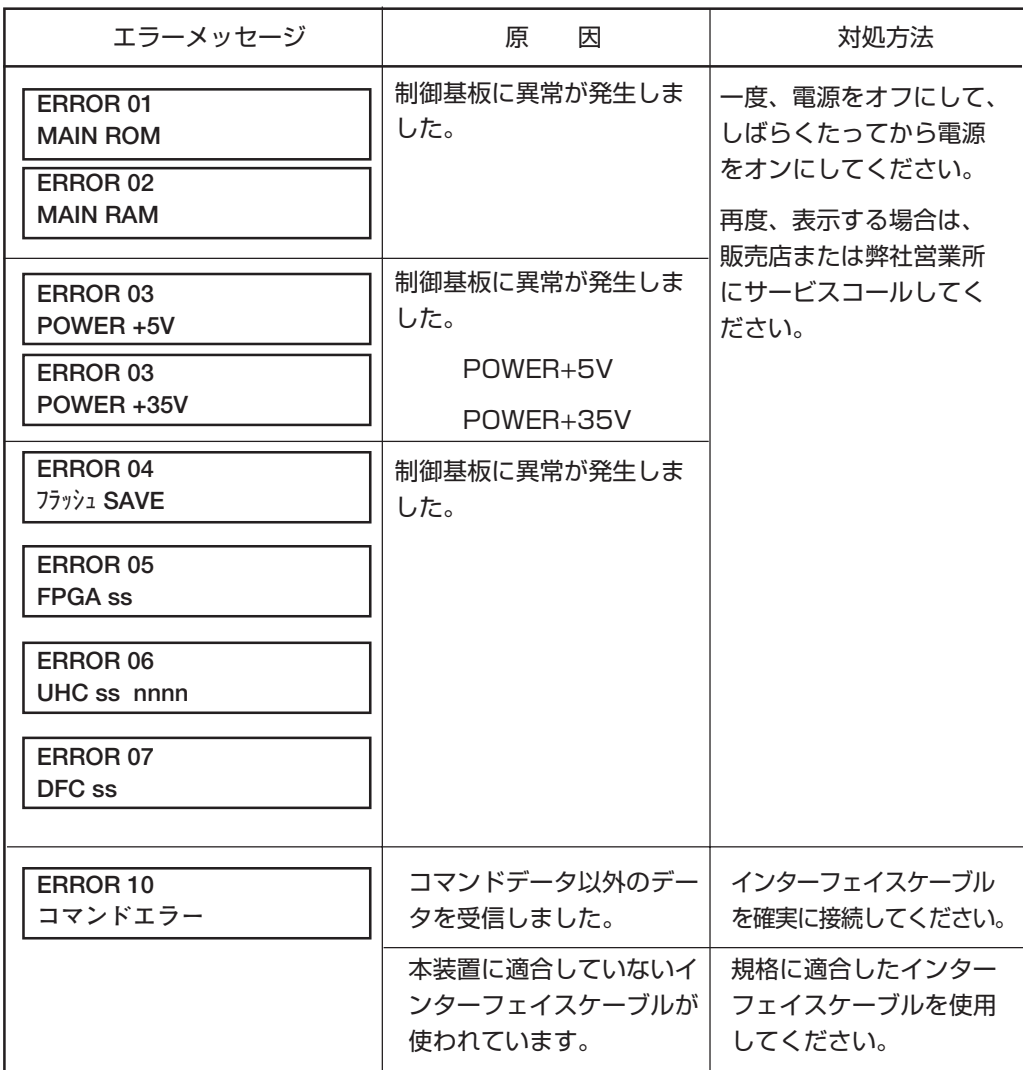

困 っ た と き

は

**6**

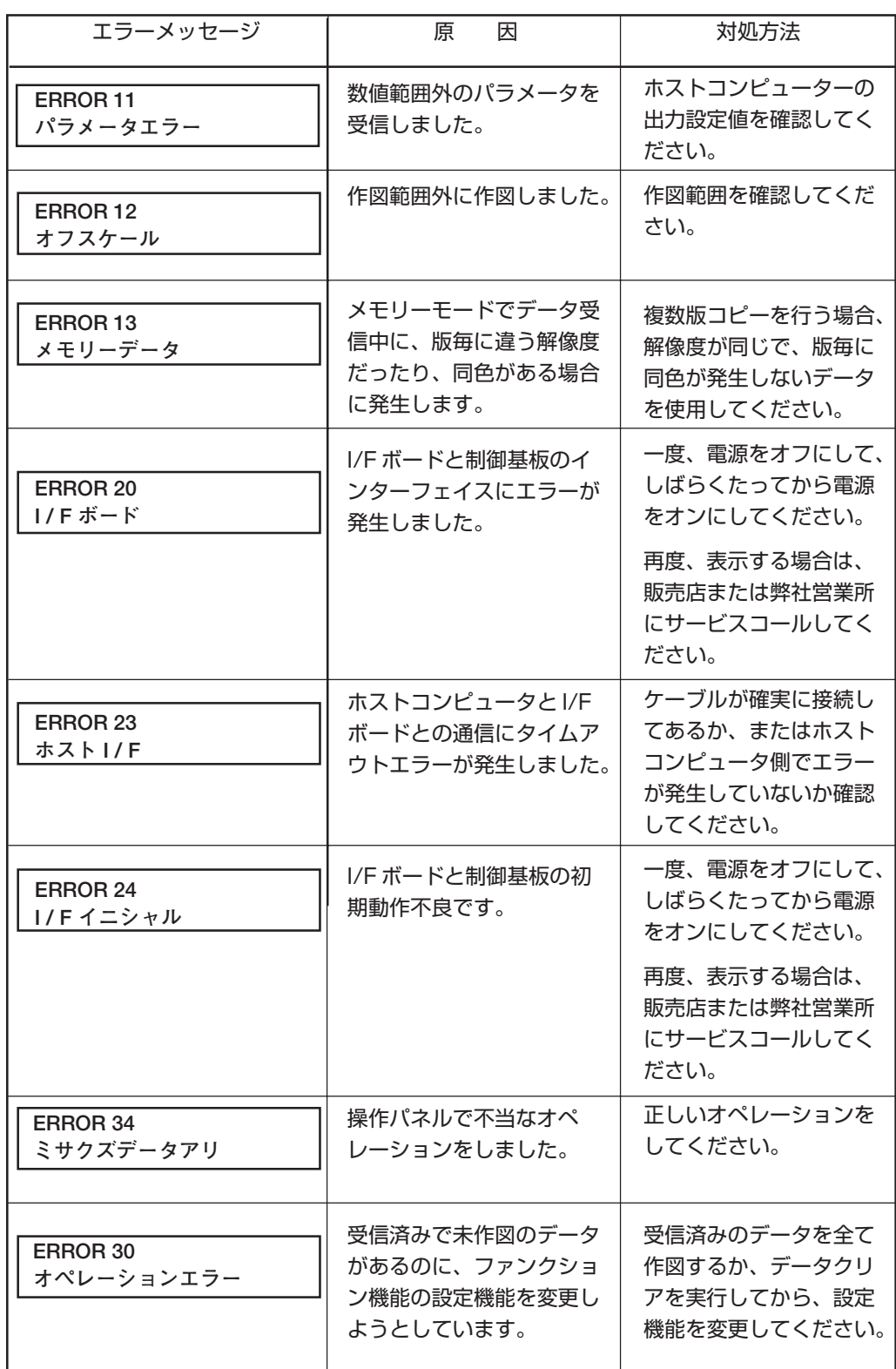

# **メッセージを表示するトラブル**

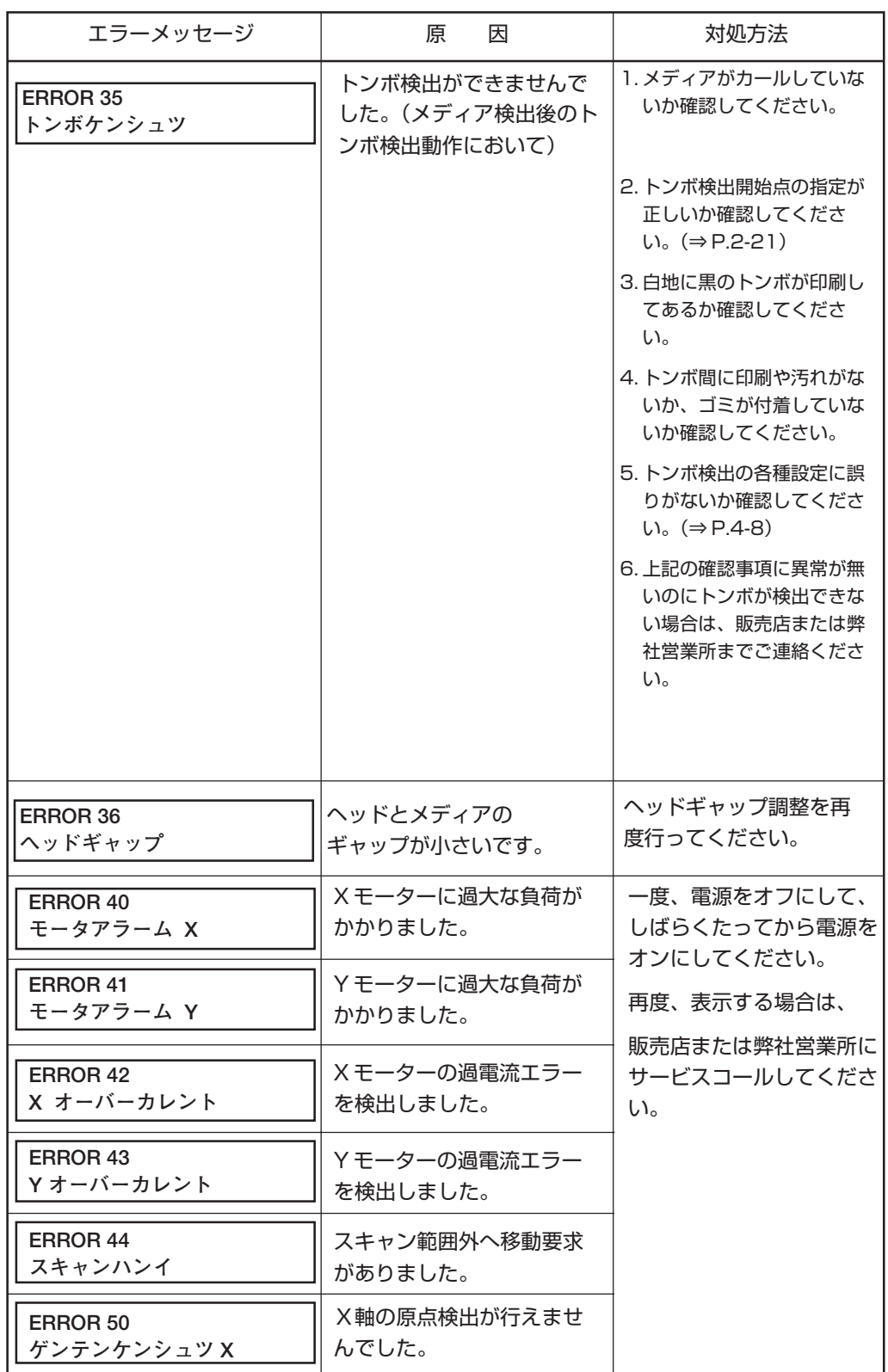

困 っ た と き

は

**6**

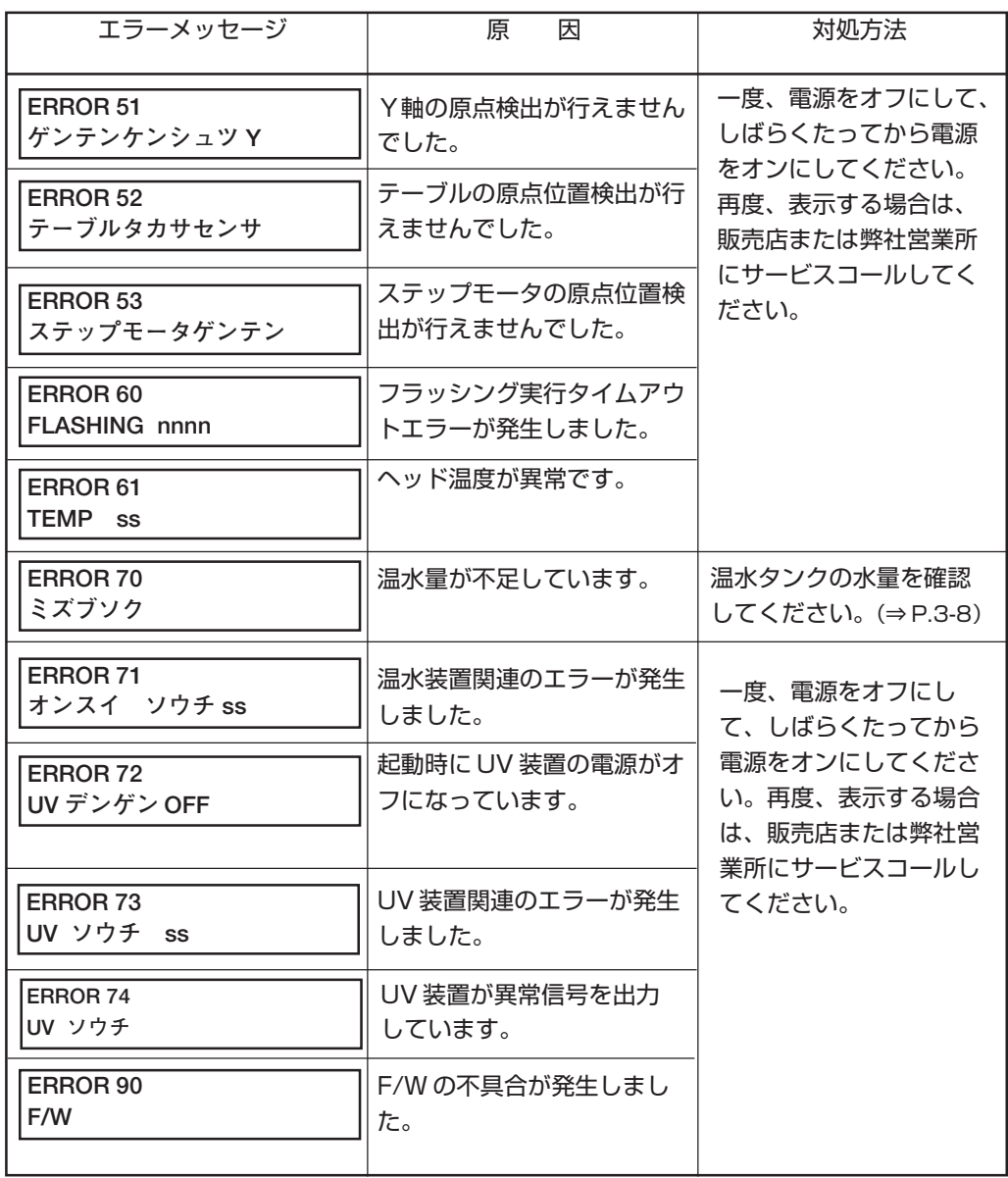
付録

各種仕様や構成品、ファンクションメニュー構造を示します。

#### 本章の内容

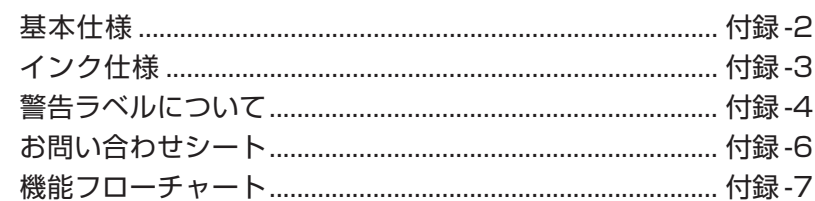

<span id="page-145-0"></span>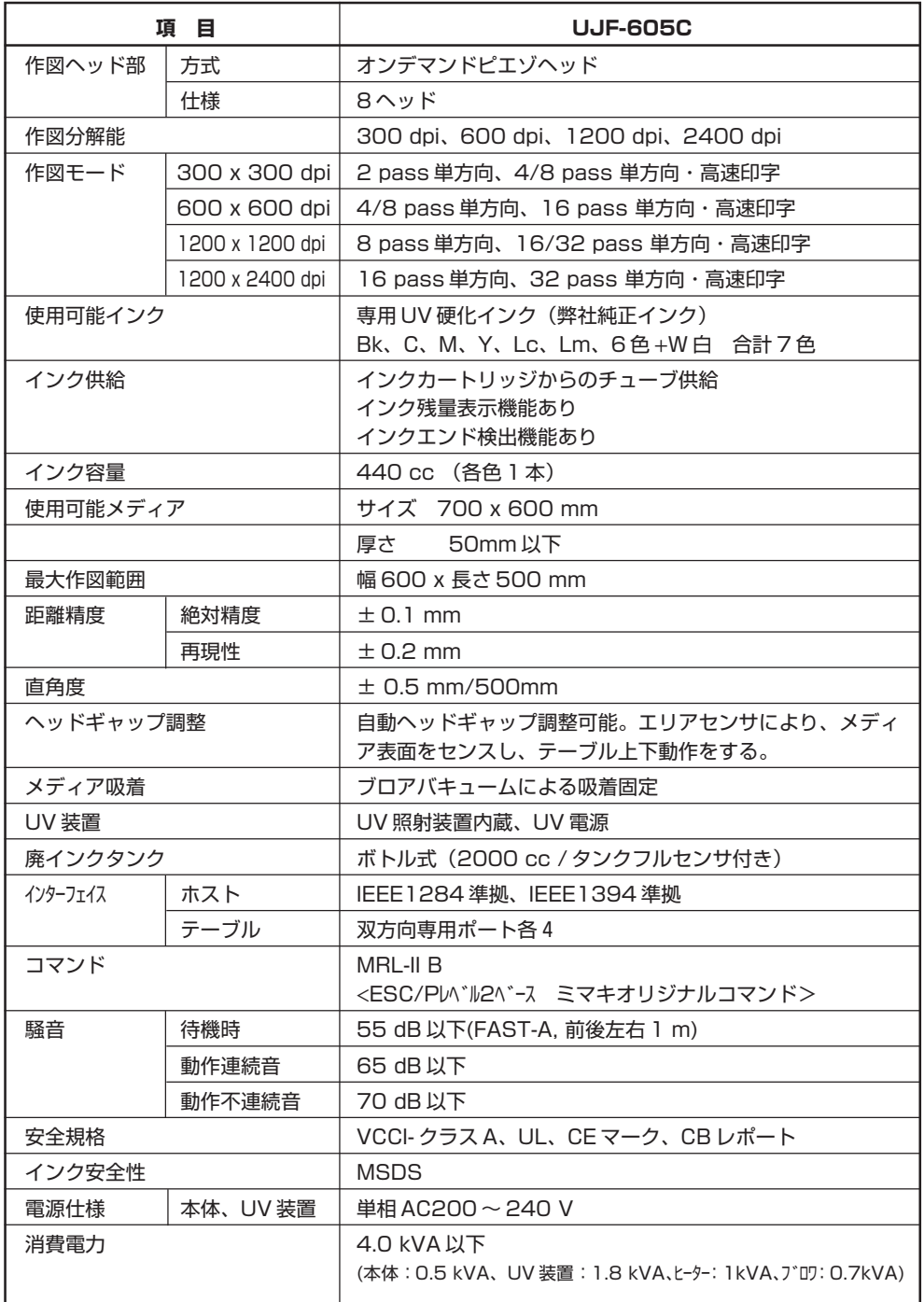

<span id="page-146-0"></span>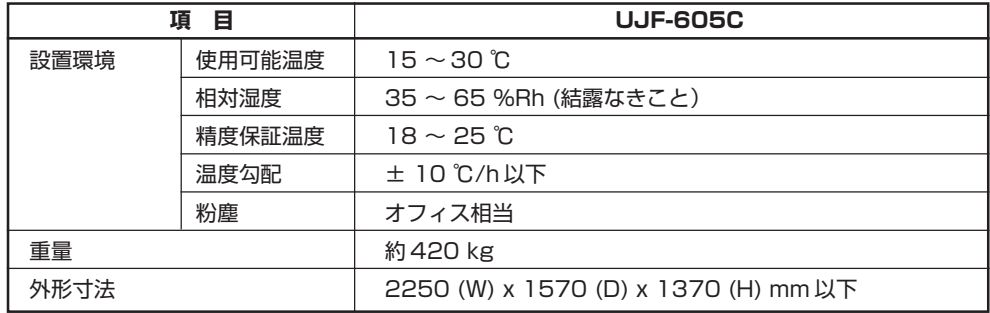

### **インク仕様**

詳細は、販売店または弊社営業所にお問い合わせください。

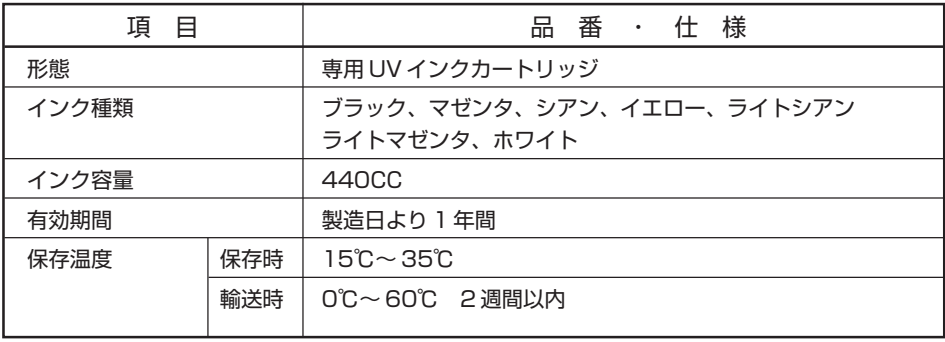

付 録 ★ インクは、-4℃以下の環境で長時間放置すると凍結します。 万一、凍結した場合は、室温(25℃)で 3 時間以上かけて解凍してから使用して ください。 ★ インクカートリッジを分解したり、インクを詰め替えないでください。故障の原 因になります。

### <span id="page-147-0"></span>**警告ラベルについて**

本装置には、下記の警告ラベルが貼ってあります。警告ラベルの内容を十分理解してくださ い。

なお、警告ラベルが汚れて読めなくなったり剥がれた場合は、新しい警告ラベルを販売店ま たは弊社営業所にてお買い求めください。

#### **ラベルの位置**

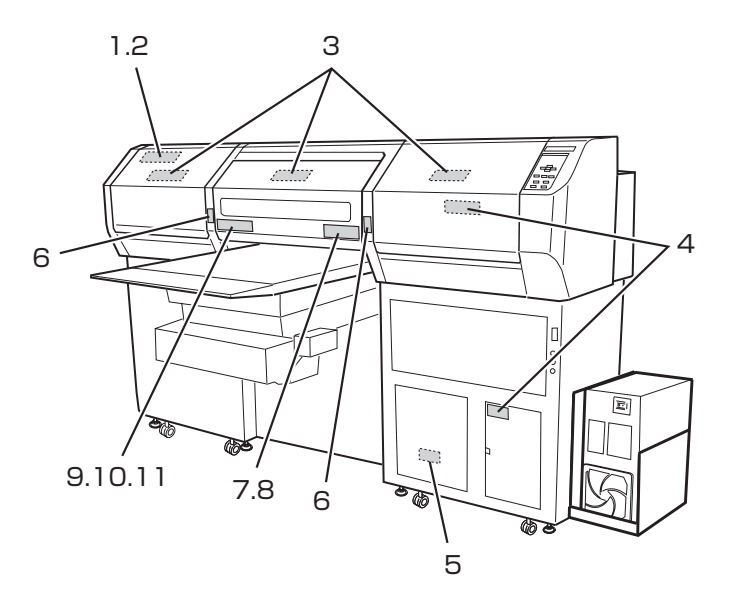

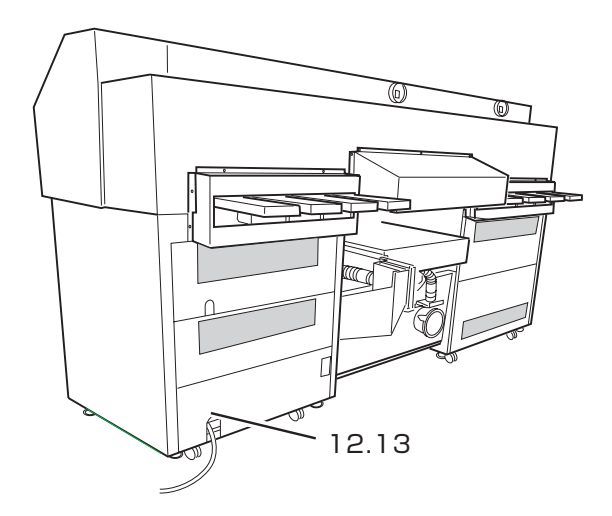

<span id="page-148-0"></span>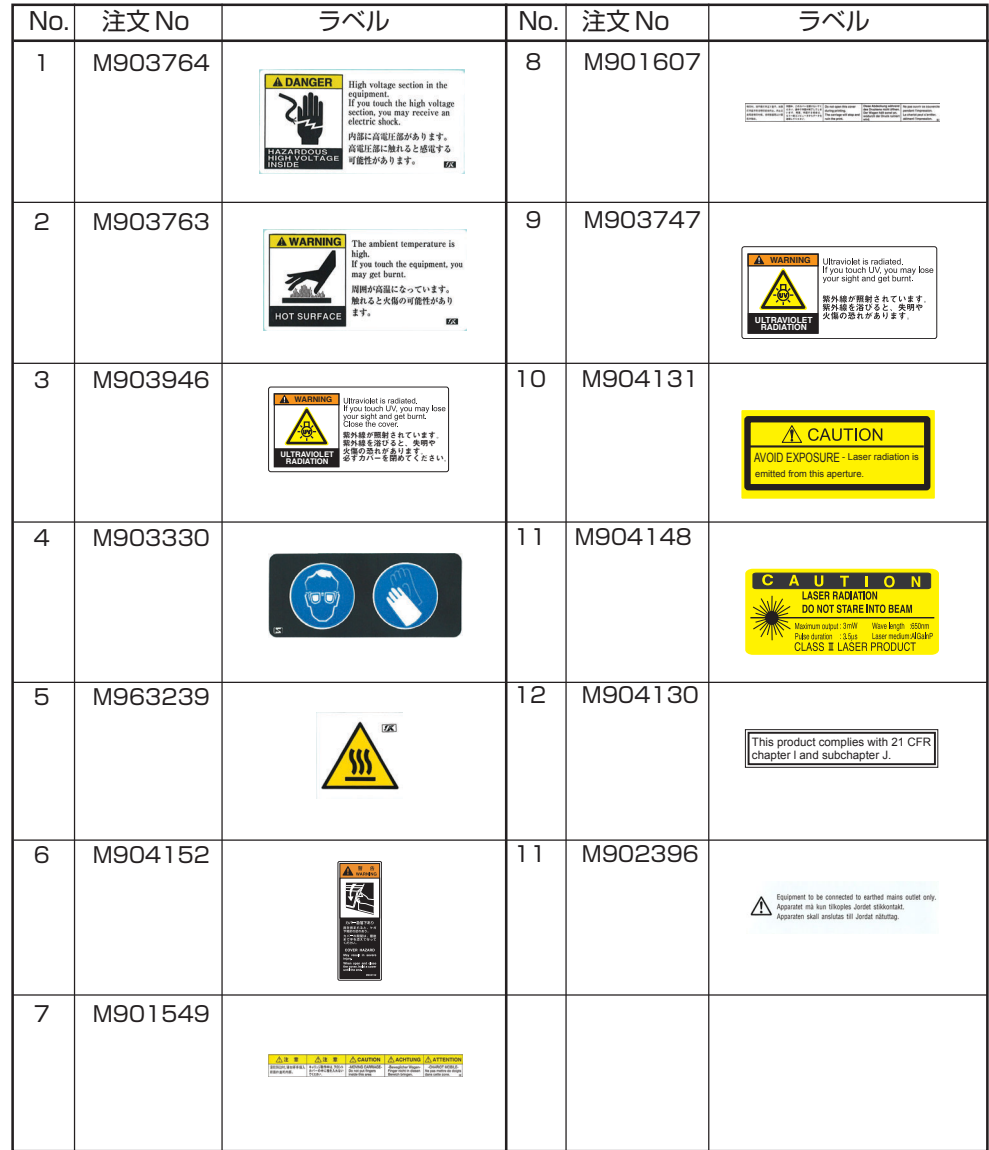

### <span id="page-149-0"></span>**お問い合わせシート**

プリンターの故障、異常動作については、このシートをお使いください。 下記の必要事項をご記入の上、巻末の弊社営業所まで FAX でお送りください。

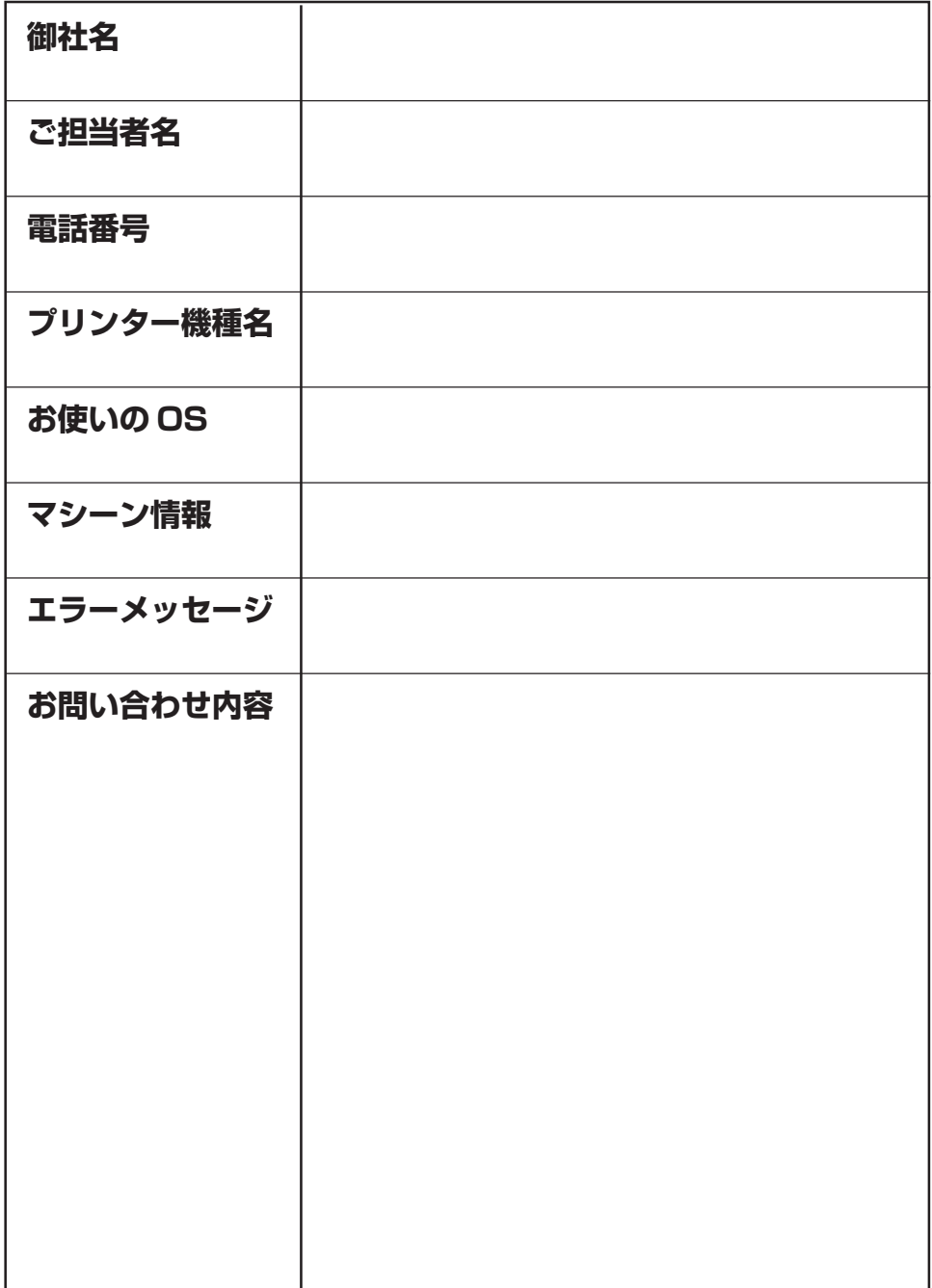

### **機能フローチャート**

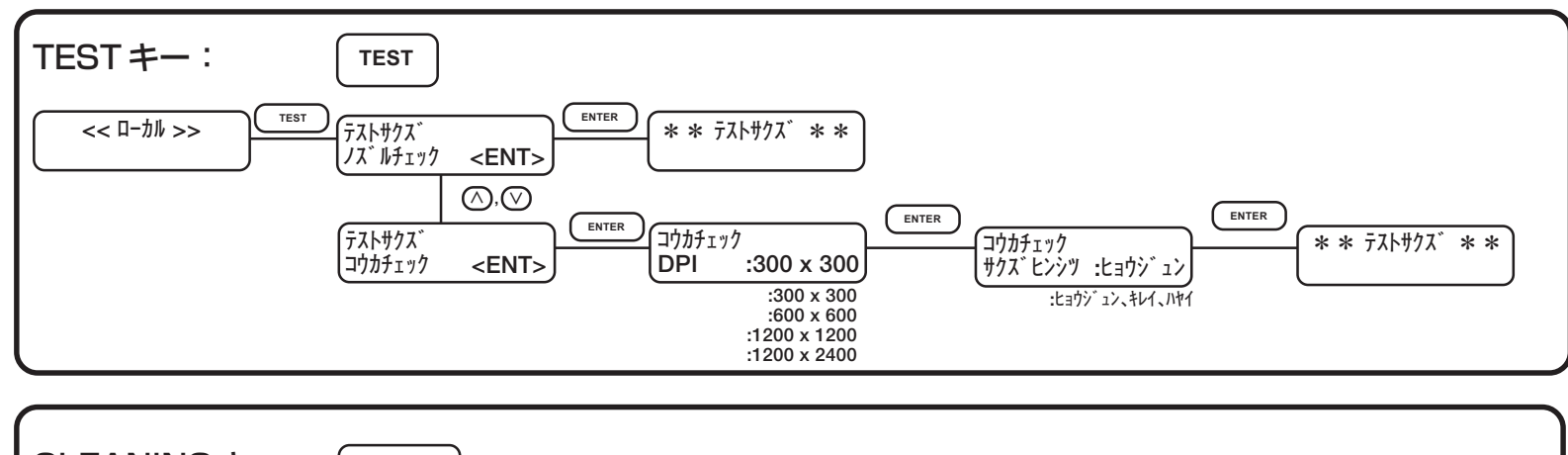

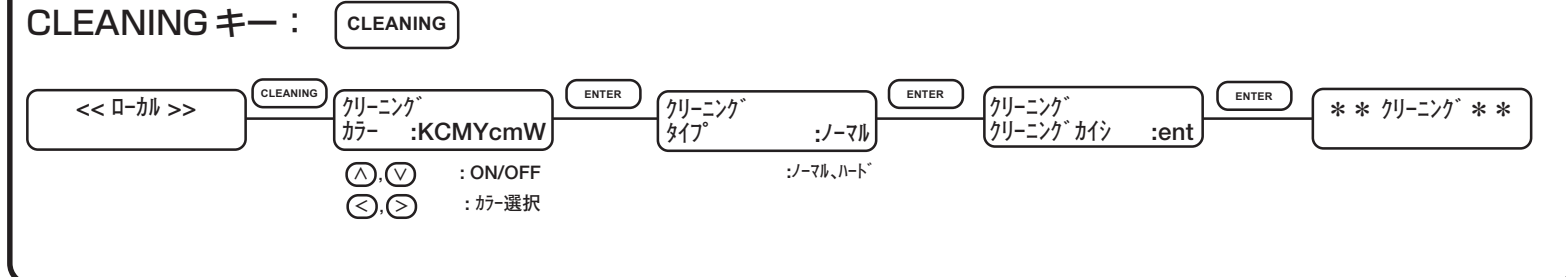

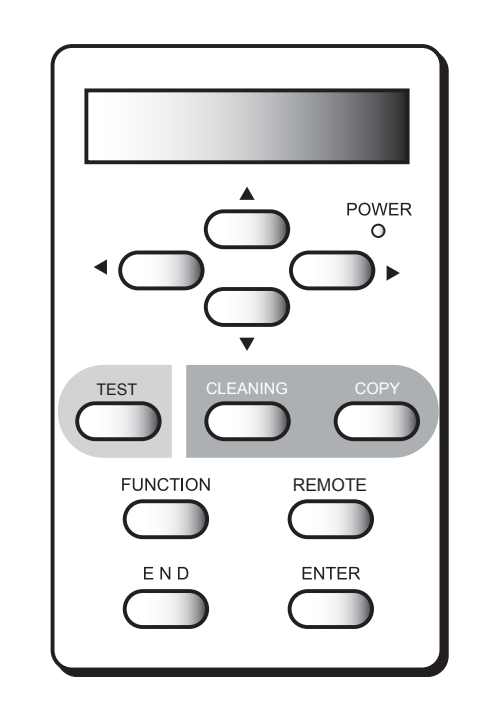

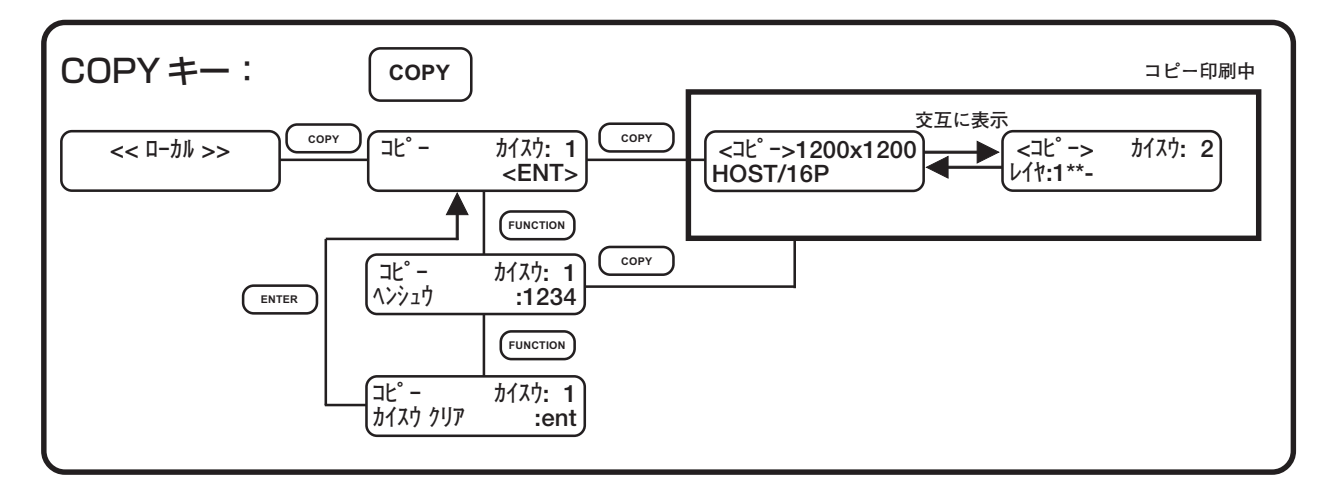

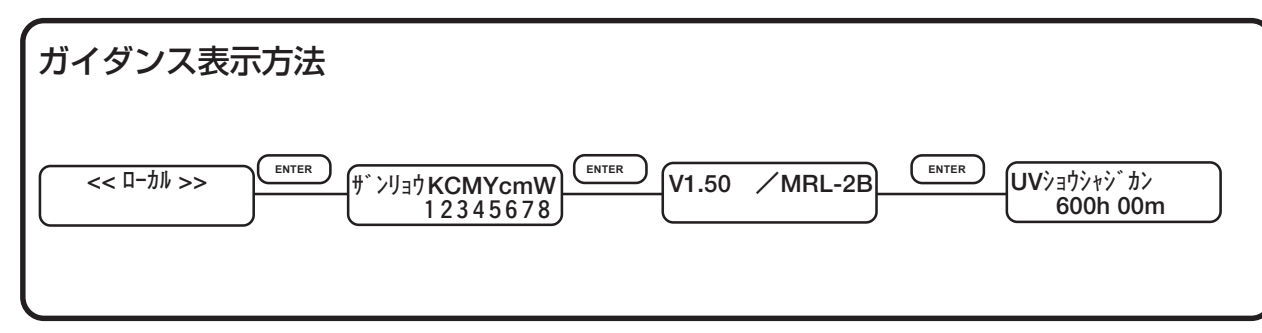

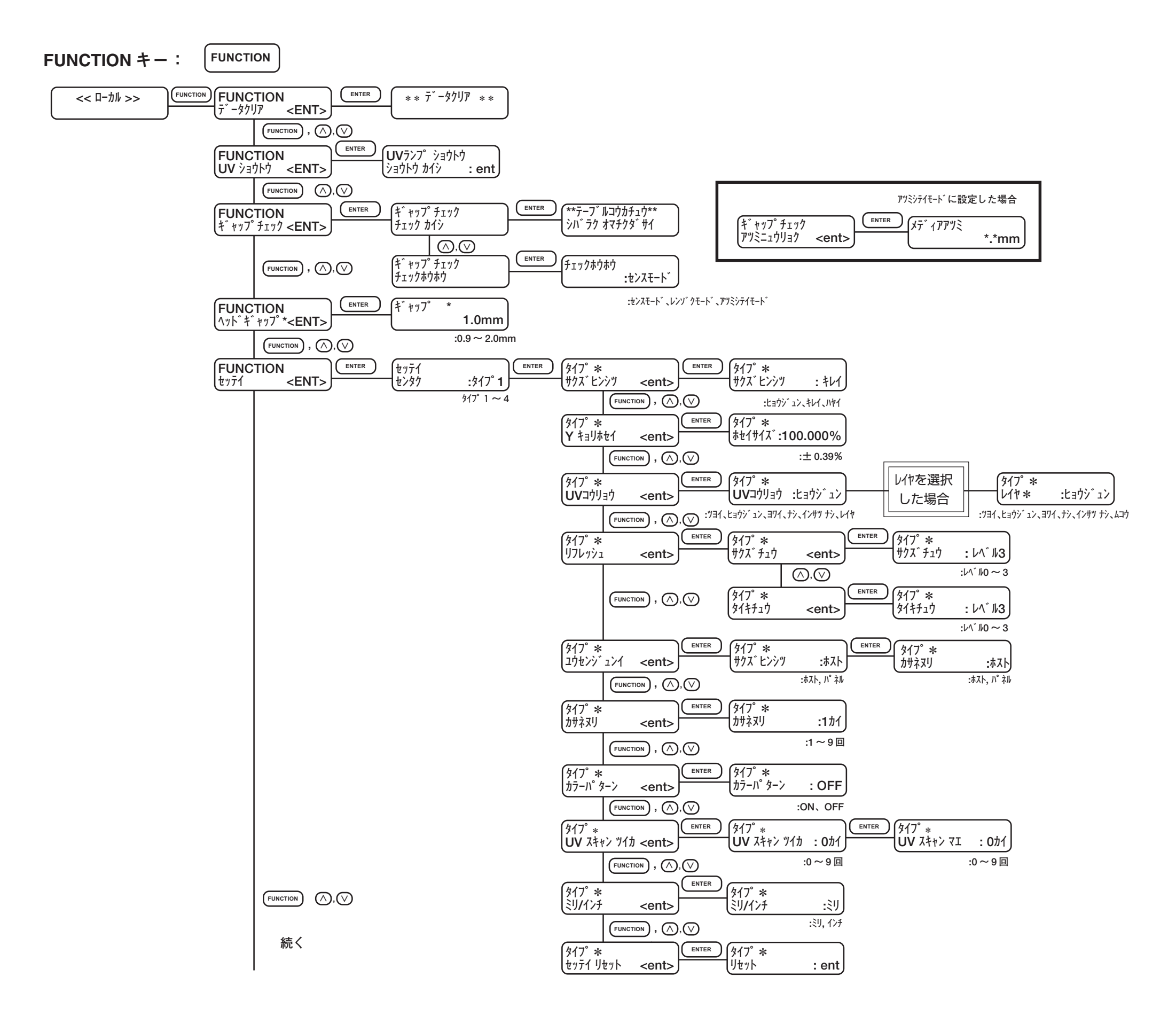

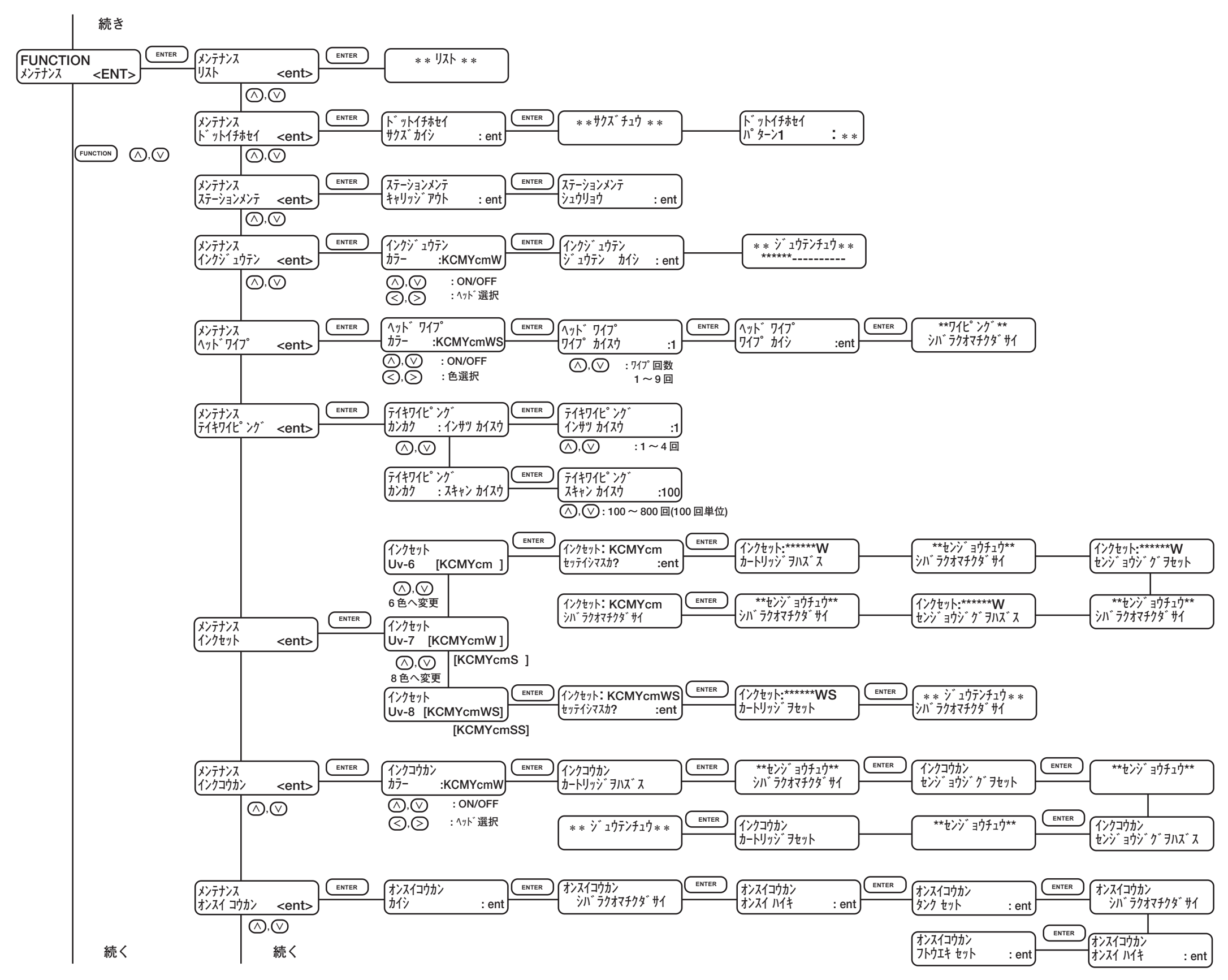

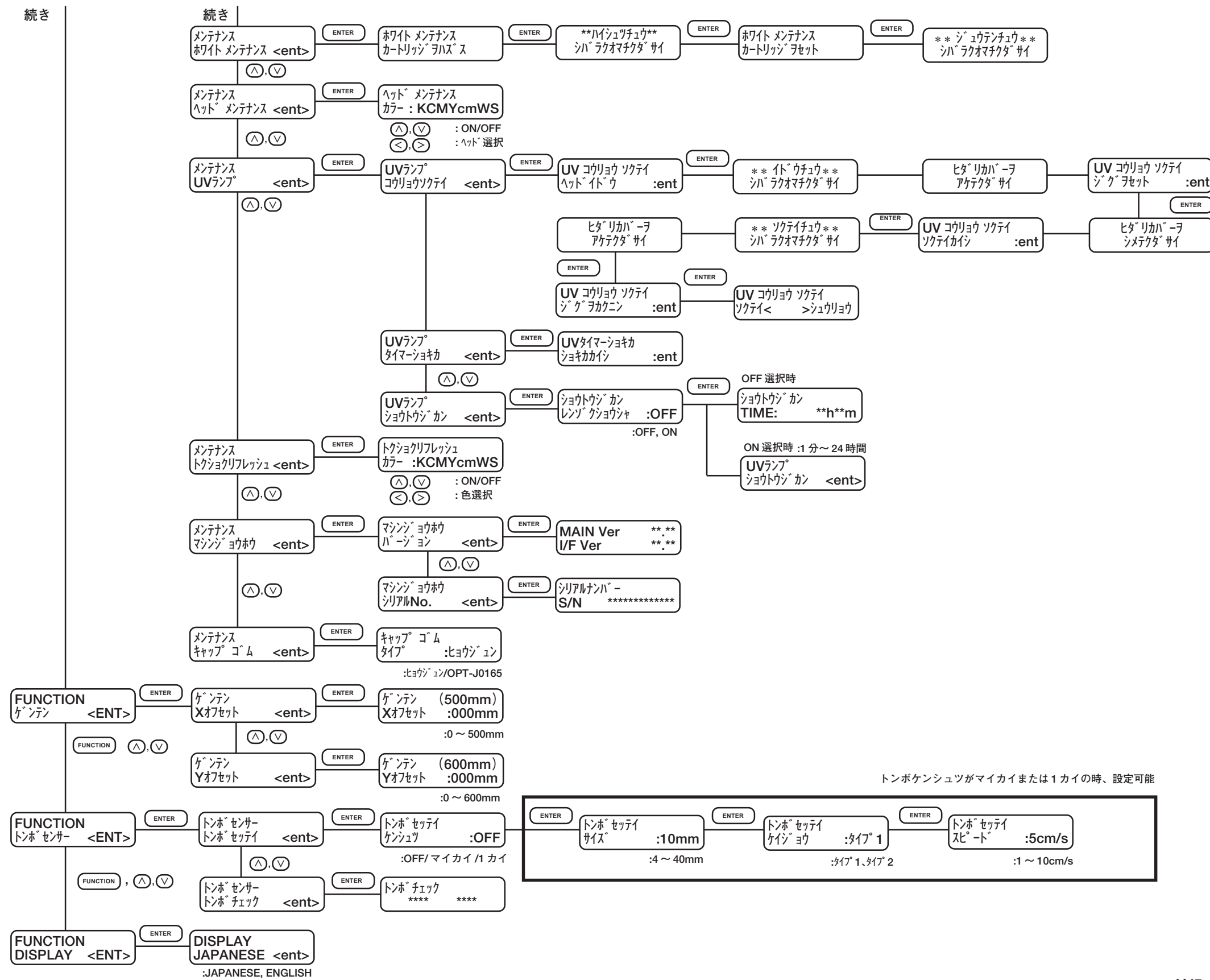

# 索引

#### $\mathbf C$

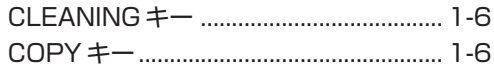

#### $\blacksquare$

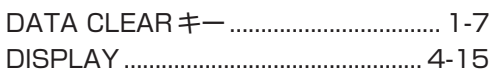

#### E

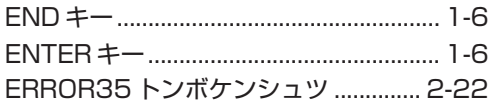

#### F

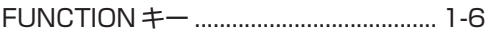

#### $\overline{\phantom{a}}$

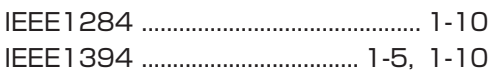

#### $\mathsf P$

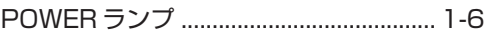

#### $\mathsf{R}$

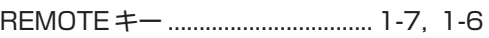

#### $\bar{T}$

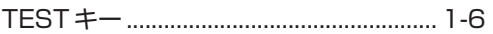

#### $\pmb{\pmb{\pmb{\cup}}}$

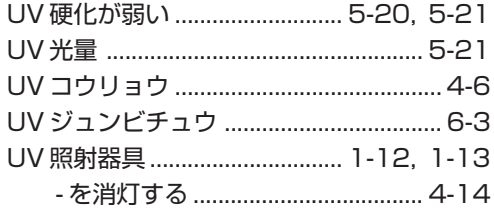

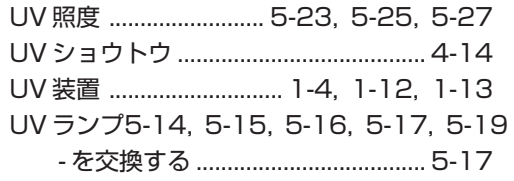

#### Y

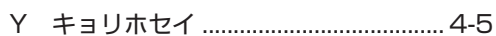

#### $\overline{J}$

安全にお使いいただくために - 絶対にしないでください ........................ x

#### $\blacktriangleleft$

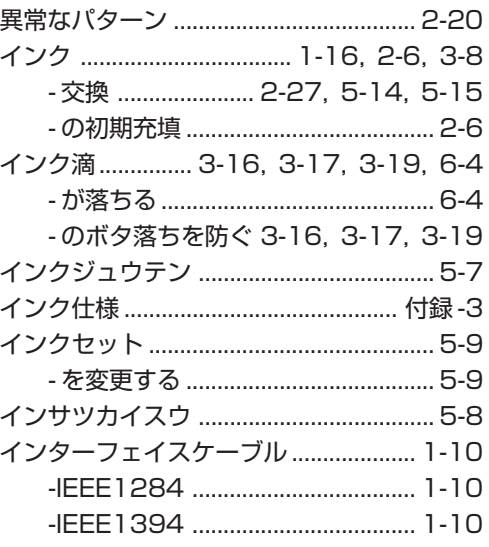

#### $\mathbf T$

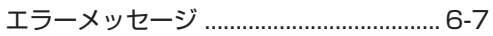

#### 才

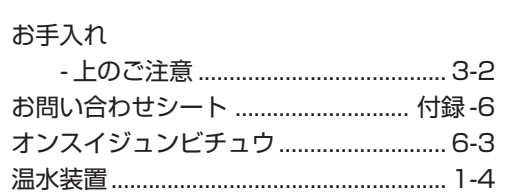

### 索 引

#### 索引-1

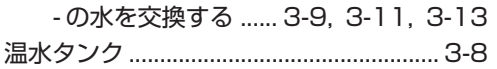

#### $\bigcup$

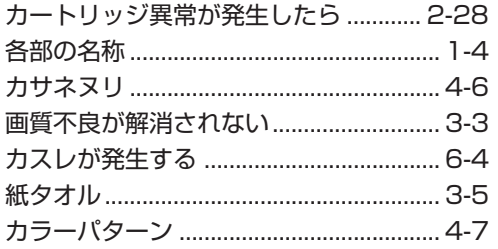

### $\ddagger$

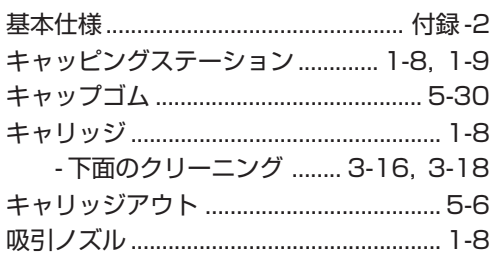

#### ク

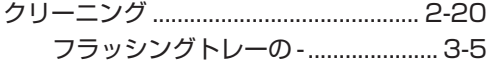

#### ケ

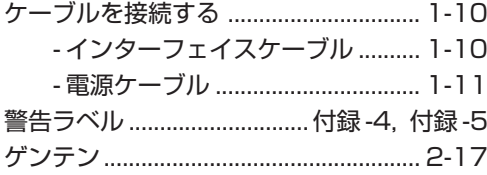

#### $\Box$

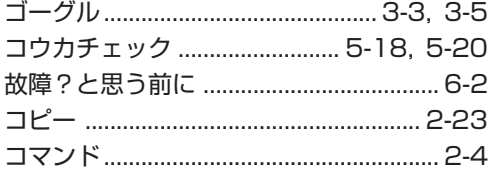

#### サ

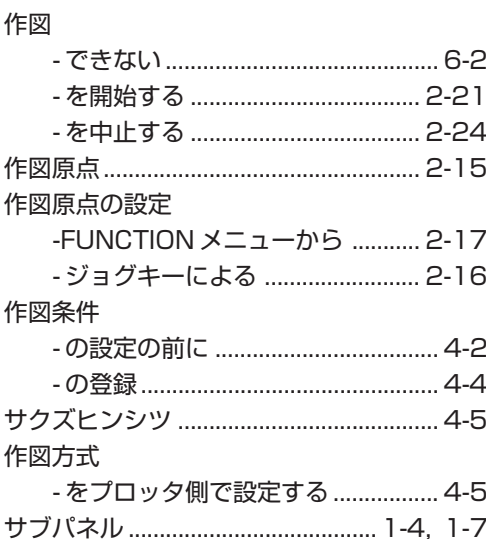

#### シ

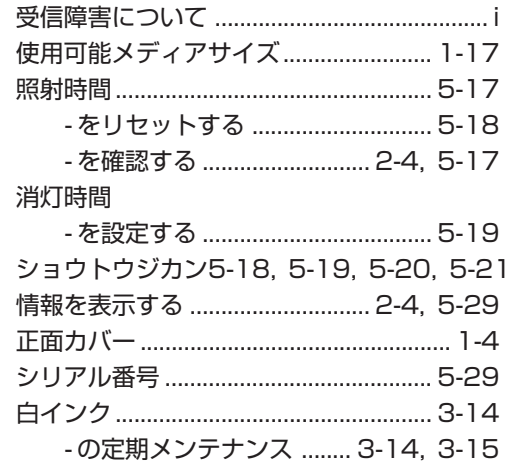

### $\overline{\mathbf{X}}$

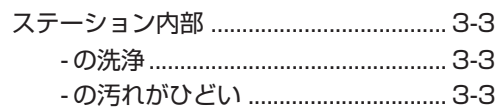

#### セ

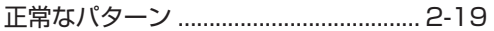

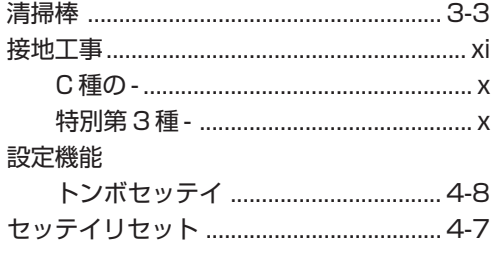

#### ソ

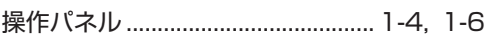

#### 夕

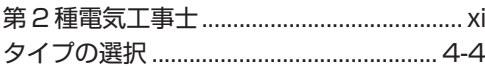

#### チ

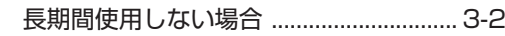

#### テ

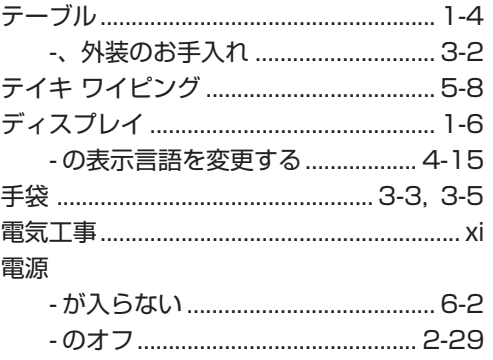

#### $\mathsf{P}$

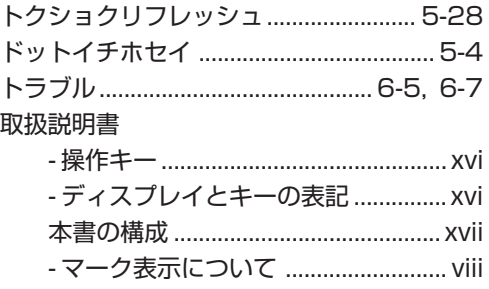

#### トンボ

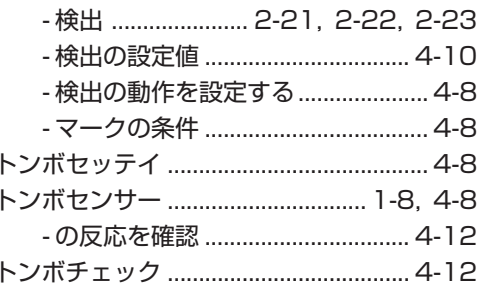

#### ノ

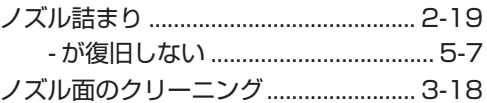

#### $\mathcal{U}$

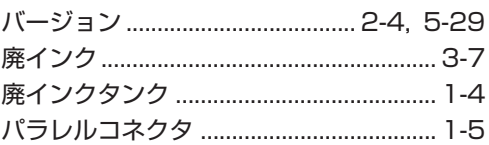

#### フ

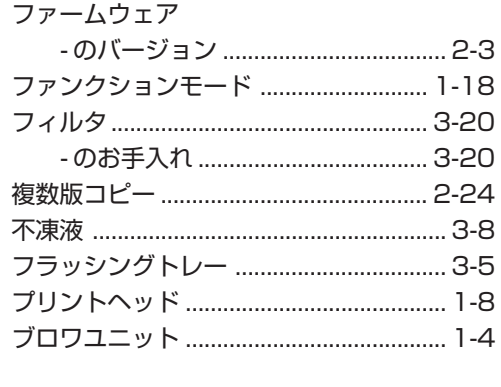

#### $\ddot{\phantom{1}}$

ヘッドガードプレートのクリーニング ...... 3 -16, 3-16

索 引

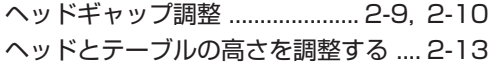

#### 朩

#### 本装置の移動

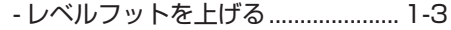

#### $\overline{\textbf{\textsf{Y}}}$

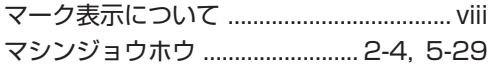

#### $\Xi$

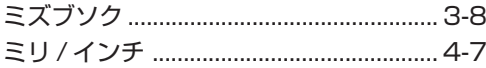

#### $\overline{\mathbf{x}}$

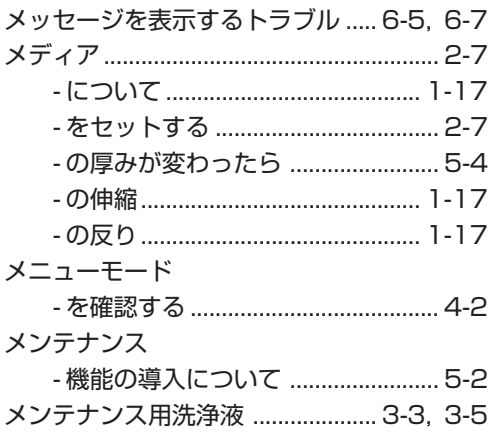

#### $\mathbf I$

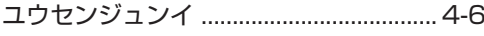

#### ラ

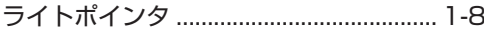

#### IJ

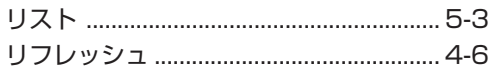

### $\mathbf{v}$

۰

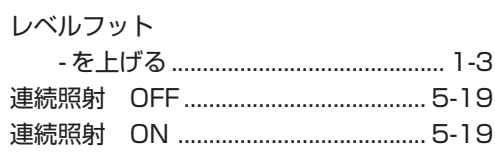

#### ワ

#### 索引-4

## 索 引

#### UJF-605C 取扱説明書

2012 年 2 月

発 行 者 株式会社ミマキエンジニアリング

発 行 所 株式会社ミマキエンジニアリング 長野県東御市滋野乙 2182-3

〒 389-0512

# **MIMAKI**